# **OWNER'S MANUAL** 64-ACCOUNTING

 $\sqrt{\frac{1}{2}}$ 

---------------

**FOR HOME AND SMALL BUSINESS USE ON THE COMMODORE 64**

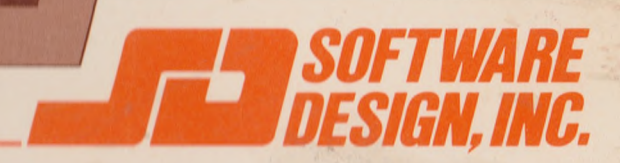

# **64 ACCOUNTING SYSTEM**

x

FOR THE CBM 64 COMPUTER DISK DRIVE, AND PRINTER

INSTRUCTION MANUAL

**MARCH** 1984

BY SOFTWARE DESIGN, INC.

Copyright 1984 by Software Design, Inc. ALL Rights Reserved Worldwide

Reference is made in this manual to Commodore and CBM, which are registered trademarks of Commodore Business Machines, Inc

C6 4A OO1391

I

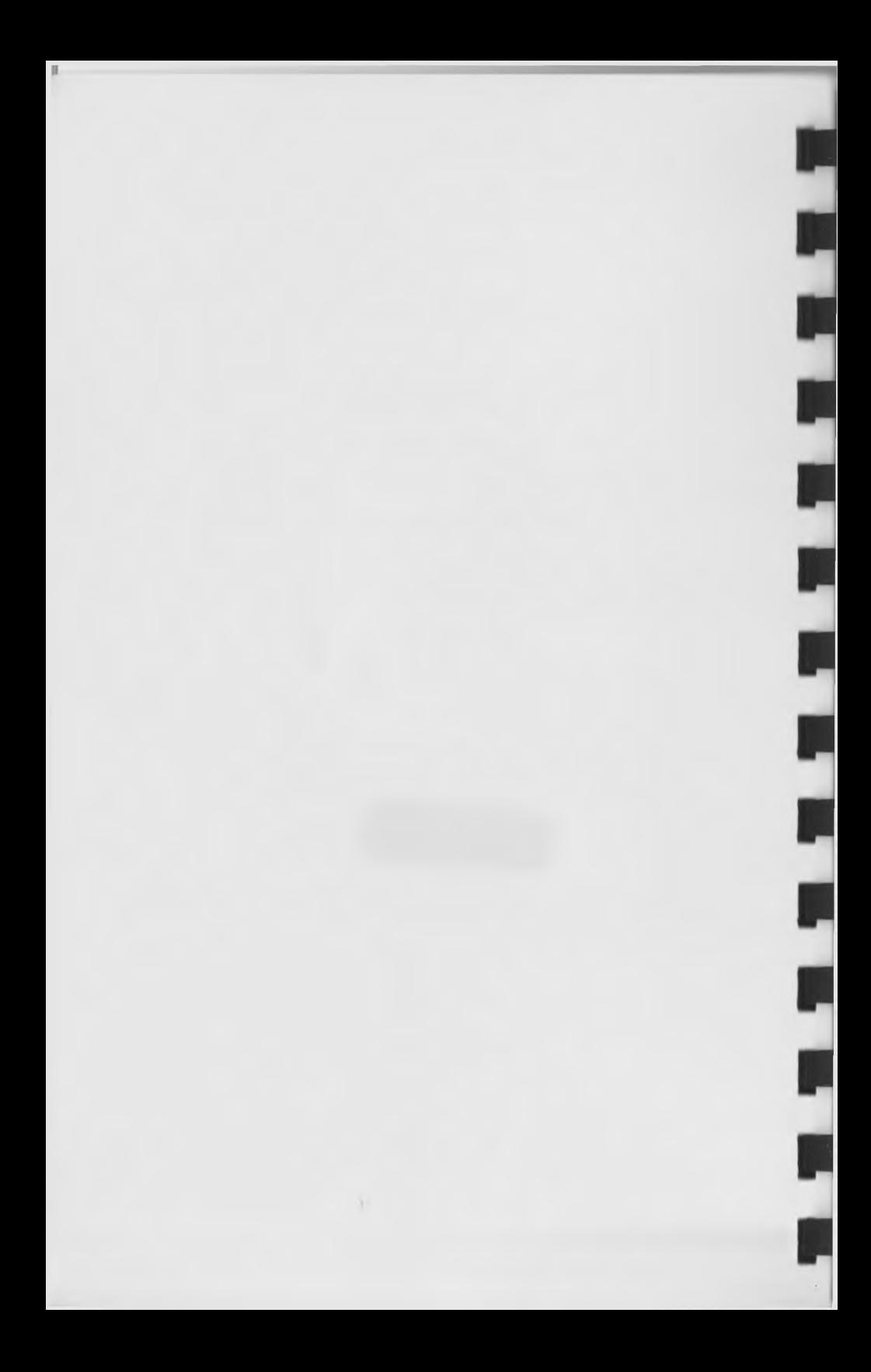

# INSTRUCTION MANUAL COPYRIGHT 1984 BY SOFTWARE DESIGN, INC. BOX 570 WATERLOO, IOWA 50704

This Manual and the computer programs on the accompanying floppy disks, which are described by this Manual, are copyrighted and contain proprietary information belonging to SOFTWARE DESIGN, INC.

This Manual may not be copied, photocopied, reproduced, translated or reduced to machine readable form, in whole or in part, without the prior written consent of SOFTWARE DESIGN, INC.

The accompanying floppy disks may not be duplicated, in whole or in part, for any purpose. No copies of the floppy disks or this Manual or the listings of the programs on the floppy disks may be sold or given to any person or other entity.

# LIMITATION OF WARRANTY AND LIABILITY

SOFTWARE DESIGN, INC. or any dealer distributing this product, makes NO WARRANTY, EXPRESS or IMPLIED, with respect to this Manual, the related floppy disks, programs, or any other related items, their quality, performance, merchantability, or fitness for any particular use. It is solely the purchaser's responsibility to determine their suitability for any particular purpose.

SOFTWARE DESIGN, INC. will in no event be held liable for direct, indirect or incidental damages resulting from any defect or omission in this manual, the floppy disks, programs contained within, or other related items and processes, including but not limited to any interruption of service, loss of business or anticipatory profit, or other consequential damages.

THIS STATEMENT OF LIMITED LIABILITY IS IN LIEU OF ALL OTHER WARRANTIES OR GUARANTEES, EXPRESS OR IMPLIED, INCLUDING WARRANTIES OF MERCHANTABILITY AND FITNESS FOR A PARTICULAR PURPOSE. SOFTWARE DESIGN, INC. neither assumes, nor authorizes any other person to assume for it, any other warranty or liability in connection with the sale of its products.

#### PRODUCT IMPROVEMENTS

SOFTWARE DESIGN, INC. reserves the right to make corrections or improvements to this manual and programs at any time without notice and with no responsibility to provide these changes to purchasers of earlier versions of the product.

#### SOFTWARE DESIGN, INC.

# **Limited Warranty Policy**

The diskettes included with the 64 Accounting System are warranted to be free from manufacturing defects for a period of 90 days from the date of purchase. If a problem arises with the diskettes during this warranty period, the diskettes will bo replaced by Software Design, Inc. at no charge, upon receipt of the defective material. After this warranty period, replacement diskettes may be obtained at a cost of \$17.50 if you are not registered for Customer Support.

#### **CUSTOMER SUPPORT**

**1. Program Backup.** Upon receipt of the enclosed warranty curd and registration fee you will receive a backup copy of thr program diskette, as it is copy-protected.

2. **Telephone Support.** Even though we feel the documentation and the software programs are well written, you may still have questions or problems. For fast reliable answers to your questions, Software Design, Inc. provides direct access to our Customer Software Support. However, if you are not registered under our customer support, we cannot accept telephone calls. If you do have a problem and are not registered, you may register by telephone using your VISA or MASTERCARD.

3. **Improvements and Enhancements.** Software Design, Inc. continually strives for software perfection. Therefore, for the benefit of the user, we will make improvements and enhancements available to registered owners only, at a nominal fee of \$5.00, for up to one year.

4. **Free Replacement Disk.** You will be entitled to receive a replacement disk, at no extra charge, if your program disk becomes defective after the initial 90 day warranty period, for up to one year. If you are not registered under our customer support, a replacement disk will cost \$17.50 after the 90 day warranty period.

For support call 1-319-235-1314 9:00 A.M. - 4:30 P.M. CST

SOFTWARE DESIGN, INC. P. 0. Box 570 Waterloo, Iowa 50704

# **PREPRINTED FORMS**

Preprinted check and statement forms which are compatible with the 64 Accounting System are available from Deluxe Computer Forms.

To order check forms #1013 and/or statement forms #1325, write to Deluxe Computer Forms, 530 North Wheeler St., P.O. Box 43046, St. Paul, Minnesota 55164-0046.

Or call toll free 1-800-328-0304 (in Minnesota, 612-483-7300) 8:00 A.M. - 4:30 P.M. CST.

Use the following number when communicating your order: 7367.

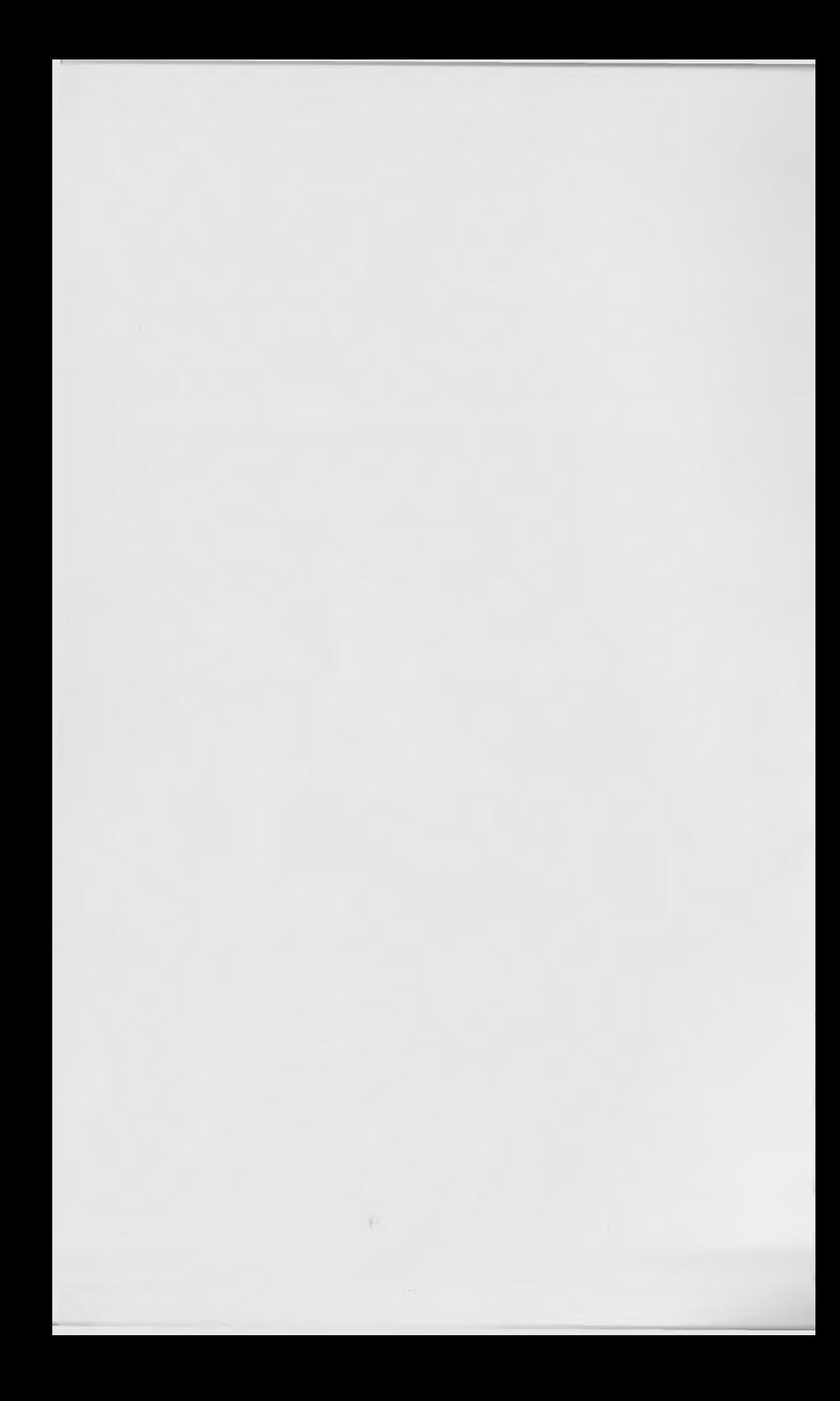

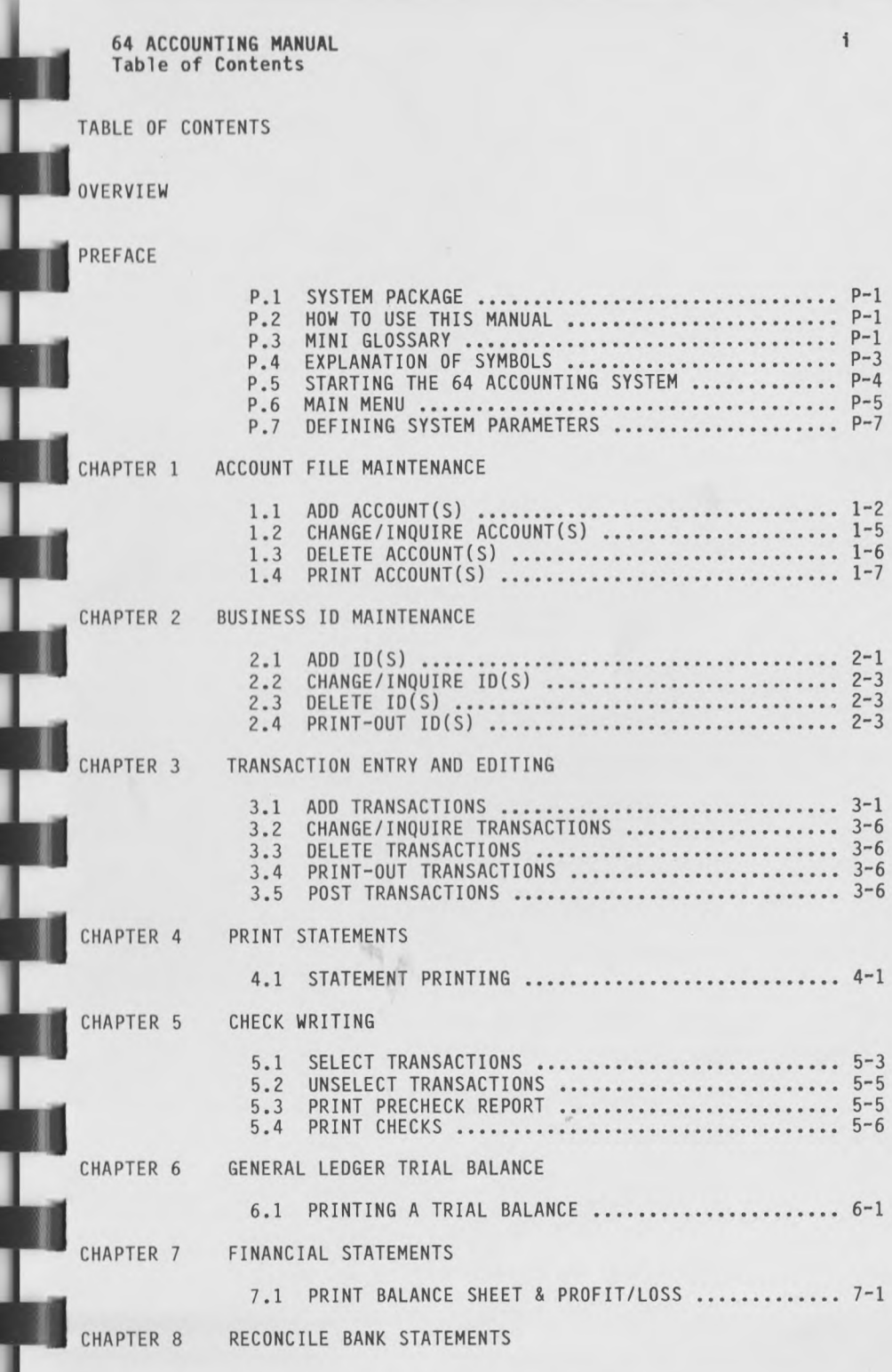

**11 64 ACCOUNTING MANUAL Table of Contents** 8.1 EDIT BEGINNING BANK BALANCE ..................... 8-1<br>8.2 PRINT CHECK/RECEIPT REGISTER .................... 8-2 8.2 PRINT CHECK/RECEIPT REGISTER .................... 8-2 FLAG CANCELLED ITEMS ............................... 8-4 8.3.1 FLAG INDIVIDUAL ITEMS .................... 8-5 8.3.2 SELECT RANGE OF CHECKS ................... 8-6 8.3.3 UNSELECT RANGE OF CHECKS .............. 8-7 8.3.4 SELECT RANGE OF RECEIPTS ................ 8-8 8.3.5 UNSELECT RANGE OF RECEIPTS .............. 8-8 8.4 PURGE CHECK/RECEIPT REGISTER ................... 8-8 8.5 DISPLAY ENDING BANK BALANCE .................... 8-9 CHAPTER 9 PURGE GENERAL JOURNAL 9.1 PURGING GENERAL JOURNAL RECORDS ................ 9-1 CHAPTER 10 SYSTEM MANAGEMENT 10.1 OPTIONS EXPLANATION ............................. 10-1 CHAPTER 11 DEFINE SYSTEM PARAMETERS 11.1 ESTABLISH SCREEN COLORS ......................... 11-1<br>11.2 COLOR CODES TABLE ................................ 11-2 11.2 COLOR CODES TABLE ............................... 11-2 SYSTEM PARAMETERS ............................... 11-3 CHAPTER 12 BACKUP DATA FILES 12.1 COPYING A DATA FILE ............................. 12-1 CHAPTER 13 EXPAND DATA FILES 13.1 EXPAND FILES ..................................... 13-1 13.2 DISK CAPACITY CHECK ........................... 13-2 CHAPTER 14 CLOSE YEAR END 14.1 CLEARING PERIOD TOTALS ......................... 14-1 CHAPTER 15 ACCOUNTING PERIOD MAINTENANCE 15.1 BUILD A NEW PERIOD FILE ........................ 15-1 15.2 CHANGE/INQUIRE PERIOD(S) ....................... 15-3 CHAPTER 16 ZERO BALANCES 16.1 CLEARING ACCOUNTS ............................... 16-1 CHAPTER 17 CREATE DATA FILES 17.1 CREATING FILES ................................... 17-1 DATA FILE CHART ................................ 17-3 17.3 DISK CAPACITY CHECK ............................. 17-6 CHAPTER 18 COMPANY NAME MAINTENANCE 18.1 RECORDING COMPANY DATA ........................ 18-1

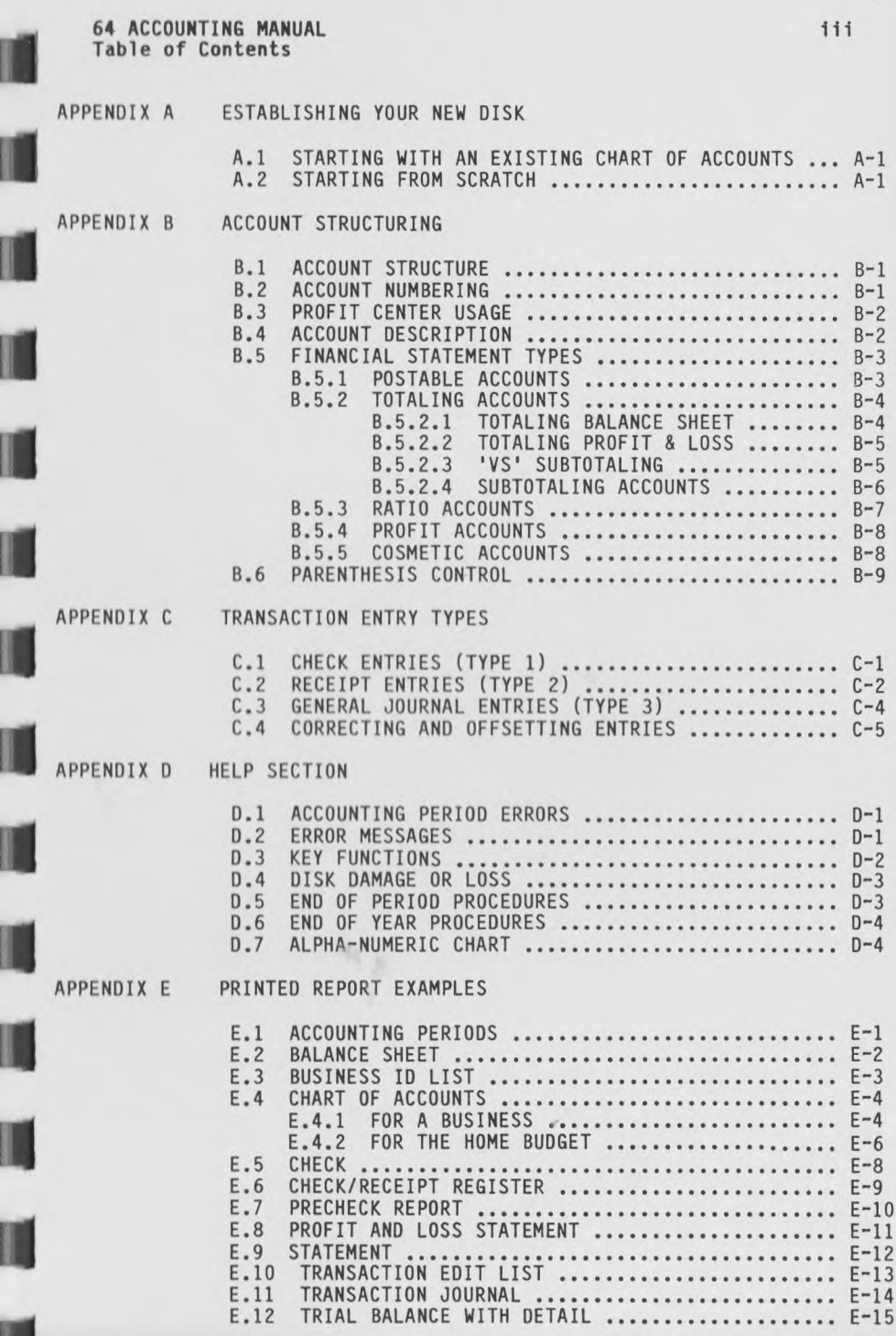

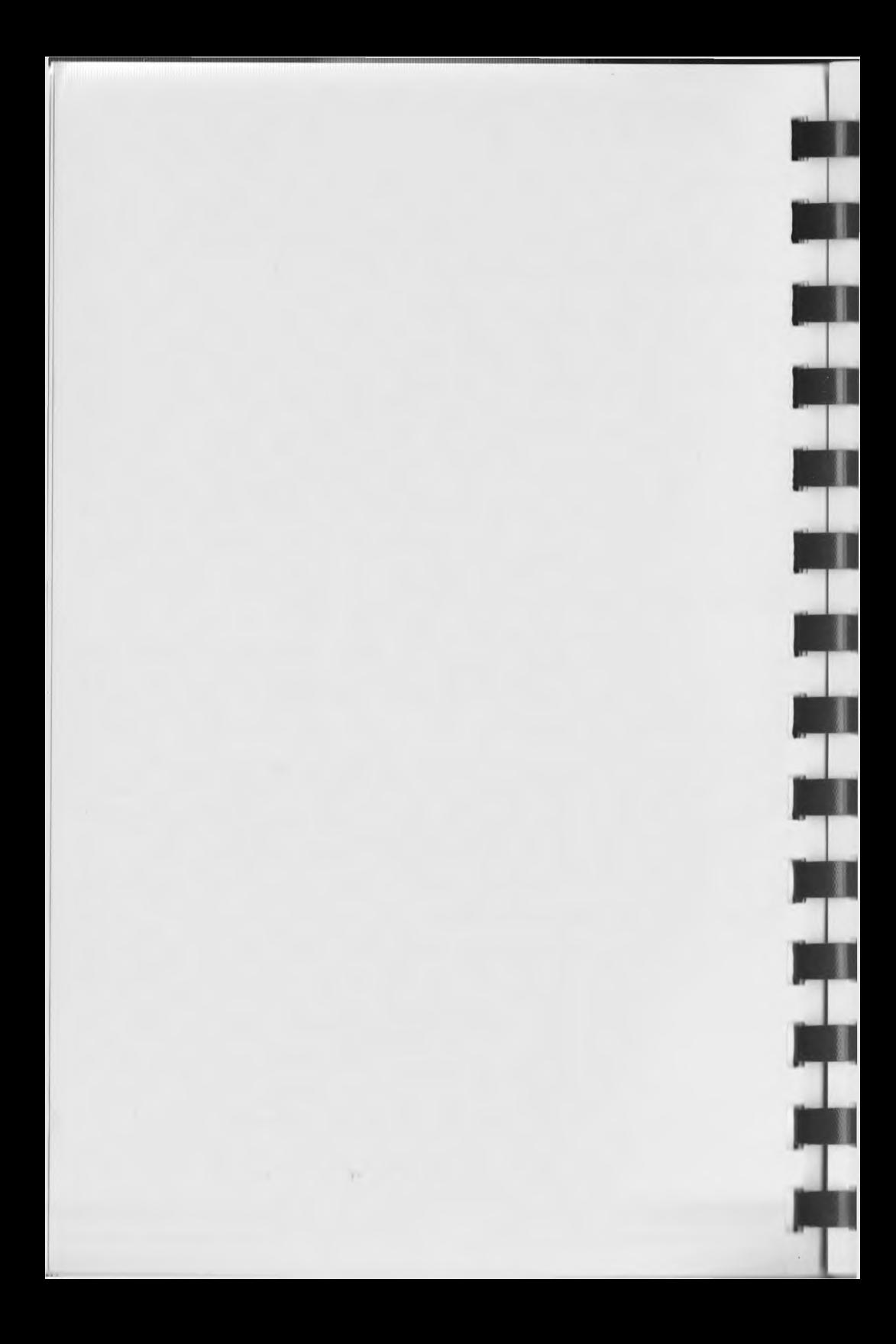

**64 ACCOUNTING MANUAL OVERVIEW** 

**page 0-i**

# **OVERVIEW**

The 64 ACCOUNTING SYSTEM by Software Design, Inc. is designed to be used on the Commodore 64 Computer. It is particularly suited for small business or home use. Following is a list of the options Included in the system.

1. A C C O UN T FILE M A I N T E N A N C E

This option will allow you to enter and maintain your Chart of Accounts. The Chart of Accounts must be established before any transactions can be entered.

2. B U S I N E S S I. D. M A I N T E N A N C E

This option will allow you to establish an ID number for each business for which you will enter transactions in the 64 Accounting System. The Business ID File also contains the name and address of each such business. The computer uses this Information when printing checks and statements.

3. T R A N S A C T I O N ENTRY AND E D I T I N G

This option will allow you to enter transaction records. These transactions can be checks, receipts, Accounts Payable, Accounts Receivable, or General Journal entries.

4. PRINT STATEMENTS

This option will allow you to print statements to be sent to the individuals or businesses who owe you money and/or from whom you have received payments, using information you have entered in the Transactions File.

5. CHECK WRITING

This option will allow you to print checks to be paid out for Accounts Payable in the Transactions File.

6. GENERAL LEDGER TRIAL BALANCE

This option allows you to print out a Detailed or Summary Trial Balance of all or a portion of the Accounts on file. The Detailed Trial Balance will print all transactions for each account printed and the final balance for each account. The Summary will only print the balance of each account selected for printing.

# 7. FINANCIAL STATEMENTS

This option will allow you to print the Financial Statements for your system. This includes the Profit and Loss Statement (Income Statement) and/or the Balance Sheet.

# 8. RECONCILE BANK STATEMENTS

This option will allow you to mark various checks and receipts in the Bank Journal File as received or unreceived by the bank. This enables you to maintain an accurate account of your bank balance.

# 9. PURGE GENERAL JOURNAL

 $\mathcal{N}$ 

This option will allow you to purge records from previous periods which have been posted to the General Journal.

# 10. SYSTEM MANAGEMENT

This option has several suboptions that are used to maintain your data base and other functions necessary for the 64 Accounting System.

**64 ACCOUNTING MANUAL PREFACE**

# **PREFACE**

# **P.l SYSTEM PACKAGE**

The 64 ACCOUNTING SYSTEM by Software Design, Inc. consists of the following materials:

- 1. 1 Accounting PROGRAM DISK
- 2. 1 Accounting DATA DISK
- 3. 1 Book of Documentation

In addition you will need:

- 1. Commodore 64 Computer.
- 2. Commodore dual disk or Single Disk Drive
- 3. An appropriate Monitor (preferably color)
- 4. An appropriate printer.

#### **P.2 HOW TO USE THIS MANUAL**

Software Design, Inc., referred to as SD, strongly suggests that you follow this manual exactly, entering all information as given. When you have completed the book, practice on your for a better understanding of the operation. Mistakes are minimized 1f you know the 64 Accounting System well.

NOTE: The Instructions have been written to conform with the use of a single 1541 Disk Drive and a color monitor. Variations may appear when using different hardware configurations.

We suggest that you use your Demo Data Disk as you go through the chapters in this book. Sample entries are given which use information contained in the Demo Data Disk. As you go through the steps in the last option, System Management, you will be developing a new Data Disk so that when you finish, you will be ready to start using it for your own data. Information contained in the Appendices of this manual will assist you in the operation of this system. After you have gone through the chapters using the Demo Data Disk and have a new data disk for your own use, we suggest that you study the Appendix section before setting up your own system.

# **P.3 MINI GLOSSARY**

Before we get started you need to understand a few terms used to describe the way computers handle information.

DATA DISK -- A data disk is a floppy diskette which retains information or data that you enter into the computer during<br>operation of this system. All the information that you input All the information that you input will be stored on the DATA DISK.

 $\frac{1}{2}$ 

**I**

**I**

**I**

I

I

N

M

I

I

I

I

I

FILE  $--$  A File is a collection of information on a single subject; a Business ID File is a collection of information about businesses with which you have contact. A DATA DISK will contain several Data FILES.

**RECORD-** As we get more specific, we use the term RECORD. Thus, within a Business ID File we would find RECORDS of the individual companies or businesses.

**FIELD** - The FIELD is the most specific information. Within the Business ID File, the RECORDS for an individual company would contain FIELDS of information such as the company's name, the address, city, state, etc.

**MAIN MENU** -- The Main Menu is the starting point in the system. This is where you select the option you wish to run.

**DATES** -- All Dates are entered in the format MMDDYY ('022984' six digits, no slashes). The computer automatically re-displays the date entered in the display format: MM/DD/YY with the slashes. The computer also checks to make sure that the month entered is valid (01-12), as well as the day (01-31) and the year (00-99). For instance, February 29, 1984, would be entered-022984 <return>.

**AMOUNT** All decimal points and dollar signs are automatically entered by the computer. You will not be allowed to enter anything other than numerals when entering dollar amounts. Always include all digits to the right of the decimal point, even if these digits are zeros. For example, to enter ten dollars, type '1000'. The computer will know that it is a dollar amount by the field in which it is entered. When entering amounts, be sure to use the 'zero' numeral key. The computer will not allow an entry of the alphabetic 'o' in an amount field. To enter a negative amount, enter a hyphen before the amount.

**EXITING** -- To end or exit a particular program, application or option, enter a '<-' <back arrow> (found on the top row, left side of the computer keyboard), at the first input field for that screen. You will be returned to the previous menu. When you are at the Main Menu, a <back arrow> will exit the 64 Accounting System. You should ALWAYS exit in this manner. If you do not exit correctly, your data may be disrupted.

**ANY CHANGE** — After all fields in an entry screen have been completed, the computer will ask 'Any Change?'. This gives you the opportunity to make changes on the present entry screen. Changes are made by entering 'Y ' <return> and then the number of the field to be changed. If no changes are needed, continue by entering 'N' <return> or just <return>, which defaults to 'N' for Any Change?

**64 ACCOUNTING MANUAL PREFACE**

**RIGHT RECORD** -- This is used to confirm that a record being recalled is actually the record you want. This is often used when running the Delete Options, or selecting an Accounts Payable voucher to be paid. This 1s answered with a 'Y \* or **'N'** <r et ur n>.

**ALPHA/NUMERIC CHARACTER ENTRY** — This 1s an entry in which both Alphabetic and Numeric Characters are allowed. Do not enter any characters in the shift position unless instructed to do so.

**NUMERIC ENTRY** -- This 1s an entry in which you cannot include any Alphabetic Characters. Be sure to enter the numeral 'O' (zero) and not the letter 'o' for these fields.

**URITE PROTECT TAB** This 1s a strip of paper covered with a metallic substance. It is placed over the notch on a diskette to prevent any data stored on the diskette from being disrupted by the computer.

### **P.4 EXPLANATION OF SYMBOLS**

These symbols are used extensively in the Documentation. Familiarize yourself with these terms.

- 1. < > ............... Designates a key to be pressed.
- 2. <return> or <CR> ..... Denotes the end of an entry and continuation to the next process. When there is a system default available, entering just <return> produces the default entry.
- 3. <br />
stack arrow> or <- ... Indicates the back arrow key in the upper left corner of the keyboard. (This is not the cursor key.)
- 4. <delete> or <DEL> .... Backs the cursor up and erases the previous character of a field.

5. \*\*\* SCREEN DISPLAY \*\*\* Defines a statement that appears on the screen.

- 6. PROMPT ................. Denotes a cursor movement or screen change.
- *I.* CURSOR ................. Signifies the character entry position.

B. DEFAULT .............. Designates an entry made when <return> is the only entry. Defaults are not always applicable; note the documentation for specific implementations. The data that is entered as a default is supplied by the software.

As you make entries, take note of any messages on the bottom of the screen. Both instructions and error messages will appear here.

This documentation is written as a tutorial or instructional manual. Therefore it is assumed that you will be working with the computer as you read the manual. When input is required, boldface type is used to highlight the field requiring entry and the entry you are to make. The following is an example of the form used.

**SYSTEM DATE** The following entry will record the date as February 29, 1984 (02/29/84). The entry is made in the mmddyy numerical dating sequence format. The '02' (mm) is for the month of February, the \*29' (dd) is for the day of the month, and '84' (yy) for the year. The computer will then add slashes when the <return> key is pressed. This date will appear as the 'Run Date' on reports and statements.

When a transaction is entered, the computer checks to see if the date of the transaction and the System Date fall within the same Accounting Period. Accounting Periods for the fiscal year are established by the user. If the dates are not within the same period, a message will appear on the screen.

# **Enter- 022984 <return>**

The above example requires that you enter the SYSTEM DATE exactly as it appears after the dash. Enter any key designated within the  $\leftarrow$  > by pressing that particular key. Notice an explanation of the purpose of SYSTEM DATE is given before you are instructed to make an entry.

#### <span id="page-16-0"></span>**P.5 STARTING THE 64 ACCOUNTING SYSTEM**

Turn on your equipment with the power on switches of all your hardware. The following screen will appear on the monitor. If this doesn't appear, check your hardware setup and all cords.

\*\*\*\* COMMODORE 64 BASIC V2 \*\*\*\* 64K RAM SYSTEM 38911 BASIC BYTES FREE READY **[]**

We suggest that you leave the Write Protect tab on the Program Disk except when running the System Parameters option of System Management. Insert the program disk for the Disk Drive you are using.

# **64 ACCOUNTING MANUAL page P-v PREFACE**

1. One 1541 Disk Drive .... Place the '64' Program Disk in the drive. 2. Two 1541 Disk Drives ... Place the '64' Program Disk in the drive designated as unit 8. 3. One 4040 Dual Drive .... Place the '64' Program Disk in drive 0 of the unit.

# Enter- LOAD"GL.MENU".8 <return>

This loads the 64 Accounting System. The statements 'SEARCHING FOR GL.MENU' and 'LOADING' should appear. The cursor should then appear below 'READY'.

# **Enter- RUN <return>**

The program will prompt you to enter the System Date. The cursor will be in position to enter the System Date.

# **\*\*\* INPUT SYSTEM DATE : ...... \*\*\***

**SYSTEM DATE** The following entry will record the date as February 29, 1984 (02/29/84). The entry is made in the rnmddyy numerical dating sequence format. The '02' (mm) is for the month of February, the '29' (dd) 1s for the day of the month, and '84' (yy) for the year. The computer will then add slashes when the <return> key is pressed. This date will appear as the 'Run Date' on reports and statements.

When a transaction is entered, the computer checks to see 1f the date of the transaction and the System Date fall within the same Accounting Period. Accounting Periods for the fiscal year are established by the user. If the dates are not within the same period, a message will appear on the screen.

# **Enter 022984 <return>**

**ANY CHANGE** If a change to the date is needed, enter '**Y** 1 <return>. This will clear the date entry and prompt you to re-enter the date. If no change is needed, enter 'N' <return> or default this to 'N' by entering just <return>. This will continue the program to the next screen.

# **Enter- <return>**

# **P.6 MAIN MENU**

After entering the System Date, the Main Menu will appear, showing 10 Applications. The cursor will be in position behind 'Please Select Application'.

#### **page P-v1 64 ACCOUNTING MANUAL PREFACE**

ACCOUNTING SYSTEM FOR C-64 YOUR COMPANY NAME

PLEASE SELECT APPLICATION

1. ACCOUNT FILE MAINTENANCE

2. BUSINESS I.D. MAINTENANCE

3. TRANSACTION ENTRY AND EDITING

- 4. PRINT STATEMENTS
- 5. CHECK WRITING

6. GENERAL LEDGER TRIAL BALANCE

- 7. FINANCIAL STATEMENTS
- 8. RECONCILE BANK STATEMENTS
- 9. PURGE GENERAL JOURNAL
- 10. SYSTEM MANAGEMENT

COPYRIGHT 1984 BY SOFTWARE DESIGN, INC.

1. ACCOUNT FILE MAINTENANCE

This option will allow you to enter and maintain your Chart of Accounts. The Chart of Accounts must be established before any transactions can be entered. In addition to the regular postable accounts, you will need to define other accounts which control the format of Financial Statements. This is further explained in Appendix B, Account Structuring.

# 2. BUSINESS I.D. MAINTENANCE

This option will allow you to establish an ID number for each business for which you will enter transactions in the 64 Accounting System. The Business ID File also contains the name and address of each such business. The computer uses this information when printing checks and statements.

3. TRANSACTION ENTRY AND EDITING

This option will allow you to enter transaction records. These transactions can be checks, receipts, Accounts Payable, Accounts Receivable, or General Journal entries. They will remain in this file until the Transactions File is posted.

# 4. PRINT STATEMENTS

This option will allow you to print statements to be sent to the individuals or businesses who owe you money and/or from whom you have received payments, using information you have entered in the Transactions File.

**64 ACCOUNTING MANUAL PREFACE**

# 5. CHECK WRITING

This option will allow you to print checks to be paid out for Accounts Payable in the Transactions File.

# 6. G E N E R A L L E D G E R T R I A L B A L A N C E

This option allows you to print out a Detailed or Summary Trial Balance of all or a portion of the Accounts on file. The Detailed Trial Balance will print all transactions for each account printed and the final balance for each account. The Summary will only print the balance of each account selected for printing.

7. FINANCIAL STATEMENTS

This option will allow you to print the Financial Statements for your system. This includes the Profit and Loss Statement (Income Statement) and/or the Balance Sheet.

8. R E CO NC IL E BANK S T A T E M E N T S

This option will allow you to mark various checks and receipts in the Bank Journal File as received or unreceived by the bank. This enables you to maintain an accurate account of your bank balance.

9. PURGE GENERAL JOURNAL

This option will allow you to purge records from previous periods which have been posted to the General Journal.

10. SYSTEM MANAGEMENT

This option has several suboptions that are used to maintain your data base and other functions necessary for the 64 Accounting System.

#### P.7 DEFINING SYSTEM PARAMETERS

If you are using two 1541 Disk Drives or a 4040 Dual Drive, you will probably want to use the Define System Parameters option in System Management at this time. You will then not have to exchange the Program Disk and the Data Disk during the running of this program. To enter System Management,

FROM THE MAIN MENU Enter- 10 <return>

Now turn to Chapter 11 and follow the instructions for defining System Parameters. This option also allows you to change screen colors if you wish.

When you have completed this option, proceed to Chapter 1.

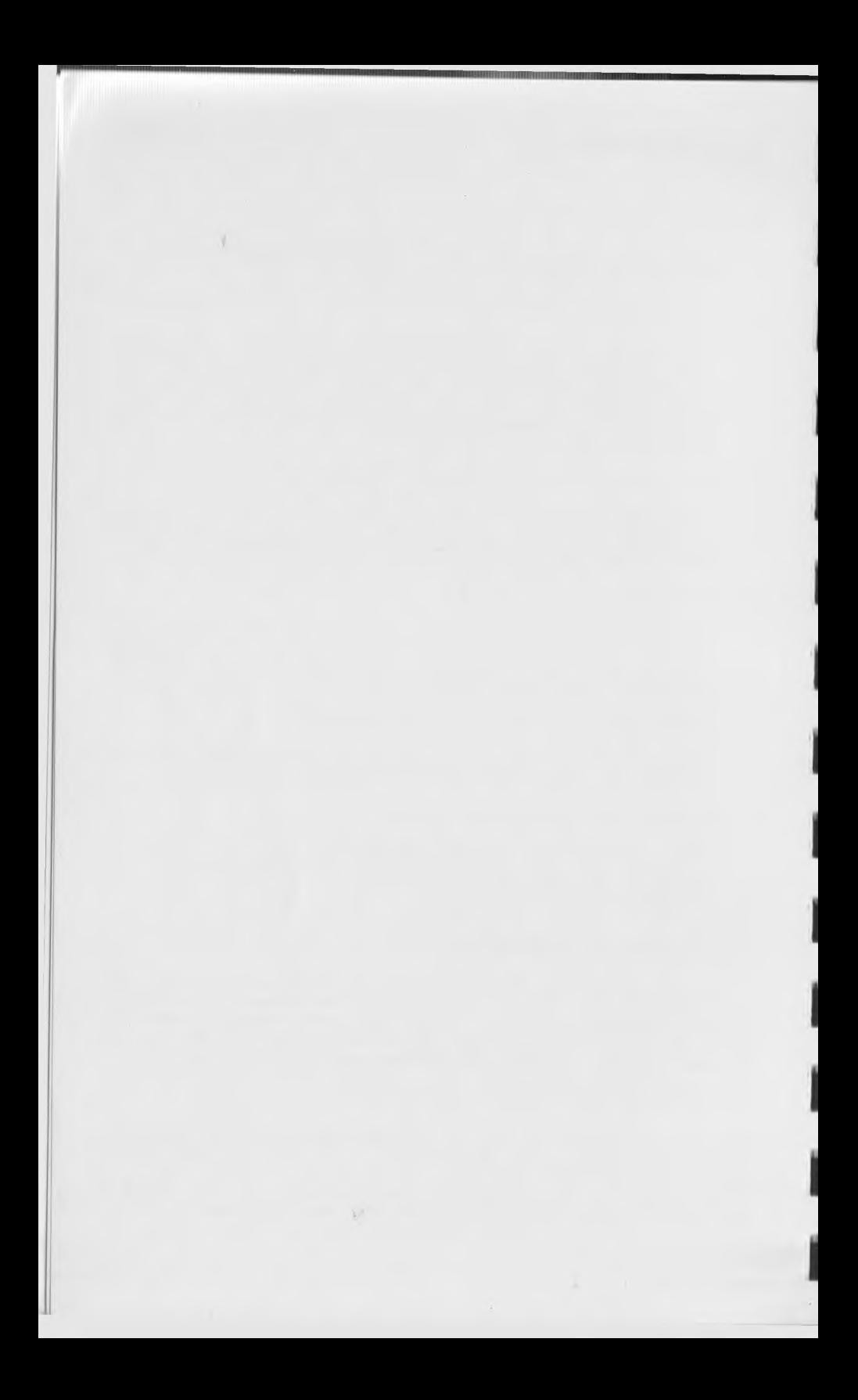

**64 ACCOUNTING MANUAL ACCOUNT FILE MAINTENANCE**

**■f**

# **CHAPTER 1**

# **ACCOUNT FILE MAINTENANCE**

This 1s option 'I\* of the Main Menu. It allows you to build and maintain your Chart of Accounts. Through this option you can add, change/inquire, delete and/or print out the accounts on file.

A Chart of Accounts is a list of those accounts to which amounts will be distributed when transactions are posted, such as Cash In Bank, Loans Payable, Telephone Expense, etc. Since we are working with a computer, there are other accounts which are needed in order to print Financial Statements that are structured like the traditional Profit and Loss or Balance Sheet. These additional accounts are: Totaling, Ratio, Profit, and Cosmetic Accounts. See Appendix B, Account Structuring, for more Information.

The following sections will explain the use of each option of the Account File Maintenance Menu and give you examples to enter. Please do each example to familiarize yourself with the use of these options.

FROM THE MAIN MENU **Enter- 1 <return>** 

ACCOUNT FILE MAINTENANCE

PLEASE INSERT DATA DISK IN DRIVE 0 ON UNIT 8

<CR> TO CONTINUE

NOTE: If you are using two 1541 Disk Drives or a 4040 Dual Drive and have Defined System Parameters in the System Management option, you will not need to exchange disks and these messages will not appear on the screen. If you are using a single 1541 Disk Drive, you will be exchanging disks often. Be sure that you place the disk asked for in the disk drive before pressing <return> or a 'FILE NOT FOUND' error message will appear at the bottom of the screen.

<CR> TO CONTINUE This is a statement that will appear on an instruction line or at the bottom of an instruction screen. This will indicate that once you note the instruction and take proper action, you may continue the program by pressing the <return> key.

**Enter- <return>**

#### **page 1-2 64 ACCOUNTING MANUAL ACCOUNT FILE MAINTENANCE**

mU

---------------------ACCOUNT FILE MAINTENANCE <- TO END

PLEASE SELECT APPLICATION

1. ADD ACCOUNT(S)

2. CHANGE/INQUIRE ACCOUNT(S)

3. DELETE ACCOUNT(S)

4. PRINT-OUT ACCOUNT(S)

### <span id="page-22-0"></span> $1.1$  ADD ACCOUNT(S)

The Suboption 'Add' is used to add new accounts to your Chart of Accounts. A maximum of 300 accounts is allowed in the Account File.

NOTE: If you make an error while entering data and have not yet<br>pressed <return>, use the <Insert/Delete> key to back up and pressed <return>, use the <Insert/Delete> key to back up and then change the entry. If you have already pressed <return>, wait until you have completed all the entries. You will be given an opportunity to make changes. If you press the <f3> key while you are entering data, the record will not be processed and you will be returned to the start of the entry. You may then re-enter the record, enter a different record, or leave that option.

FROM THE ACCOUNT FILE MENU Enter- 1 <return>

NOTE: During some processes you will notice messages appearing on the screen, telling you what is being accomplished before you can continue.

# **64 ACCOUNTING MANUAL** ACCOUNT FILE MAINTENANCE

G/L ACCOUNT MAINTENANCE <- TO END **ADD**  $\mathbf{1}$  ....<sup>7</sup>. 1. ACCOUNT # 2. DESCRIPTION  $\ddot{z}$  $.........$ 3. TYPE .. 4. BUDGET : ......... 5. PERIOD TOTALS: #0: .........  $#1:$ . . . . . . . . .  $#2:$  $#8:$  ......... . . . . . . . . .  $#3:$ . . . . . . . . .  $#9:$ .........  $#10: \ldots$  $#4:$ .........  $#11: . . . . . . . . .$  $#5:$ ..........  $#12: \ldots$  $#6:$ 6. PARENTHESIS CONTROL: ..

ANY CHANGE ? ...

1. ACCOUNT # The first four digits in the Account Number designate the Main Account Number. The next digit is for the Profit Center. See Appendix B for more information on Account Numbering. We instruct you to enter a <return> for the Profit Center as a default to  $0.7$ 

#### Enter- 1025 <return> <return>

2. DESCRIPTION The account description should identify the account's purpose. The description will be printed on the Financial Statements exactly as entered here. This field can be left blank by entering just <return>. To have account descriptions indented on the Financial Statements, spaces must be entered before the description. This will make the Financial Statements easier to read. NOTE: two spaces will be entered to indent this account two spaces.

# Enter- <Space> <Space> CHECKING ACCOUNT <return>

3. TYPE This is the entry of the two letter Financial Statement Type that specifies the account's code in Financial Statements. These are explained in the Account Structuring Section, Appendix B.

# Enter- VP <return>

4. BUDGET This is a monthly amount for either an income or expense account. Budget amounts are entered only for Postable Accounts (see Appendix B). Balance Sheet Accounts do not need budget amounts. Entering just <return> defaults to \$.00.

! ! ! ! ! ! !

# **Enter- <return>**

**5. PERIOD TOTALS** The **'#0'** field is the balance of Assets and Liabilities as of the end of last year. Profit and Loss Accounts such as Purchases and Expenses would not have an amount in this field, since these accounts will have zero balances at the end of the year.

The ' $#1$  -  $#12'$  fields are the current year net change amount for each month. These fields are automatically updated when the Transactions File is posted. If you are setting up this account in the middle of the Fiscal Year, you will have to enter the net change for each previous period. See Period Totals in Appendix A for more information.

To default to \$.00 for any one field, enter <return>. If at any point in the entry of these figures, you need to enter only \$.00 for the remainder of the fields, enter <fl> and the zero amounts will be entered automatically for the remaining fields.

> **DEBITS — Enter as positive amount CREDITS - Enter as negative amount**

**Enter- 16547 <return>**

**Enter <fl>**

# **\*\*\* ARE ALL BALANCES O.K.? ... \*\*\***

**ARE ALL BALANCES O.K.?** This gives you a chance to change any period balance that you have entered. If all the balances are not correct, enter \*N ' <return>. You will be given the opportunity to correct them. If they are correct, enter a <return> to default to 'Y'. In most other cases, <return> will default to 'N'.

#### **Enter- <return>**

**6. PARENTHESIS CONTROL** Enter a 'C' for CREDIT or a **'**D **'** for DEBIT accounts. If a credit account has a debit balance, or a debit account has a credit balance, the computer will print parentheses around the amount on Financial Statements. Refer to Appendix B for more information.

#### **Enter- D <return>**

**ANY CHANGE** If a change is needed, enter a 1Y 1 <return>. You are asked 'What Number?'. Enter the number of the field that is incorrect, <return>. Enter the correct information, <return>. If you selected field '5' you are asked which balance you wish to change. Enter the number of the Period to be changed, <return>. If no change is needed, enter <return> to default to 'N'. You are then prompted to enter another Account Number.

**Enter- <return>**

# **64 ACCOUNTING MANUAL ACCOUNT FILE MAINTENANCE**

**1. ACCOUNT # To** return to the Account File Maintenance Menu,

Enter- <br /> **Enter-** <br /> **Analyzing Arrow>** 

# **1.2 CHANGE/INQUIRE ACCOUNT(S)**

FROM THE ACCOUNT FILE MAINTENANCE MENU Enter- 2 <return>

G/L ACCOUNT MAINTENANCE <- TO END CHANGE/INQUIRE

 $*1.$  ACCOUNT  $#$  : .... 2. DESCRIPTION : . . . . . . . . . . . 3. TYPE .. 4. BUDGET : 5. PERIOD TOTALS: **#0:** .......... #7: ......... **#1** #2 ......... #8 . . . . . . . . . #3 . . . . . . . . .  $#9:$ ......... ......... #10: ......... #4 **#11** #5 .........  $#12: \ldots$ #6 .........

6. PARENTHESIS CONTROL:

ANY CHANGE ? ...

The Change/Inquire screens are similar to the Add screens with the addition of an '\*' next to the fields that are used for inquiry. These fields cannot be changed. When the account number 1s entered, the computer searches the Account File for the account and displays the information on the screen. All Change/Inquire Screens for other options function similarly.

The following entries will change the budget amount for account "1025-0".

1. ACCOUNT # Enter the number of the Account for which you wish to make a change.

**Enter- 1025 <return> <return>**

**ANY CHANGE Enter- Y <return>**

**WHAT NUMBER Enter- 5 <return>**

WHICH **BALANCE** TO **CHANGE** If you need to change a Period Total, enter '5' for 'What Number', then when prompted enter the period number. Caution: Before changing period totals

# **page 1-6 64 ACCOUNTING MANUAL ACCOUNT FILE MAINTENANCE**

(other than in this practice account) read the Account Structuring Section in Appendix B.

# Enter- 0 <return>

The cursor will move to the period to be changed. Enter the correct amount, <return>. To default to \$.00, enter <return>.

# Enter- <return>

ARE ALL BALANCES O.K. This will allow you to change any of the other period balances. If another balance needs to be changed, enter that number. Entering <return> defaults to **■ Y \* .**

Enter- <return>

ANY CHANGE Enter- <return>

1. ACCOUNT # To return to the Account File Maintenance Menu, Enter- <br/>back arrow>

# 1.3 DELETE ACCOUNT(S)

FROM THE ACCOUNT FILE MAINTENANCE MENU Enter- 3 <return>

G/L ACCOUNT MAINTENANCE <- TO END DELETE

 $*1.$  ACCOUNT # : ....-2. DESCRIPTION : .................. 3. TYPE .. 4. BUDGET : ......... 5. PERIOD TOTALS: #0: #1: ......... #7: **#** 2 **: .......... #**8 **:** #3: ......... #9: ......... ........ #5: .......... #11: ..........<br>#6: ......... #12: ......... **#**6 **: .........** #12

6. PARENTHESIS CONTROL: .

DELETE THIS ACCOUNT ? ... -------------------

The Delete screen is similar to the Change/Inquire screen. 1. ACCOUNT # When the Account Number is entered, the computer

# **64 ACCOUNTING MANUAL ACCOUNT FILE MAINTENANCE**

searches the Account File for the account and displays the information on the screen.

# **Enter- 1025 <return> <return>**

The computer will ask if this is the correct account to delete. An 'N \* answer will clear the screen and prompt you for another account number. The record will NOT be deleted from the file. If you answer 'Y', the record will be deleted from the file and you will then be prompted for another account to delete.

**DELETE THIS ACCOUNT?** The computer will not allow you to delete any account that has balances in any of the period totals. This is a safety feature, since deleting an account with period balances would cause your Financial Statements to be out of balance.

**Enter- Y <return>**

**\*\*\* RECORD DELETED <CR> TO CONTINUE \*\*\***

**Enter- <return>**

**1. ACCOUNT** *§* To return to the Account File Maintenance Menu,

Enter- <br /> **Enter-** <br /> **Analyzing Arrow>** 

**1.4 PRINT ACCOUNT(S)**

# FROM THE ACCOUNT FILE MAINTENANCE MENU Enter- 4 <return>

**\*\*\* SORT ACCOUNT FILE FIRST? ... \*\*\***

The sorting will organize the Account Index File by account number for printing. See Appendix E for an example of the printout. To have the file sorted, enter 'Y' <return>. To bypass sorting, enter <return> to default to 'N'. If not sorted, all accounts added since the last time sorted will appear at the end of the printout.

#### **Enter- <return>**

-------------ACCOUNT FILE MAINTENANCE <- TO END

> STARTING ACCOUNT NUMBER:  $\cdots$ . ENDING ACCOUNT NUMBER:  $\cdots$ . WISH TO PRINT PERIOD TOTAL

ANY CHANGE ? ...

## page **1-8 64 ACCOUNTING MANUAL ACCOUNT FILE MAINTENANCE**

**it**

**■ M**

*m t*

H

**■ I**

When printing out your Chart of Accounts, you have several choices. You can print out all of your accounts by using the default 'ALL' for the starting account number, or print a range of accounts by entering the starting and ending account numbers. You also have the choice of printing the period totals for your postable accounts. The following set of entries will print a range of accounts from 1000-0 to 1030-0.

**STARTING ACCOUNT NUMBER** This is the number of the first account to be printed. If just <return> is entered, the computer will default this entry to 'All' accounts on file. If a Main Account number is entered, then the computer will ask for the Profit Center number. (See Appendix B for information on account numbering.) Entering <return> will default to 'O' Profit Center. Entering a <back arrow> will instruct the computer to return to the 'Account File Maintenance Menu'.

# **Enter- 1000 <return><return>**

**ENDING ACCOUNT NUMBER** This is the number of the last account to be printed. Entering just a <return> will instruct the computer to print only the starting account. Entering an account number higher than the number of the starting account will instruct the computer to print all accounts from the starting account to the ending account. This will include all profit centers, since the computer, for account listing purposes, sees the entire account number as all one number.

# **Enter- 1030 <return> <return>**

**PRINT PERIOD TOTALS** A '**Y** ' answer will instruct the computer to print the period totals for each 'VP' and 'VS' account printed. (See Appendix B for information.) Otherwise, only one line of information will be printed for each account (Fields **1** through 4 and Field 6 of the Account File Maintenance screen). Entering <return> defaults to <sup>1</sup>**N**' .

#### **Enter- Y <return>**

**ANY CHANGE** If you need to change any of above enter a 1**Y** 1 <return> and the computer will clear the screen and start at the 'Starting Account Number' field. Entering just a <return> will default to 'N '.

#### **Enter- <return>**

**PLEASE POSITION PRINTER <CR> TO CONTINUE** This message is displayed at the bottom of the screen. This gives you an opportunity to check and make sure that your paper is properly positioned in the printer before printing starts. To start the printing process, enter <return>.

**Enter <return>**

# **64 ACCOUNTING MANUAL ACCOUNT FILE MAINTENANCE**

**STARTING ACCOUNT NUMBER** When the printing process is completed, you are prompted for a second range of accounts to print. If you had printed 'All' accounts, you would have been returned to the Account File Maintenance Menu. If you do not wish to print another range of accounts, entering a <back arrow> will return you to the Account File Maintenance Menu.

# Enter- <br /> **Enter-**

**PLEASE SELECT APPLICATION** Entering a <back arrow> will return you to the Main Menu. The Account Index File will be sorted before you are instructed to place the Program disk in the drive. You are now finished with the examples which demonstrate the use of the Account File Maintenance options.

**Enter- <back arrow>**

ACCOUNT FILE MAINTENANCE <- TO END

PLEASE INSERT PROGRAM DISK IN DRIVE 0 ON UNIT 8

<CR> TO CONTINUE

Follow the instructions on the screen.

**Enter- <return>**

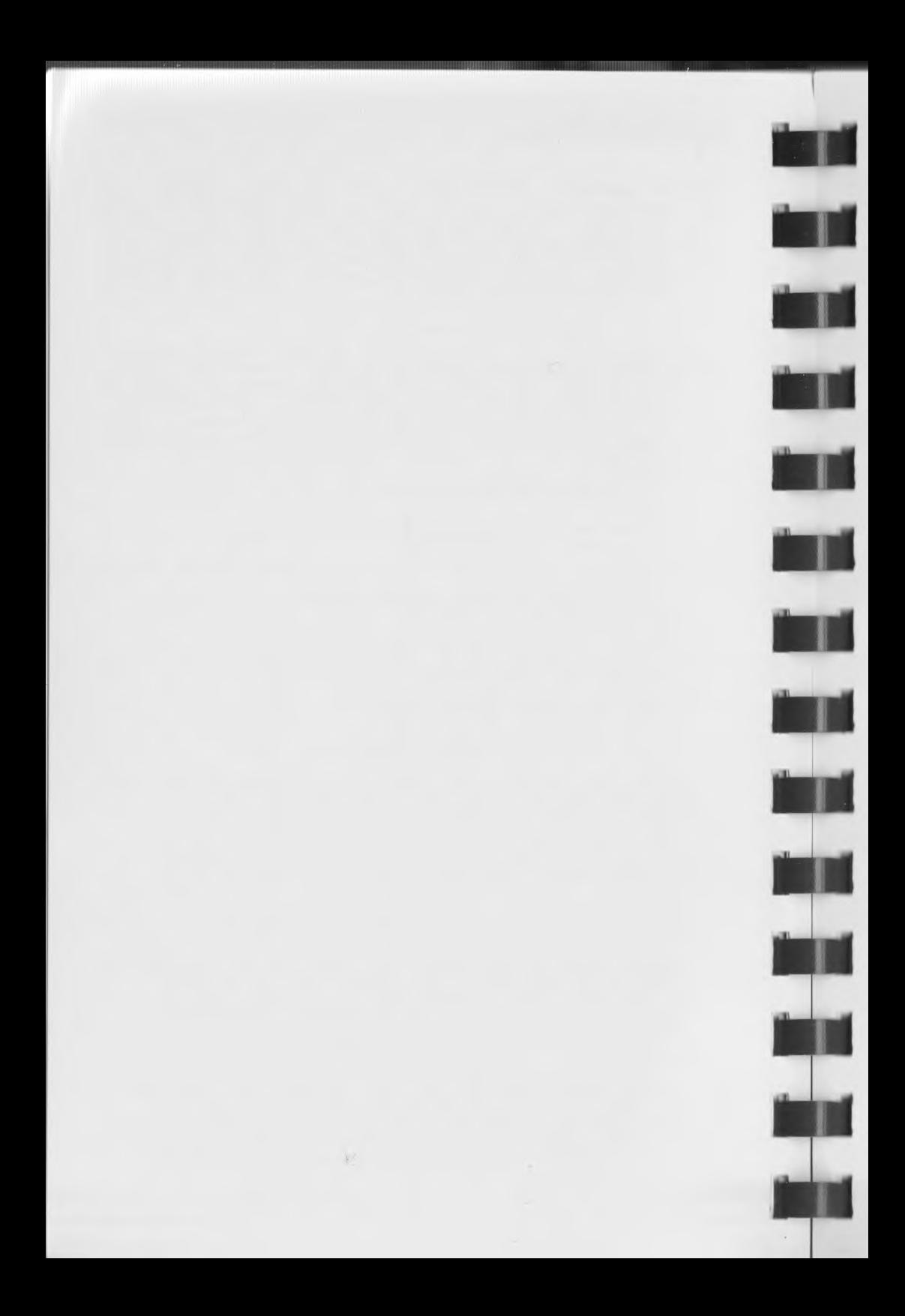

# **64 ACCOUNTING MANUAL** BUSINESS ID MAINTENANCE

# **CHAPTER 2**

# **BUSINESS ID MAINTENANCE**

Ihis option will maintain the Business ID File, which contains one record for each individual or business for which you will be entering transactions. Stored in this file is or Individual's ID number, name by the 64 Accounting System to print the name and/or address when needed. The computer uses the ID to identify the business or ind 1v Iduol. is the business's and address. This file is used

FROM THE MAIN MENU Enter- 2 <return>

BUSINESS ID MAINTENANCE << TO END

PLEASE SELECT APPLICATION: ...

ADD ID (S)

CHANGE/INQUIRE ID (S)

3. DELETE ID (S)

PRINT-OUT ID (S)

## $2.1$  ADD ID(S)

This suboption allows you to enter an ID number, name and address for each business or individual for whom you will be recording transactions. The Transaction Entry & Editing, Check Writing, and Print Statements options use this ID number for Identification. The name and, if required, the address, will be printed on various documents.

FROM THE BUSINESS ID MAINTENANCE MENU Enter- 1 <return>

#### **page 2-2 64 ACCOUNTING MANUAI BUSINESS ID MAINTENANCE**

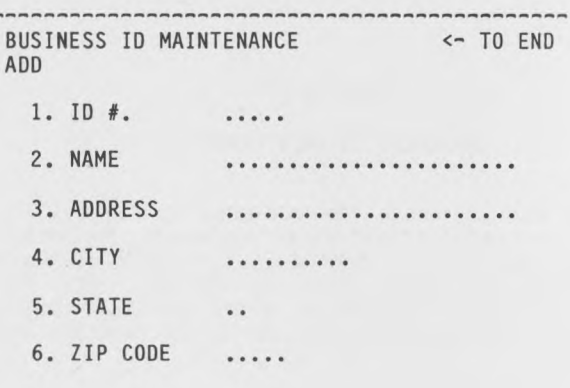

ANY CHANGE ? ...

1. **ID** # An ID Number is given to each business or individual you put on file. The numbering system you use is entirely up to you. However, SD has supplied you with an Alpha/numeric chart that will show you how to number thr businesses in alphabetical order. This can be found In Appendix D. Each business or individual must have a different ID number. The computer will not allow the use of the same number twice. The ID# 99999 is reserved for a miscellaneous customer/vendor for whom you can manually type in the name when entering a transaction in the Add suboption of the Transaction Entry option.

# **Enter- 01629 <return>**

**2. NAME** This is the name that will be printed on the reports, statements, and checks when ID Number "01629" is specified. When Adding a transaction in the Transaction Entry option, this name will be displayed for verification when the ID Number is entered.

# **Enter- APEX LOAN <return>**

**3. ADDRESS** This is the street address that will be printed on the statements and checks. This field may be left blank by entering just <return>.

#### **Enter- 1265 FIRST AVENUE <return>**

**4.** CITY This is the city that will be printed on the statements and checks. This field may also be left blank.

# **Enter- ANYWHERE <return>**

**5. STATE** This is the two letter state abbreviation that will be printed on the statements and checks. This field may be left blank.

**Enter- IA <return>**

# **64 ACCOUNTING MANUAL BUSINESS ID MAINTENANCE**

**6. ZIP CODE** This is the five or nine digit Zip Code that will be printed on the statements and checks. This field may be left blank.

#### **Enter-** 51234 **<return>**

- ANY CHANGE Enter- <return>
- **1. ID NO.** You may enter information for another **I.D.** To return to the Business ID Maintenance Menu,

#### Enter <br /> **Enter <br />
<u>Chack arrow</u>**

**PLEASE SELECT APPLICATION** You are given the opportunity to choose another application. To return to the Main Menu,

Enter- <br /> **Enter-** <br /> **Analyzing Arrow>** 

#### 2.2 **CHANGE/INQUIRE ID(S)**

This option allows you to make corrections to existing ID numbers on file. The operation of this option is similar to that in Account File Maintenance. The only difference is the format of the screen and the information displayed.

# 2.3 **DELETE ID(S)**

This option allows you to delete an existing ID number on file. The operation of this option is similar to that in Account File Maintenance. Do not delete an ID number for which there are transactions in the Transactions File. If you print a statement or check for an ID which you have deleted from this file, the name will be printed but not the address.

# 2.4 **PRINT-OUT ID(S)**

This option allows you to print existing ID numbers, names and addresses on file. The operation of this option is similar to that in Account File Maintenance. The listing will be in ID number order. See Appendix E for an example of a printout.

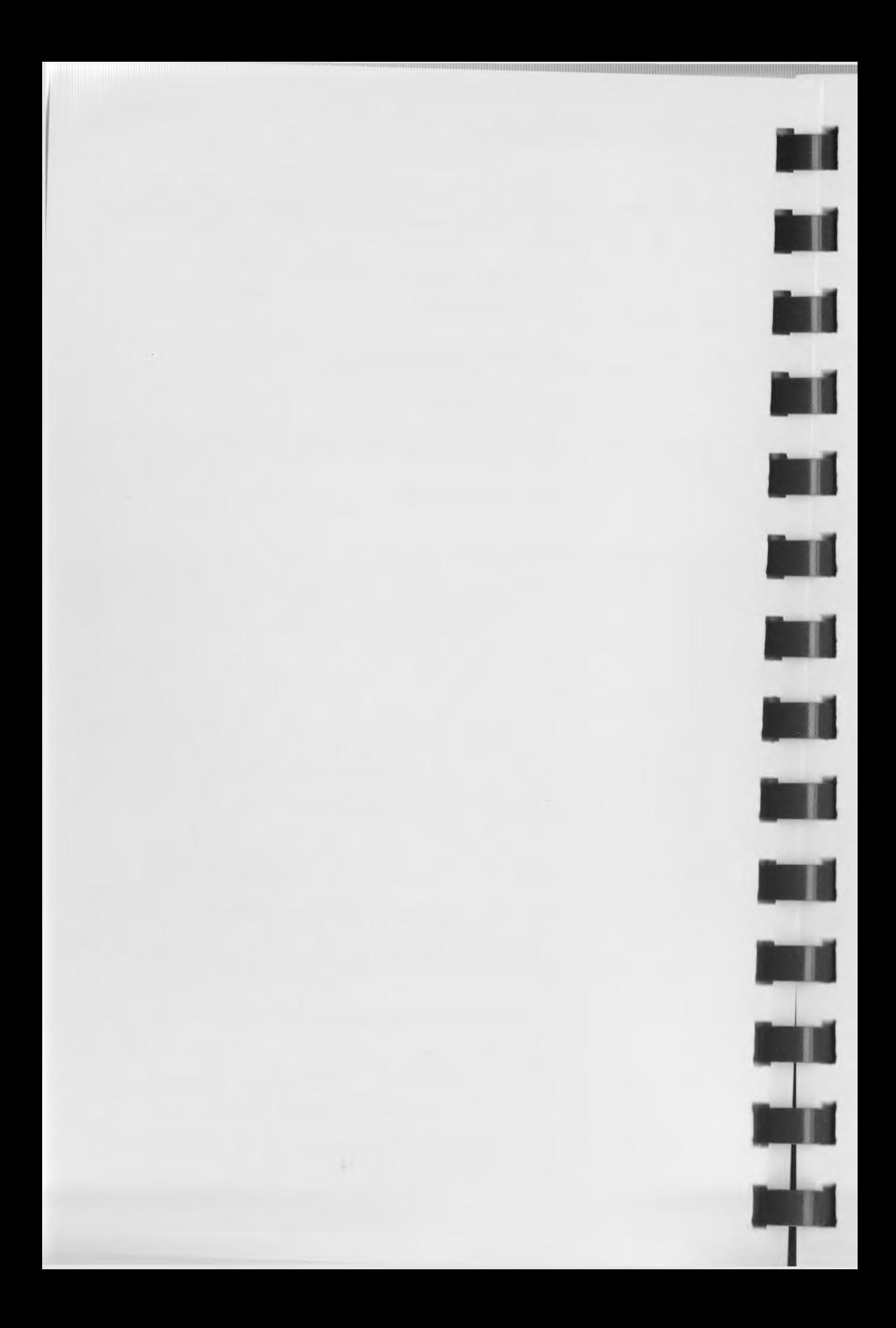

# **64 ACCOUNTING MANUAL page 3-1 TRANSACTION ENTRY AND EDITING**

#### **CHAPTER 3**

# **TRANSACTION ENTRY AND EDITING**

The Transaction Entry and Editing Option is used to enter all of your transactions (checks, receipts, journal entries, payables, and receivables). This is the only option that should be used to update your General Ledger. The following sections will demonstrate the use of the 5 suboptions on the Transaction Entry and Editing Menu. For more information on Transaction Entries, see Appendix C.

FROM THE MAIN MENU Enter- 3 <return>

TRANSACTION ENTRY <- TO END

PLEASE SELECT APPLICATION:

1. ADD TRANSACTIONS

2. CHANGE/INQUIRE TRANSACTIONS

- 3. DELETE TRANSACTIONS
- 4. PRINT-OUT TRANSACTIONS
- 5. POST TRANSACTIONS

# **3.1 ADD TRANSACTIONS**

This suboption is the one that you will use the most while operating the 64 Accounting System. New Transactions are entered through this option. It is not necessary that you enter all of your transactions for the month at one session with the computer. As each transaction is completed, it is stored on the disk in the Transactions File for future editing and posting. You can add a few transactions today, then add more tomorrow or the next day, and they will all still be in the Transactions File. You will not lose any of these transactions by exiting the 64 Accounting System properly and then turning off your computer. In fact, the system was designed to be used in short sessions, in order to accommodate your busy time schedule.

FROM THE TRANSACTION ENTRY MENU Enter- 1 <return>
## **page 3-2 64 ACCOUNTING MANUAL TRANSACTION ENTRY AND EDITING**

<u>AAAAAAAAAAAAAAAAAAAAAAAAAA</u> TRANSACTION ENTRY <- TO END ADD 1. REF #: 40 2. DATE: ... 3. TYPE: . *l l l l l l l* 4. ID #: ..... *L'ILILILI L'ILILILILI* 5. REFERENCE: ........................ 6. CHECK #: ...... 7. DATE: ...... 8. RECURRING TRANSACTION (Y/N): .<br>9. ACCT# DEBIT CREDIT 9. ACCT# DEBIT CREDIT ..... ......... .......... ......... ..... .......... **ARRAARAARAA BARABARARA** *% 1 1 l . l l % 1 1 l . l l*

ANY CHANGE ? ... ................................

- **1. REF** # This is the identifying reference for the particular transaction being entered. It will be automatically incremented for each transaction entered. It is used to refer to the transaction in the other suboptions of Transaction Entry and Editing. For Type 3 (General Journal) entries, this number will be used to identify the transaction in the General Journal file after posting of the transaction.
- **2. DATE** The date must be entered in the mmddyy format, without the slashes. The computer will check to see if the date you enter and the System Date, which you entered when you first began using the system, are in the same Accounting Period, as defined in the Accounting Period Maintenance option of System Management. If they are not in the same period, the message NOT IN THIS ACC. PER. will appear on the bottom of the screen. This is just an informational m essage. It will not prevent you from entering a transaction with that date.

For General Journal entries (Type 3), this is the date that the computer uses to determine which Accounting Period total to update when the file is posted. It will also be the date that appears in the General Journal for a Type 3 transaction. You can default to the same Date which was entered for the previous transaction by entering only <return>.

f e f l

**m**

**h i**

## **Enter- 022984 <return>**

3. TYPE There is a list of Transaction Types at the bottom of the screen. The computer uses these Transaction Types to determine future handling of this transaction. See Appendix C for examples. As with Date, you can default to the previous entry. After you enter the number, the

## **64 ACCOUNTING MANUAL TRANSACTION ENTRY AND EDITING**

**page 3-3**

computer will display the type on the same line for verification.

- **1 Check or Account Payable**
- **2 Receipt or Account Receivable**
- 3 General Journal

**Enter- 1 <return>**

**4.** ID # This identifies the business or individual that this transaction involves. The computer will search the ID File for verification and display the name on the same line. If the miscellaneous ID# 99999 is entered, the cursor will move to the name field and you will be able to type in a name. If the Business ID Number is not found, you will be so informed. If a '3' was entered for Type (General Journal Entry), this field will be bypassed.

### **Enter- 01629 <return>**

**5. REFERENCE** Use this field to describe the purpose of the transaction. This description will be transferred to the General Journal when posted. This field can also be defaulted to the previous entry.

#### **Enter- NOTE PAYMENT <return>**

6. CHECK # This field is bypassed for a type 1 (General Journal) entry.

**CHECKS/ACCOUNTS PAYABLE** If a check number is entered for type 1, the computer will treat the transaction as a check. If no entry is made in the check number field, it is considered an Account Payable for a Type 1 transaction. To bypass this field and the check date field, press the <fl> key.

If you are using the Check Writing option to print checks for your Accounts Payable, the check number and date will automatically be entered in the record when the check is written. If you are not using this option, you will have to use the Change/Inquire option to enter this information.

**RECEIPTS/ACCOUNTS RECEIVABLE** For Type 2 transactions, a check number (you can consider it a receipt number) indicates that this is a receipt. If the field is bypassed with the <fl> key, it is considered an Accoun Receivable. You will have to use the Change/Inquire option to update this record when payment is received.

NOTE: Only General Journal, Check and Receipt entries are posted in the Post option. Accounts Payable and Accounts Receivable remain in the Transactions File until payment has been made and recorded. For more information, refer to the Check Writing and Print Statements Chapters.

#### **Enter- 1237 <return>**

## **page 3-4 64 ACCOUNTING MANUAL TRANSACTION ENTRY AND EDITING**

DATE This is the date of the check or cash receipt. This field is bypassed for a type 1 (General Journal) entry. The computer uses this date on type 1 or type 2 transactions to determine which Accounting Period total , in the Accounts File, to update on posting. This also •becomes the date in both the General Journal and Bank Journal for the Type 1 or Type 2 transaction.

## **Enter- 022984 <return>**

**RECURRING TRANSACTION (Y/N)** If you have a transaction that occurs every month in the same amount such as a mortgage payment or a note payable, you can establish automatic entry of this transaction. Every month thereafter, the entry will be automatically included in transactions until you Change or Delete it.

The entry must be posted before it will be entered in transactions for the following month. The check # and check date will be cleared and the month of the reference date will be changed to the next month. If you have established the date as the 31st of March, for example, the following month the date will be changed to the 30th of April, since April has only 30 days. It will remain the 30th of each month unless you elect to change it (or until February arrives, when it will change to the 28th, whether or not February has 29 days that year.)

The transaction will appear on the Transaction Edit List with an '\*' preceding the I.D. number.

#### **Enter- N <return>**

## **DISTRIBUTION OF ACCOUNTS**

A highlighted line will appear on the screen for the entry of distribution accounts and amounts. Entering a <return> at this time will instruct the computer to ask for the first account number. You will have to enter both the Main Account Number and Profit Center Number. The computer will then verify that it is a valid Postable Account and display its description at the bottom of the screen. You will then be asked for either the debit or credit amount for that account.

**CREDIT/DEBIT ENTRIES** If you enter a '0' or <return> in the debit or credit field, the computer will then ask for an amount in the other amount field (credit or debit). The computer will not let you leave that line until you enter an amount in either the debit or credit field, unless you press the <f3> key to stop the processing of that entry. After you have entered an amount, the computer will redisplay the line in reverse field.

**KEY FUNCTIONS** The up and down cursor keys are used to move from one distribution line to another. If you press the down cursor key once you will move to the next line. If you hold the key down, you will continue to move the reverse field line down. If you hold the cursor key down long enough, your first distributions will scroll off the screen. Do not worry though,

## **64 ACCOUNTING MANUAL TRANSACTION ENTRY AND EDITING**

they are not lost. By using the up cursor key you can move the highlighted line back to your first distribution. It is through the use of the up and down cursor keys that you position the highlighted line on the distribution line you want to enter or change. Once the highlighted line is on the distribution line you want, enter a <return>. This will cause the computer to ask for new entries on that line.

BALANCING DEBITS AND CREDITS You will notice that as distribution lines are completed, the totals for debits and credits are updated. The computer will not allow you to quit entering distributions until the two totals are equal. If they are not equal, the error message 'DEBITS < > CREDITS' (Debits not equal to Credits) will appear at the bottom of the screen when you try to end entry of distributions. You may enter a maximum of 20 distributions for each transaction. Once you have your distributions properly entered, use the <fl> key to end entry of distribution amounts.

NOTE: When entering type 1 or type 2 transactions, the first distribution line MUST be to your cash account. Profit Center numbers (0 through 9) can be used to identify different checking accounts. For type 1, the computer will ask for a credit amount; type 2 for a debit amount. This first distribution amount is used by the computer in printing checks and statements as the amount to pay or to be received. It is also the amount that is transferred to the Bank Journal for both types.

If you have completed a distribution line and wish to delete it entirely, return to that line and press the INST/DEL key before pressing the <return> key.

The Following entries will distribute our example entry to 1020-0, Cash in Bank, \$1234.56; 2020-0, Notes Payable, \$1230.00; and 7012⇒0, Interest Expense≏⇒Note Payable, \$4.56. After entering each account number, there will be a short wait while the computer searches the Accounts File and verifies that the account exists. The Account name will be displayed at the bottom of the screen.

> **Enter <return> 1020 <return> <return> 123456 <return> <down cursor> Enter <return> 2020 <return> <return> 123000 <return> <down cursor> Enter <return> 7012 <return> <return> 456 <return> <fl>**

ANY CHANGE If a change is needed for any of the numbered fields, enter 'Y' <return> and you are prompted 'What Number?'. Then enter the number of the field to be changed, <return>. Make the correction to that field, <return>. If no changes are needed, enter <return> to default to 'N'.

#### **Enter- <return>**

DATE To return to the Transaction Entry Menu,

## Enter- <br /> **Enter-** <br /> **Analyzing Arrow>**

## **3.2 CHANGE/INQUIRE TRANSACTIONS**

The Change/Inquire suboption requires the 'Reference Number' to change or inquire. The operation of this option is similar to that in Account File Maintenance.

#### **3.3 DELETE TRANSACTIONS**

This suboption allows you to delete existing transactions on file. The operation of this option is similar to that in Account File Maintenance.

#### **3.4 PRINT-OUT TRANSACTIONS**

This suboption will list to the printer all transactions that are on file and not posted. You will be given the option of printing all transactions regardless of the type or just one of the types. The 'Transaction Edit List' will automatically be printed and you will then be returned to the Transaction Entry Menu. See Appendix E for an example of the printout.

## 3.5 **POST TRANSACTIONS**

When the Posting suboption is selected, you will be asked if you wish to post recurring Type 3 (General Journal) transactions. Each time a recurring transaction is posted, the Reference date is updated to the following month. If you are posting several times during a month, recurring Type 3 transactions will be posted and the date changed each time unless you answer \*N ' to this question. Type 1 and Type 2 transactions will not be posted until a check (receipt) number is entered for that transaction.

Before posting, the computer will print a Transaction Journal (similar to the Edit List) of all transactions to be posted, in Transaction number order, checks first, followed by receipts and then General Journal entries. See Appendix E for an example of the printout.

After the Transaction Journal is printed, you are given one last opportunity to stop the posting process before it begins. If you choose to post, the General Journal File, Bank Journal File and the Accounts File will then be updated. During posting, messages will appear on the screen, indicating what processes are being done. When all updating is completed, the Transaction File is cleared of all paid transactions and you are returned to the Main Menu.

Only General Journal, check and receipt entries are posted. Accounts Payable and Accounts Receivable remain in the Transactions file until payment has been made and recorded. Any transactions that remain in the Transactions File will not

## **64 ACCOUNTING MANUAL TRANSACTION ENTRY AND EDITING**

affect Financial Statement figures. When records are posted, they become a permanent part of the Accounts File Period Totals. If you discover after posting that there was an error in a transaction entry, you should make necessary changes by entering and posting a correcting transaction or by entering an offsetting transaction, re-entering the transaction correctly and then posting both transactions. See Appendix C for examples.

You may post as often as you want during any Accounting Period. Just make sure that you post all transactions for an Accounting Period if you want accurate Financial Statements. You can post several Accounting Periods at one time. The computer will check the date of each transaction against the Accounting Periods File (defined in the System Management option) and update the proper period total.

Once you have started the posting process DO NOT interrupt the process. This may disrupt your data beyond reconstruction. You may want to back up your files before posting, using the Backup Data File option in System Management. If something should go wrong during the posting, you can restore the data if you have a backup.

We have attempted to provide the ability to back up posting that has been interrupted. It is not guaranteed. If posting is interrupted by, for example, a power failure or the accidental turning off of the computer, start the posting again from the beginning, Then verify that the posting process was successfully accomplished. If it didn't work, you will have to use your backup data disk to restore the data.

The following chart explains how each of the three files is updated at posting. Please take notice of the differences between types 1 & 2 and type 3 transactions for General Journal and Account Files. Type 3 transactions are not posted to the Bank Journal File.

## **page 3-8 64 ACCOUNTING MANUAL TRANSACTION ENTRY AND EDITING**

**Illlllllllllllll**

#### **GENERAL JOURNAL FILE**

Account # Date

Amount Reference Reference #

## **BANK JOURNAL FILE**

Doc #

Date Type Amount Name

#### **G/L ACCOUNTS FILE**

Period Totals

## **TRANSACTIONS FILE**

Account# (each distribution) Check Date (type 1 & 2) Ref Date (type 3) Amount (each distribution) Reference Check # (type 1 & 2) Ref # (type 3)

# **TRANSACTIONS FILE**

Profit Center Number plus Check # (type 1 & 2) Check Date (type 1 & 2) Type Amount (first distribution line) ID# (name from ID File)  $(1D# 99999 - name manually$ entered in Transactions File)

# **TRANSACTIONS FILE**

For each account distributed to, the amount is added to the total of the period within which the check date (for type 1 and type 2) or the reference date (for type 3) falls.

# **F I G U R E 3-1**

**64 ACCOUNTING MANUAL page 4-1 PRINT STATEMENTS**

**i**

#### **CHAPTER 4**

### **PRINT STATEMENTS**

#### **4.1 STATEMENT PRINTING**

This option will print statements for the mini Accour Receivable capability we have included in the 64 Accounting System. The statements can be printed on either preprinted statement forms or on blank 8 1/2 by 11 continuous paper (66 lines per page). The computer uses the Business ID and Transactions Files for the information it needs to print the statements. The name and address of the person to whom the statement will be sent is obtained from the Business ID File. For ID# 99999 the name is obtained from the Transactions File. No address is printed. The Transactions File contains the detail of the statement.

A statement will be printed for each individual or business that has a type 2 transaction in the Transaction File and whose ID # is within the range requested for printing. The information in fields 1 thru 7 of the Transaction Entry screen and the first distribution line of each transaction are used to print the detail of the statement. One line (marked INVOICE) will be printed for each type 2 transaction (whether a check (receipt) # has been entered or not), showing the amount owed. If a check (receipt) # is present for that transaction, a second line will be printed showing that PAYMENT has been made. Please refer to Figure 4-1, Sample Statement, as you read the following explanation of where the computer obtains the information printed on the statement.

# page 4-2 64 ACCOUNTING MANUAL **PRINT STATEMENTS**

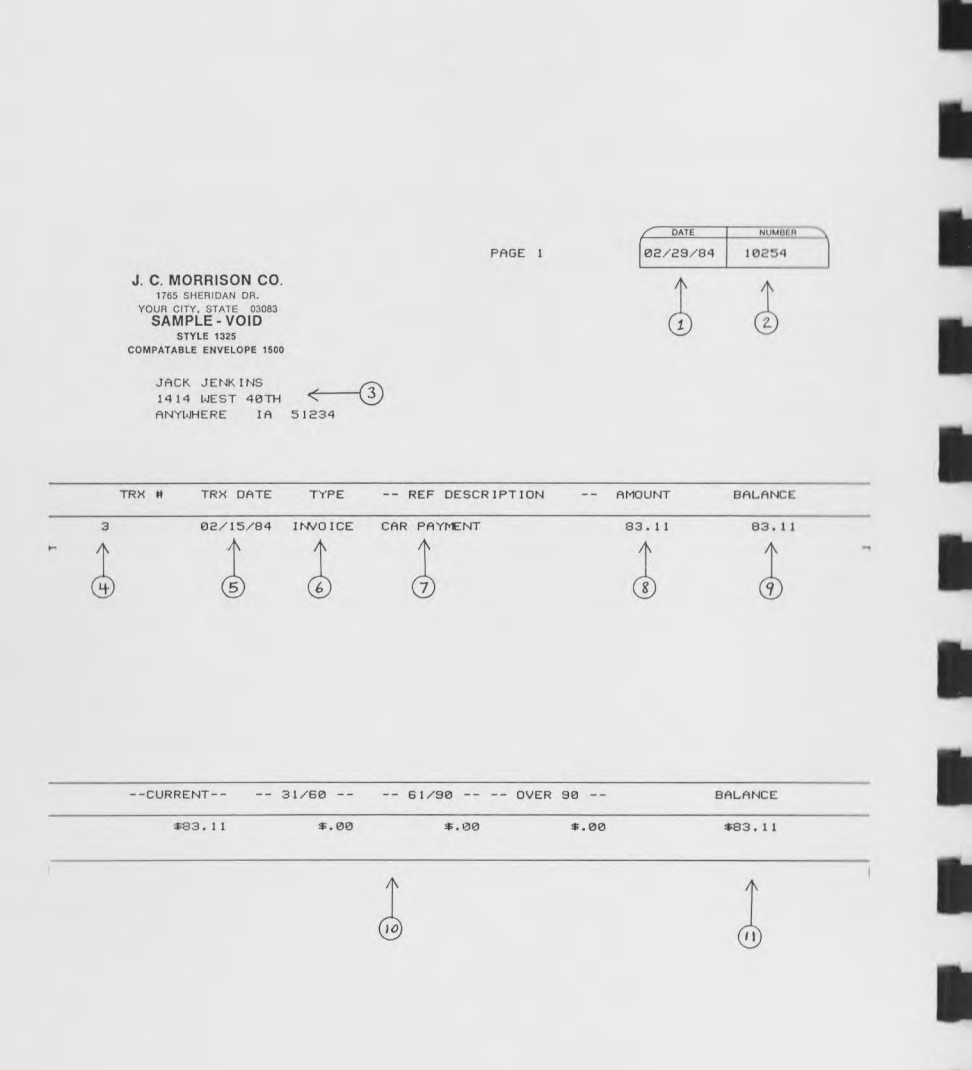

# **64 ACCOUNTING MANUAL PRINT STATEMENTS**

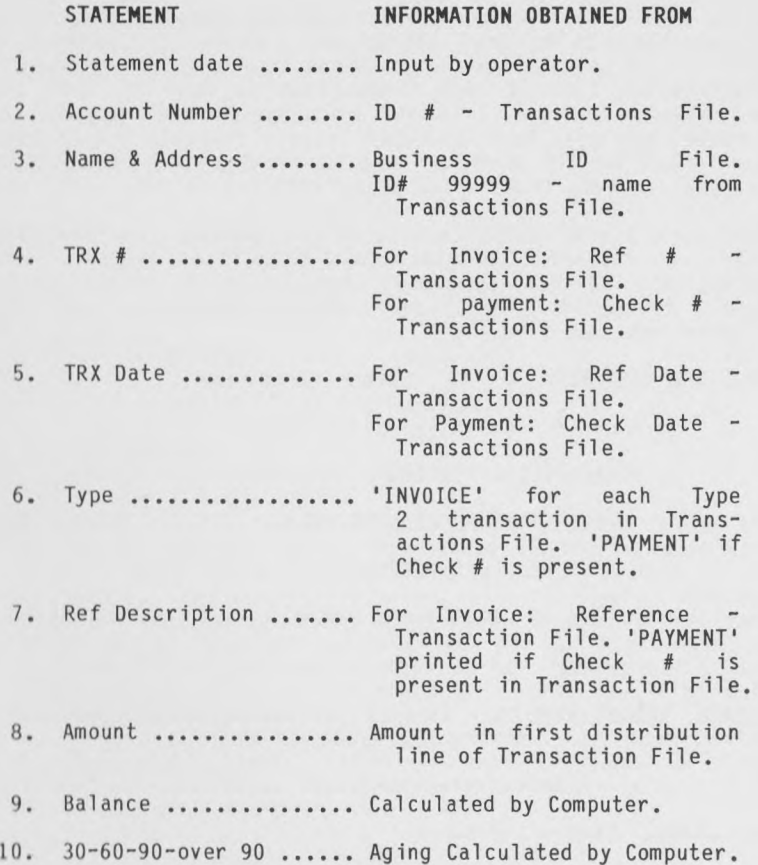

**page 4-**

Since this is not a complete Accounts Receivable, there are some restrictions as to what it can do. No partial payment of an invoice is provided for, since the amount in the first distribution line of each transaction is used for both invoice and payment amount. If you receive partial payment on an invoice, you will have to enter it as a separate transaction for the amount of the payment, and then change the amounts in the original invoice transaction to reflect the balance still due.

Make sure you print statements before posting your Transactions File if you want the statements to reflect payments received during the month. Remember, when you post transactions, all type 2 transactions that have a check # are posted and then are cleared from the file.

FROM THE MAIN MENU Enter- 4 <return>

# PLEASE SELECT OPTION

- 1. STANDARD 42 LINE FORM
- 2. 42 LINES PLAIN PAPER
- 3. 66 LINES PLAIN PAPER

PLEASE SELECT OPTION If you are using preprinted statement forms, enter '1'. Otherwise, enter '2' or '3'.

**Enter-** 3 **<return>**

**ANY CHANGE Enter- <return>**

PRINT COMPANY NAME/ADDRESS You may choose to have the information which has been entered in the Company Name Maintenance option printed on the Statement. Entering <return> defaults to 'N'.

**Enter Y <return>**

- **ANY CHANGE Enter <return>**
- MOUNT STATEMENT FORMS <CR> TO CONTINUE This will give you an opportunity to place the preprinted forms in the printer. Once the statement paper is in the printer, enter a <return>. This message will be skipped if you are using blank paper.

#### **Enter- <return>**

PRINT ALIGNMENT ? You are given an opportunity at this point to print an alignment form. If you enter 'Y ' the computer will print X's on the statement form where information will later be printed. This will assist you in aligning

## **64 ACCOUNTING MANUAL PRINT STATEMENTS**

the statement forms in the printer. The question and the printing process will be repeated until you are satisfied with the alignment and enter 'N' in reply to PRINT ALIGNMENT. Entering <return> defaults to 'N 1.

## Enter- Y <return>

PRINT ALIGNMENT ? Enter- <return>

# PRINT STATEMENTS

STATEMENT DATE: STARTING I.D.: ...... ENDING I.D.:  $.........$ ANY CHANGE ? ...

STATEMENT DATE This is the date that will be printed on the top of the statement. Any transactions (including payments) with a date following this one will not be printed on the statement. The Aging of a transaction is figured from the date of the transaction (as entered in the Transactions File) to the Statement Date. If you are not printing 'All' statements, you will be returned to this screen after each statement or group of statements is printed. The date which you entered previously will be redisplayed. If you want to change the date, enter <back arrow> from the Starting I.D. field. When you have finished printing individual or group statements, enter <back arrow> from the Statement Date field.

#### Enter- 022984 <return>

STARTING I.D. You can print statements for all .ID's or by range. This functions similarly to printing accounts in Account File Maintenance. Entering just a <return> will cause the entry to default to 'All'.

Enter- <return>

#### ANY CHANGE Enter- <return>

MOUNT STOCK PAPER This gives you an opportunity to remove your statement form from the printer and replace it with blank continuous form paper. Once you have done this, you will be returned to the Main Menu.

**Enter <return>**

**I**

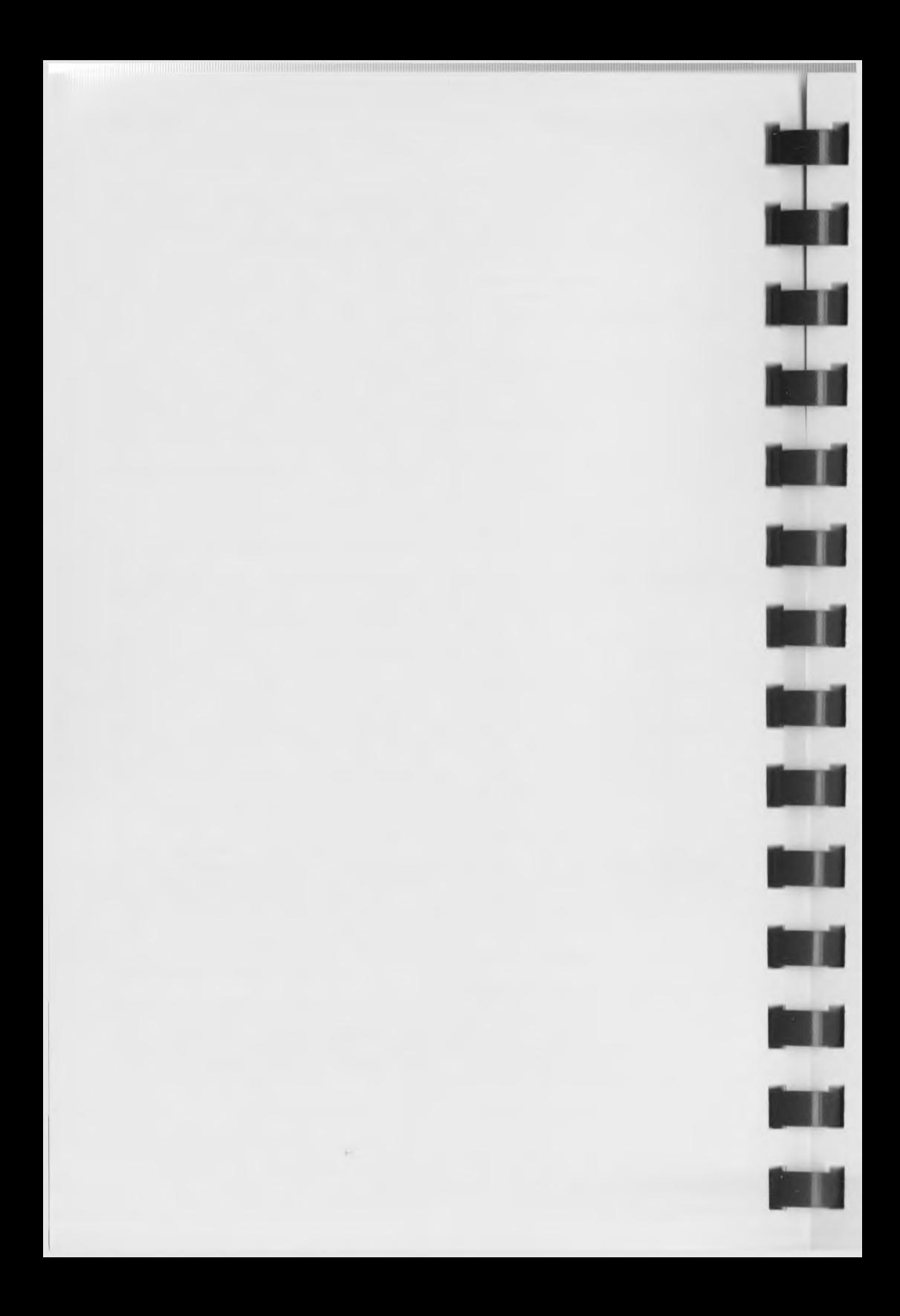

## **64 ACCOUNTING MANUAL page 5-1**

#### **CHAPTER 5**

## **CHECK WRITING**

This option will print checks for the mini Accounts Payable capability that we have included in the 64 Accounting System. The checks are printed on preprinted check forms. The computer uses the Business ID and Transactions Files for the information 1t needs to print the checks. The name and address of the person to whom the check will be sent is obtained from the Business ID File. For ID# 99999, the name is obtained from the Transactions File. No address is printed. The Transactions File contains the details to be printed on the check and voucher stub.

A check will be printed for each person who has an Accounts Payable transaction which has been selected for printing an whose ID# is within the range requested for printing. An Accounts Payable transaction is one for which no check number has been entered in the Transactions File. The information in fields 1 thru 5 of the Transaction Entry screen and the first distribution line of each transaction is used to print the check. Please refer to Figure 5-1, Sample Check, as you read the following explanation of where the computer obtains the Information that is printed on the check.

## **page 5-2 64 ACCOUNTING MANUAI CHECK WRITING**

 $*$ J. C. MORRISON CO. 6 2 4 6  $R^{2874}$  - $\Omega$ REF AMOUNT REF NUMBER REF DATE REF DESCRIPTION . . . 592.00 14 31/31/84 QTRLY PREMIUM  $\wedge$  $\wedge$  $\wedge$ CHECK TOTAL:  $$300$ <br>(8)  $\circled{3}$  $\left( 4\right)$  $(5)$ 6 2 4 6 J. C. MORRISON CO.<br>2 1765 SHERIDAN DR.<br>35 YOUR CITY, STATE 12345 NATIONAL STATE BANK A DOWNTOWN OFFICE YOUR CITY, STATE 12345 00-6789/2345 EXPER  $6246 \leftarrow 2$ *3* DATE AMOUNT \$592.00 FEBRUARY 29, 1984 FIVE HUNDRED NINETY TWO DOLLARS AND NO/100 PAY TO THE ORDER BARKER'S HEALTH & LIFE SAMPLE VOID P.O. BOX 892  $\odot$ STYLE 1013 SOMEWHERE 18 57890 H'OOOOE, 2UE.il' i : E 3 i \* 5 & 7 B q a i : L B3m5E.7B^ii-

# **F I G U R E 5-1**

# CHECK INFORMATION OBTAINED FROM

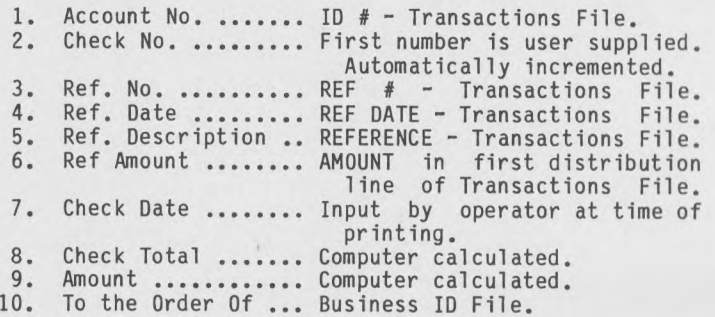

**64 ACCOUNTING MANUAL CHECK WRITING**

This is not a complete Accounts Payable because there are no provisions for making an automatic partial payment. If a partial payment is made, you will have to adjust the original transaction manually, using the Change/Inquire Suboption of the Transaction Entry option. If you want to pay only part of an Invoice, you will have to enter a separate transaction for the amount of the payment, and then change the amounts in the original invoice transaction to reflect the balance still owed.

FROM THE MAIN MENU Enter- 5 <return>

CHECK WRITING <- TO END

PLEASE SELECT APPLICATION:

1. SELECT TRANSACTIONS

2. UNSELECT TRANSACTIONS

3. PRINT PRECHECK REPORT

4. PRINT CHECKS

## **5.1 SELECT TRANSACTIONS**

This option allows you to select the transactions in the Transactions File for which you want to have checks printed. This will flag, or mark, the transactions as paid when the checks are satisfactorily printed in the Print Checks option, then will allow the transactions to be posted when the Post suboption of the Transaction Entry option is run.

FROM THE CHECK WRITING MENU Enter- 1 <return>

---------------CHECK WRITING <- TO END SELECT TRX I.D.# ..... ZZZZZZZZZZZZZZZZZZZZZZ REF.# ........ REF. DATE: ZZ/ZZ/ZZ TYPE: Z ZZZZZZZZZ REFERENCE: ZZZZZZZZZZZ AMOUNT: *ZZZZZZZZ* 

<fl> TO SELECT ALL

## **page 5-4 64 ACCOUNTING MANUAL CHECK WRITING**

**hi**

**k i**

**m**

**m i**

**M l**

**M l**

m

**M l**

**M l**

**M l**

**Ml**

**Ml**

**Ml**

**I.D.** # This is the first piece of information that the computer needs in order to determine which transaction you want to select for payment. At this point you have several choices: 1) A <br/>back arrow> will take you back to the Check Writing Menu. 2) Entering <fl> will cause the computer to select automatically all unpaid transactions in the Transactions File for payment. 3) Entering a particular Business ID# will inform the computer you are only selecting transactions for that particular ID#, and you will need to further identify which Ref. # you want.

#### **Enter- 02074 <return>**

**REF.** # Only if you entered a particular Business ID# above will you be asked for input of Ref. #. Again you have several choices as to your entry. 1) A <back arrow> will take you back to 'I.D. #' so you can select a different Business ID#. 2) Entering <fl> will cause the computer to automatically select all unpaid transactions in the Transactions File for the creditor whose Business ID# you entered above. 3) Entering a particular Ref. # will cause the computer to search the Transactions File for that transaction and, if found, display the information for verification. If the transaction has been selected previously, the message TRX ALREADY SELECTED will appear at the bottom of the screen. If a transaction with this Ref # for this ID # is not found, the message TRX NOT FOUND will be displayed at the bottom of the screen.

## **Enter- 14 <return>**

**SELECT THIS TRX.** ? If you enter a 'Y' the computer will flag the transaction for payment. If you enter 'N', the computer will ignore the transaction when writing checks. Entering <return> defaults to 'N'.

#### **Enter- Y <return>**

**REF** # The computer will ask you for another Ref # for the same Business ID#. If you are done selecting for that particular Business ID#, enter a <br/>back arrow> at Ref. # and you will be asked for a new Business ID#.

## **Enter- <back arrow>**

- **I.D. # Enter- 13078 <return>**
- **REF. # Enter- 18 <return>**
- SELECT THIS TRX. ? Enter 'Y' <return>
- **REF.** # The computer will request another Ref. #. Entering a <back arrow> will return you to the ID # field. Entering a second <back arrow> will return you to the Check Writing Menu.

Enter- <br /> **Contright <br />
Lenter- <br />
Lenter- <br />
<br />
Lenter- <br />
<br />
Lenter- <br />
Lenter- <br />
<br />
Lenter- <br />
Lenter- <br />
Lenter- <br />
Lenter- <br />
Lenter- <br />
Lenter- <br />
Lent** 

**64 ACCOUNTING MANUAL CHECK WRITING**

### **5.2 UNSELECT TRANSACTIONS**

If you have selected transactions for which you do not wish to have checks written at this time, this option allows you to unselect those transactions. It functions the same as the Select Option, except that it flags the transactions for nonpayment .

#### FROM THE CHECK WRITING MENU Enter- 2 <return>

I.D. # As in the ID entry for the select option, you have several choices. 1) A <br/>back arrow> will take you back to the Check Writing Menu. 2) Entering <fl> will cause the computer to unselect all previously selected transactions in the Transaction File. 3) Entering a particular Business ID# will inform the computer that you are only selecting transactions for that particular ID#, and you will need to identify which Ref. # you want.

#### **Enter- 13078 <return>**

**REF.** # The choices again are similar to those in the select option. The only difference is that checks will be unselected, rather than selected.

#### **Enter- 18 <return>**

**UNSELECT THIS TRX** If you enter a '**Y** ' the computer will remove the flag and the transaction will not be flagged for payment. If you enter an 'N' the transaction will remain selected. Entering <return> defaults to 'N'. Entering <return> defaults to 'N'.

#### **Enter- Y <return>**

REF. # To return to the Check Writing Menu,

#### **Enter- <back arrow> <back arrow>**

## **5.3 PRINT PRECHECK REPORT**

With this option you can print a Precheck Report to verify that you have selected only the checks you wish to print. All unpaid check transactions will be listed. The amount of each transaction will be listed under REF AMT (Reference Amount). Those transactions which you have selected for payment will also have an amount listed under CK TOT (Check Total). This amount will be the running total for the check to be printed. The Final Total for all transactions selected will be listed at the bottom of the report. See Appendix E for an example of the printout.

## FROM THE CHECK WRITING MENU Enter- 3 <return>

**PLEASE ENTER CHECKBOOK NUMBER** Enter the number of the checkbook for which you wish to have a Precheck Report printed. Entering just <return> defaults to 'O'.

**page 5-6 64 ACCOUNTING MANUAL CHECK WRITING**

## **Enter- <return>**

**POSITION PRINTER <CR> TO CONTINUE** Check the position of your paper in the printer. When printing is completed, you will be returned to the Check Writing Menu. To start the printing process,

## **Enter- <return>**

## **5.4 PRINT CHECKS**

Once you have selected the transactions you want to pay, using the two previous suboptions, this suboption will print your checks. You are given the opportunity to print checks by range of Business IDs, thus allowing you to print only part of those checks selected for payment.

FROM THE CHECK WRITING MENU Enter- 4 <return>

**PLEASE ENTER CHECKBOOK NUMBER** Enter the number of the checkbook from which you wish to print checks (0 through 9). See Profit Center Usage in Appendix B for more information. Entering <return> defaults to '0'.

#### **Enter- <return>**

**MOUNT CHECKS** Place the check forms in the printer as close to the correct alignment as possible.

#### **Enter <return>**

**PRINT ALIGNMENT** ? You are given an opportunity at this point to print an alignment form. If you enter 'Y' the computer will print X's on the check form where information will later be printed. This will assist you in aligning the check forms in the printer. The question and the printing process will be repeated until you are satisfied and enter 'N' in reply to PRINT ALIGNMENT? Entering <return> defaults to 'N'.

**Enter- Y <return>**

**PRINT ALIGNMENT ? Enter- <return>**

# **64 ACCOUNTING MANUAL page 5-7 CHECK WRITING**

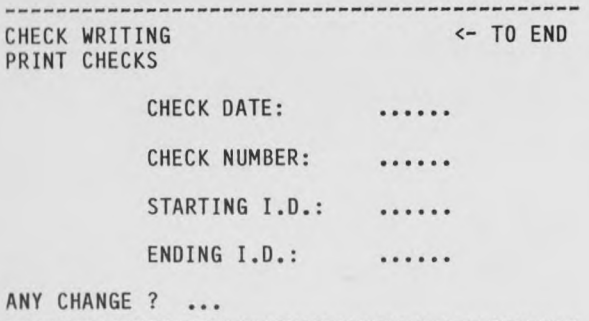

CHECK DATE This date will appear on the checks when they are printed. The computer will place this date in the Check Date Field of the transaction being paid, in the Transactions File. Entering a <back arrow> at this point will return you to the Check Writing Menu.

## Enter- 022984 <return>

CHECK **NO.** This check number should match the check number of the first check in line on the printer. The computer will place this number in the Transactions File for the Check Number field of the transaction being paid by this check. As each check is written by the computer, it will automatically increment the check #.

#### Enter- 1238 <return>

STARTING I.D. You can print checks for all ID's or a range of ID's that have been selected for payment. This functions similarly to printing accounts in Account File Maintenance. Entering <return> defaults to 'All'.

#### Enter- <return>

#### ANY CHANGE Enter- <return>

ARE ALL CHECKS O.K. ? When all the checks have been printed, you should examine them to make sure they are correct. If they look good, enter 'Y ' <return> to continue. If they are not correct, enter 'N ' <return> and you will be returned to the 'Please Enter Checkbook Number' message. The transactions which you had selected will still be flagged as selected. The Transactions File is not updated until you enter 'Y'.

## Enter- Y <return>

MOUNT STOCK PAPER The computer is giving you an opportunity to remove your check form from the printer and replace it with blank continuous form paper. Once you have done this you will be returned to the Check Writing Menu.

## **Enter <return>**

*<u>REGISTER CONSTRUCTION</u>* 

П

**TANK** 

 $\blacksquare$ 

**III** 

PLEASE SELECT APPLICATION To return to the Main Menu,

Enter- <br/>back arrow>

## **64 ACCOUNTING MANUAL** page **6-1 GENERAL LEDGER TRIAL BALANCE**

## **CHAPTER 6**

# **GENERAL LEDGER TRIAL BALANCE**

# **6.1 PRINTING A TRIAL BALANCE**

This option will print a Trial Balance of your postable 'VS' and 'VP' accounts. (See Appendix B, Financial Statement Types, for more Information about these accounts.) A Trial Balance is used to verify that the total debits equal the total credits for all accounts. You may choose to print the detailed transactions of each account which is to be included in the Trial Balance. A detailed Trial Balance can only be printed for periods 1n which the detail has not been purged (see Chapter 9). You can also print by span of accounts, if you only need to check on a few totals or details. Remember, however, when you print only a span, debits will not necessarily equal credits, since you are not printing all accounts in your file.

The information in a Summary Trial Balance is obtained from the Accounts file. For a detailed Trial Balance, additional Information from the General Journal File is also printed. Figure 6-1 is an example of a Trial Balance. Please refer to it when reading the following explanation.

**CONTINUES OF BUILDING AND ALL PROPERTY AND INCOME.** 

## **page 6-2 64 ACCOUNTING MANUAL GENERAL LEDGER TRIAL BALANCE**

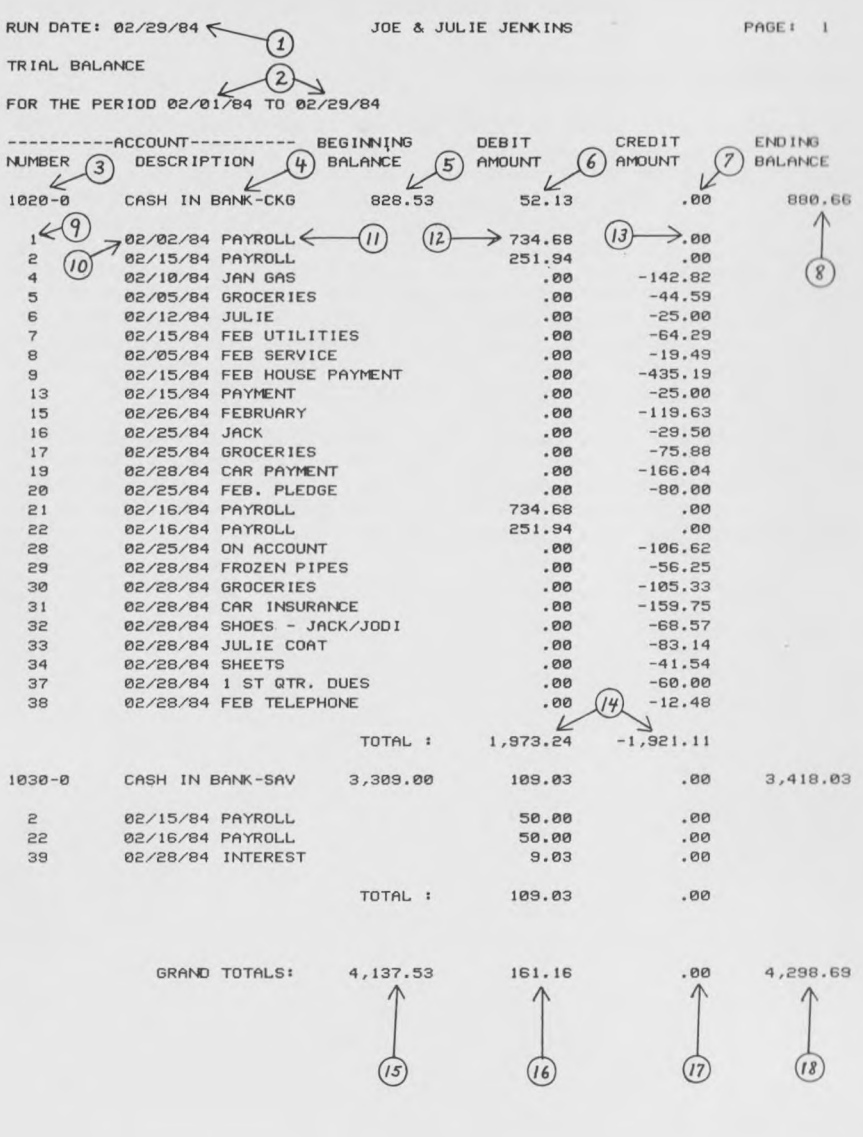

**F I G U R E 6-1**

 $\kappa_{\rm c}$ 

#### **64 ACCOUNTING MANUAL page 6-3 GENERAL LEDGER TRIAL BALANCE**

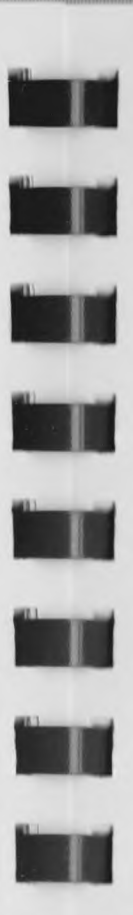

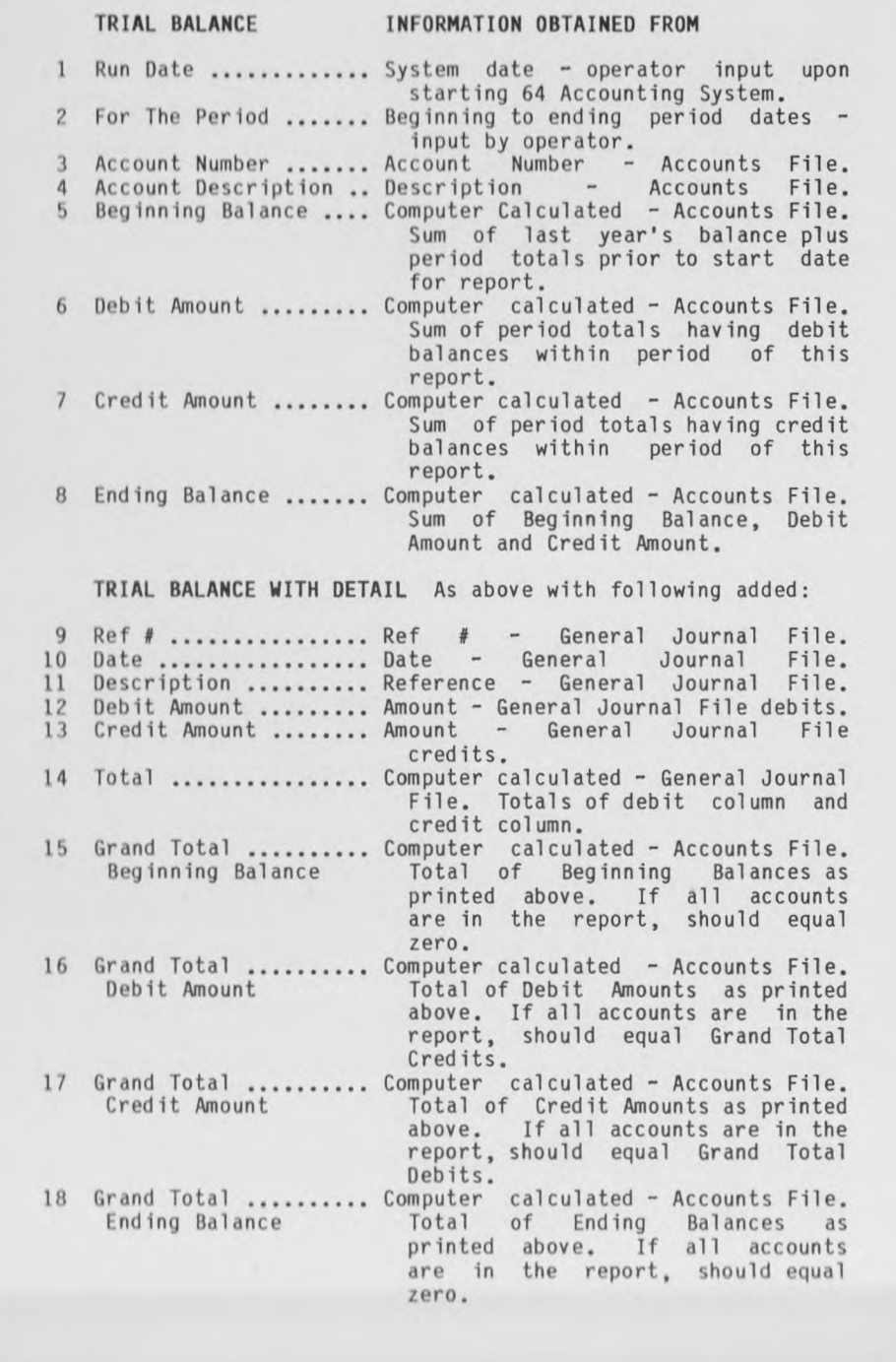

#### **page 6-4 64 ACCOUNTING MANUAL GENERAL LEDGER TRIAL BALANCE**

When you are printing a detailed Trial Balance, the sum of the credit and debit amounts (#6 and #7) will equal the sum of the debit and credit totals (#14) if the General Journal File has not been purged (Option 9, Main Menu) for the period being reported. However, the debit amount #6 will not necessarily equal the debit total of #14, nor will the credit amount #7 necessarily equal the credit total of #14.

The detailed Trial Balance feature is provided so you can have, at the end of each period, a concise report showing all transactions that affected each account.

You should print a detailed Trial Balance for all accounts at the end of each period to keep as a permanent record. Thus at a later time if you question why an account-has-a-particul balance you can review these reports to see each transaction. Details of a particular transaction will only be shown on a Trial Balance for the period which includes the date of the transaction.

FROM THE MAIN MENU Enter- 6 <return>

G/L TRIAL BALANCE

STARTING ACCOUNT: ENDING ACCOUNT: MONTHLY DETAIL ?  $1.1.1$ 

ANY CHANGE ? ...

**STARTING ACCOUNT** The Starting Account will be the first to be printed. By entering just <return> the computer will default to all accounts on file and skip the next question. A <br />back arrow> will return you to the Main Menu and end printing spans of accounts.

#### **Enter- 1000 <return> <return>**

**ENDING ACCOUNT** This will be the last account to be printed in a span of accounts. If just <return> is entered, this field will default to the Starting Account number.

## **Enter- 1050 <return> <return>**

**MONTHLY DETAIL** The monthly detail will show the detail of each transaction for each account printed. At the end of an Accounting Period, the detail should be printed. If you want the detail, enter 'Y' <return>. If you want a summary report, showing just the balances, enter <return> to default to 'N\*.

## **64 ACCOUNTING MANUAL GENERAL LEDGER TRIAL BALANCE**

#### Enter- Y <return>

## ANY CHANGE Enter- <return>

G/L TRIAL BALANCE <- TO END

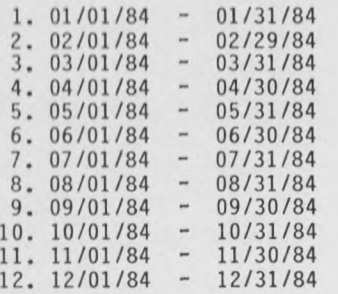

STARTING PERIOD #:

ENDING PERIOD #:

ANY CHANGE ? ...

STARTING PERIOD # This will be the first period included on the Trial Balance printout. This entry will default to 'All'.

Enter- 2 <return>

ENDING PERIOD # This will be the last period reported. You may enter the same Accounting Period number for starting and ending numbers to report on just one Accounting Period. This entry will default to the Starting Period number.

Enter- <return>

ANY CHANGE Enter- <return>

PLEASE POSITION PRINTER Enter- <return>

The printing of the Trial Balance will begin. When the printing has been completed, the Trial Balance Entry screen will appear.

STARTING ACCOUNT If you want to print a Trial Balance for another group of accounts, continue with this screen. The totals on succeeding Trial Balances will include the totals from the partial Trial Balances already printed. If you wish to return to the Main Menu enter <back arrow>. If you had printed 'All' Accounts you would have been returned to the Main Menu automatically.

Enter- <br /> **Enter-** <br /> **Analyzing Arrow>** 

**page 6-5**

**1**

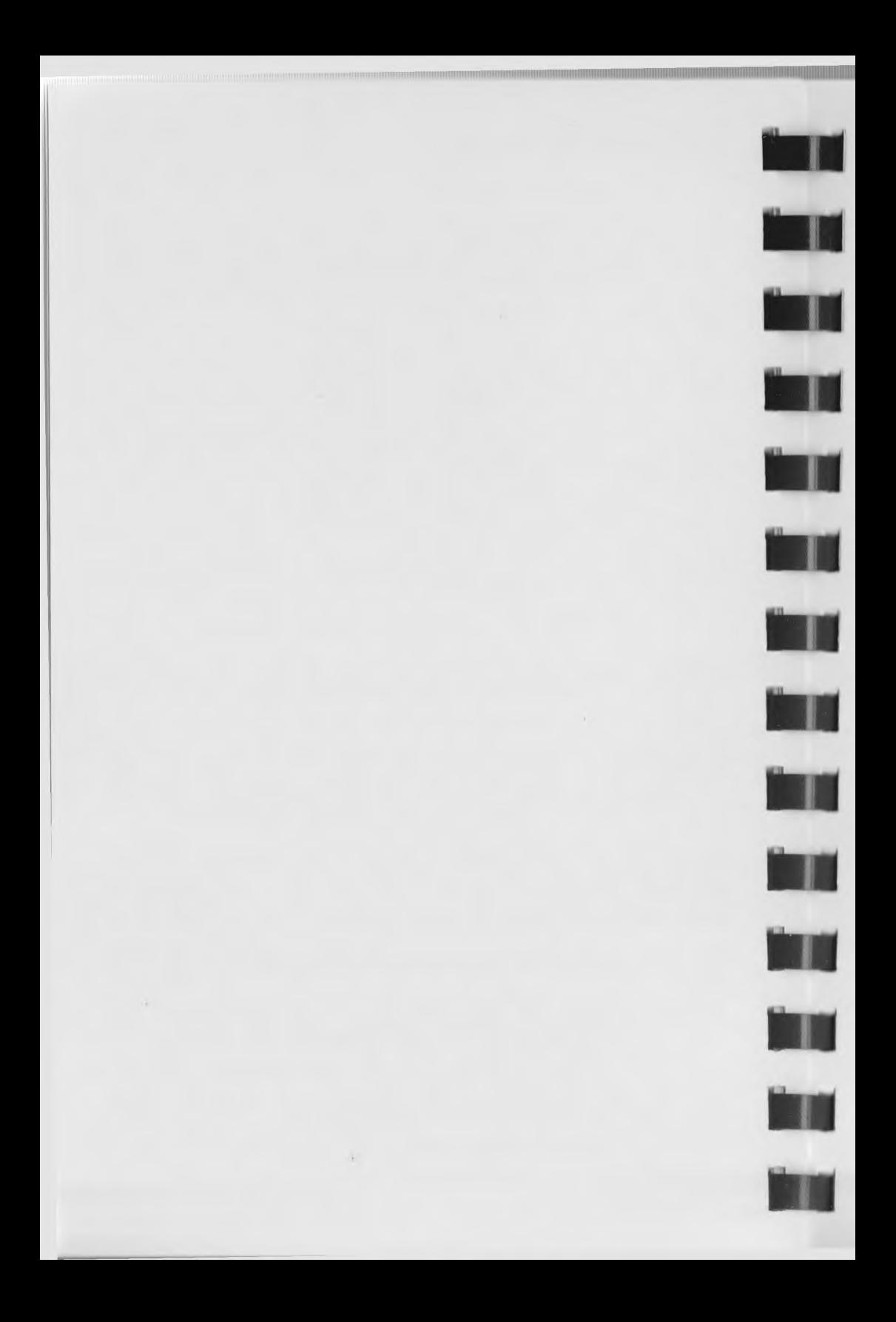

#### **CHAPTER 7**

## **FINANCIAL STATEMENTS**

# 7.1 **PRINT BALANCE SHEET & PROFIT/LOSS**

This option will print your Financial Statements. This final product consolidates all your transactions into reports that show your financial condition. With this option you can obtain the Balance Sheet and/or the Profit & Loss Statement (Income Statement). There are three types of Profit & Loss Statements provided:

Current Amounts and Year-to-Date Amounts

Current Amounts and Current Budget Amounts

Year-to-Date Amounts and Year-to-Date Budget Amounts

The computer uses the information in the Accounts File to print the Financial Statements. Refer to Figures 7-1 and 7-2 as you read the explanations which follow the statements.

**page 7**

<u> 1999 - Johann Amerikaanse politikelijk († 1958)</u>

#### **2 64 ACCOUNTING MANUAL FINANCIAL STATEMENTS**

PAGE: 1

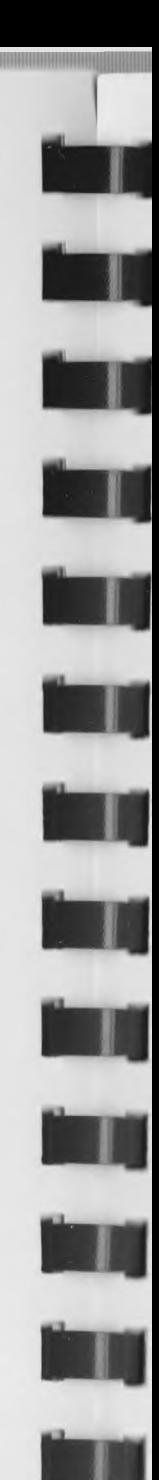

 $\alpha$  is

JOE & JULIE JENKINS

BALANCE SHEET

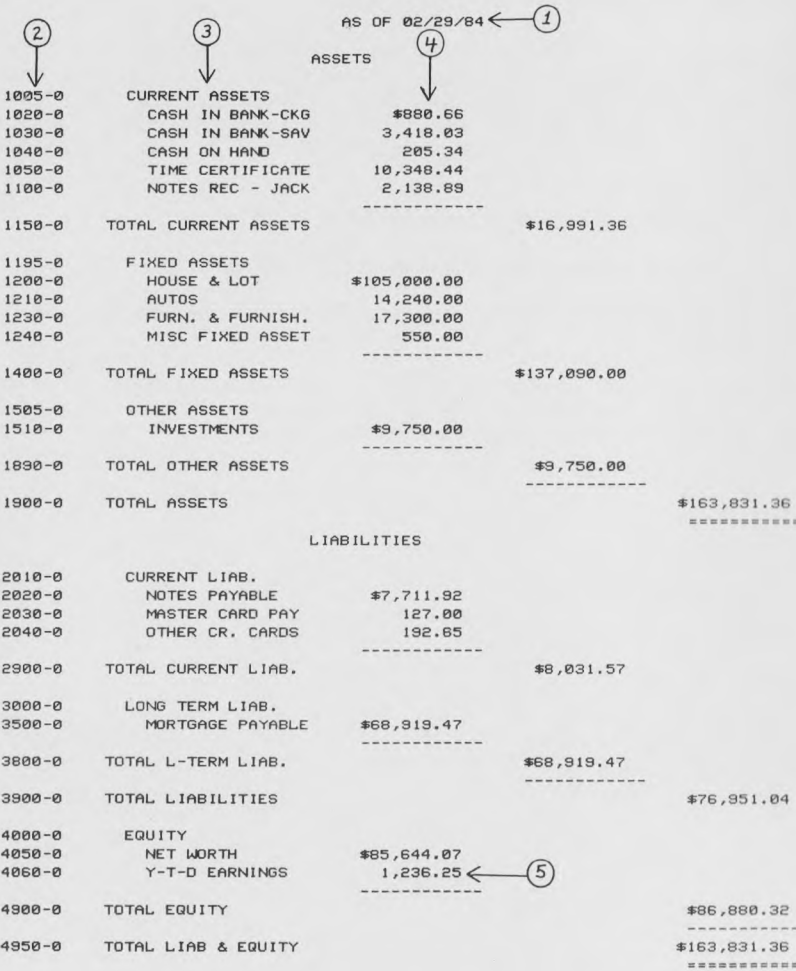

 $\sim$ 

## **64 ACCOUNTING MANUAL FINANCIAL STATEMENTS**

## BALANCE SHEET 1. As of date ... 2. Account number 3. Description .......... 4. Amount ....... 5. Y-T-D Earnings Computer Calculated - the Net **INFORMATION OBTAINED FROM** Operator input  $-$  the ending date of the period(s) reported. Account number - Accounts File. The position of an account on the Balance Sheet is determined by the account number. Account description - Accounts File. The description is printed as it was entered in the Account File Maintenance option. Indentation is also set up in that option. Period Totals - Accounts File. The amount printed for the postable accounts is the sum of all period totals from prior year total up to and including the current period total. Income or Loss calculated in the Profit & Loss Statement.

<u> 1999 - Jan Barna Barna a San Tinggara na Bandaran San Tinggara na Bandaran San Tinggara na Bandaran San Tinggara</u>

# **page 7-4 64 ACCOUNTING MANUAL FINANCIAL STATEMENTS**

lllllll!

#### JOE & JULIE JENKINS

PAGE: 1

PROFIT AND LOSS STATEMENT

FOR THE PERIOD 02/01/84 10 02/29/84

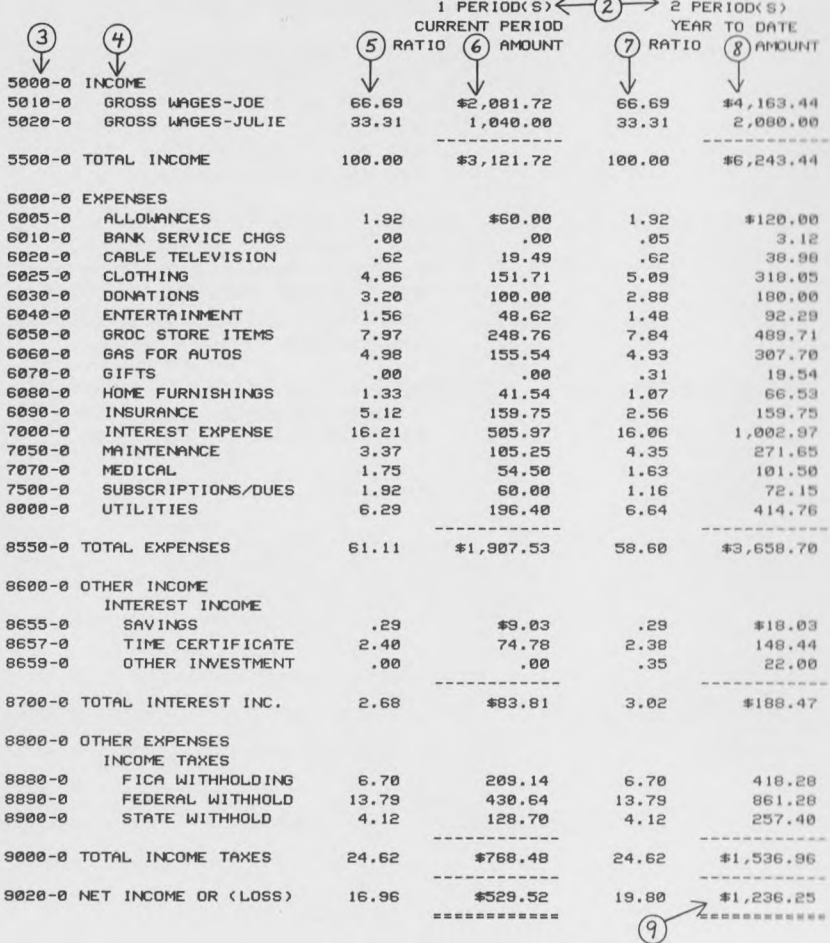

 $\ddot{r}$ 

# **64 ACCOUNTING MANUAL FINANCIAL STATEMENTS**

**THE REAL** 

T

**The Second Street** 

**All** 

**The Contract of the Contract of the Contract of the Contract of the Contract of the Contract of the Contract o** 

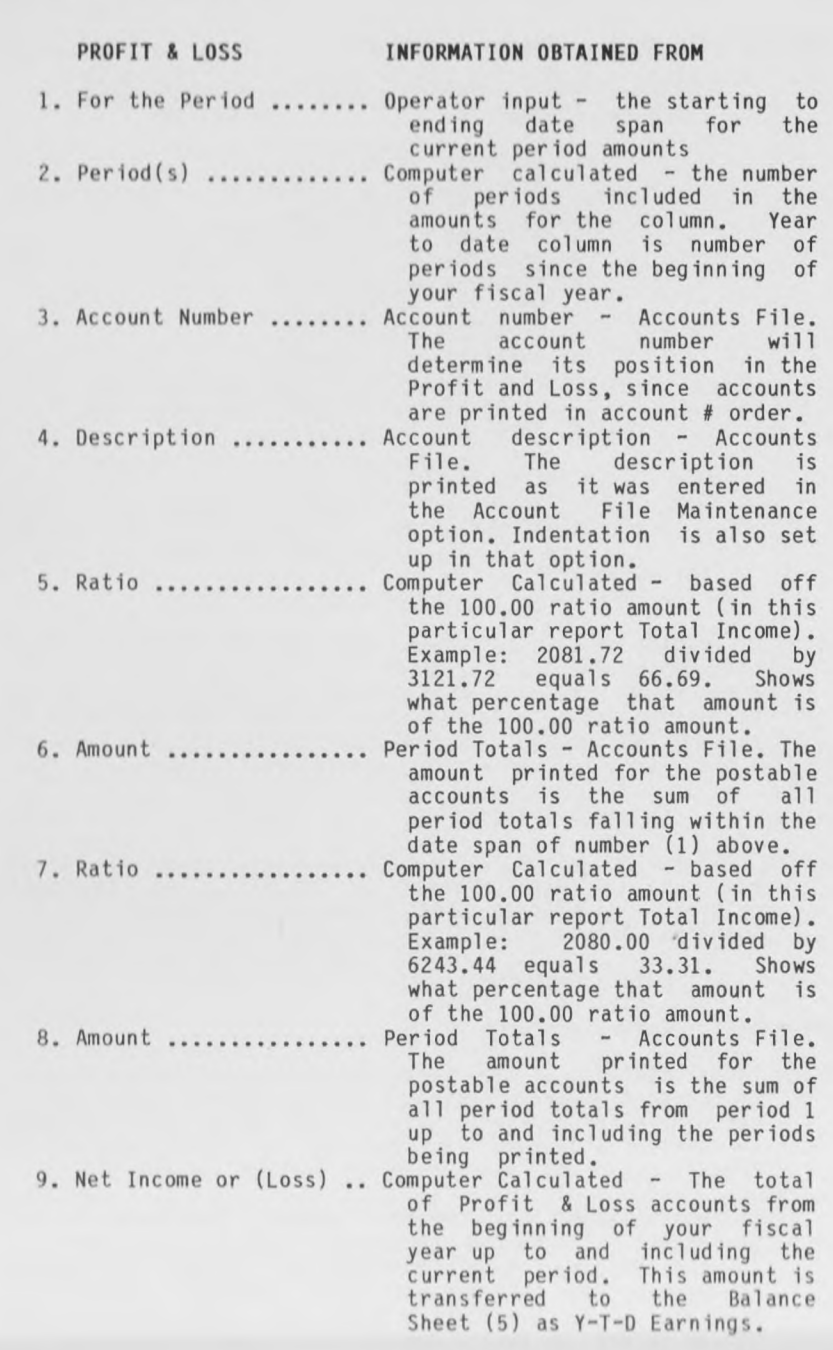

## **page 7-6 64 ACCOUNTING MANUAL FINANCIAL STATEMENTS**

**i**

**i**

**Ml**

**Ml**

**Mfl**

**Ml**

## FROM THE MAIN MENU Enter- 7 <return>

# FINANCIAL STATEMENTS <- TO END

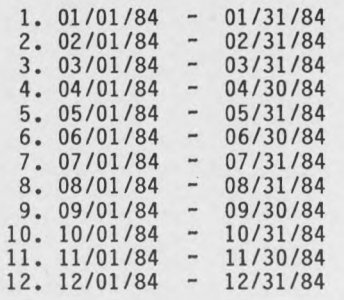

STARTING PERIOD #:

ENDING PERIOD #:

ANY CHANGE ? ...

**STARTING PERIOD** # This informs the computer of the first Accounting Period you want to have included for the current period in the Financial Statements. The Accounting Period selection works in the same manner as in the General Ledger Trial Balance. This will allow you to print quarterly, semiannual, annual, etc. reports.

..

#### **Enter- 2 <return>**

**ENDING PERIOD** # This will indicate the last Accounting Period you want to have included on the Financial Statement printouts. Entering just <return> will default to the Starting Period.

**Enter- <return>**

- **ANY CHANGE Enter- <return>**
- **WHICH PROFIT CENTER** If you have used the Profit Center feature of our 64 Accounting System, you can, at this point select which Profit Center to print or you can print all of them by entering a <return> to default to 'All'. See Profit Center Usage in Appendix B for further information.

If you select 'All' Profit Centers, the header on the Statements will be the information which has been entered Name Maintenance option of System 'HD' accounts under Cosmetic Accounts in Appendix B for information about what header will be used if you select one Profit Center for Statement printing. in the Company Management. See

**Enter- <return>**

## **64 ACCOUNTING MANUAL page 7-7 FINANCIAL STATEMENTS**

IlllllllHIIIUIIIIIIIItllllllllllill lilllllllll

**WHICH REPORT** You have the choice of printing **1-** Profit and Loss Statement, 2- Balance Sheet, or 3- Both. These are listed at the bottom of the screen.

## **Enter- 3 <return>**

- **WHICH FORMAT** You will only be asked this question if you have chosen to print the Profit and Loss Statement (#1 or #3). The format options are:
	- 1) Current Amounts and Year-to-Date Amounts
	- 2) Current Amounts and Current Budgets
	- 3) Year-to-Date Amounts and Year-to-Date Budgets

These options are listed at the bottom of the screen. You may choose one, two, or all three types of formatting for the report. When you have entered as many as you wish to have printed, enter <br/>back arrow>.

> **Enter 1 <return> Enter 2 <return>** Enter 3 <return> <br/>back arrow>

## **ANY CHANGE Enter- <return>**

From this point on, the process is automatic and under the computer's control. After doing some processing of the accounts and getting things in order, the computer will ask you to position your printer. Once you enter a <return> the printing will start. If you are using a single disk drive, you will be asked at several points in the processing to exchange the data disk and program disk. Just follow the instructions on the screen and you shouldn't have any problems. When all the Financial Statements which you have chosen are printed, you will be returned to the Main Menu.

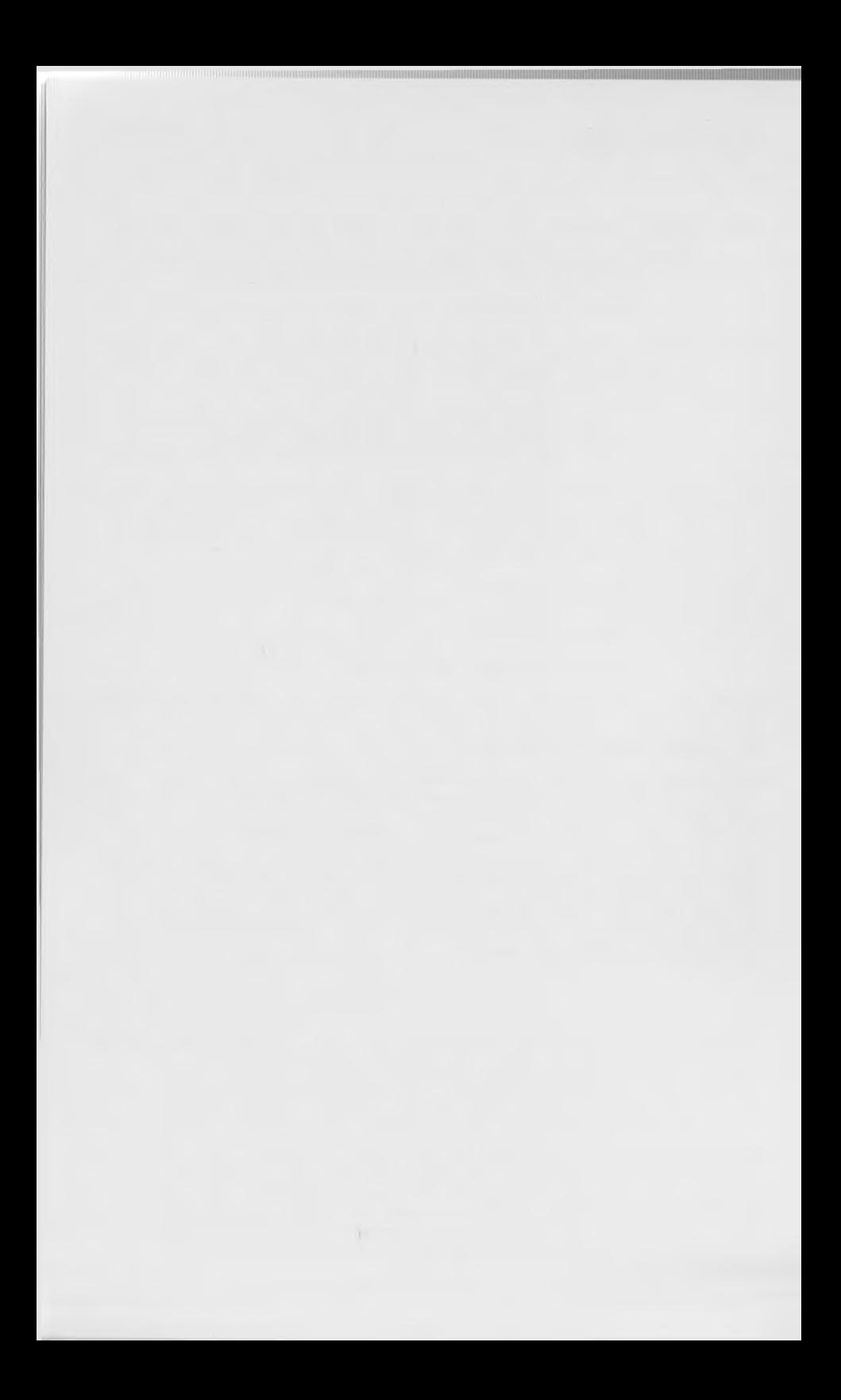

**64 ACCOUNTING MANUAL page 8-1 RECONCILE BANK STATEMENTS** 

**H i**

**il**

**m**

**il**

**M l**

**I I I**

**Ml**

**Ml**

**Mi**

**Ml**

**Ml**

**M l**

## **CHAPTER 8**

## **RECONCILE BANK STATEMENTS**

Ine Reconcile Bank Statement option can help you to reconcile your checkbook with your bank statement. You can use this system to maintain up to 10 checking accounts, as identified by Profit Center numbers 0 through 9 of your account. See Profit Center Usage In Appendix B for further information.

FROM THE MAIN MENU Enter- 8 <return>

RECONCILE BANK STATEMENT <- TO END

PLEASE SELECT APPLICATION:

- 1. EDIT BEG BANK BALANCE
- 2. PRINT CHECK/RECEIPT REGISTER
- 3. FLAG CANCELLED ITEMS
- 4. PURGE CHECK/RECEIPT REGISTER
- 5. DISPLAY ENDING BANK BALANCE

# 8.1 **EDIT BEGINNING BANK BALANCE**

This option is used to establish your beginning bank balance. This should be done before you start to use this system.

RECONCILE BANK STATEMENTS MENU Enter-1 <return>
#### **page 8-2 64 ACCOUNTING MANUAL RECONCILE BANK STATEMENTS**

RECONCILE BANK STATEMENT <- TO END EDIT BEG BALANCE

BEG DATE BEG BAL

NAME

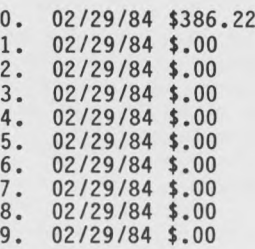

ANY CHANGE ? ...

This screen shows the Beginning Balances for each checkbook, #0 through #9. The first time you enter this suboption you will notice that Balance Dates and Balance Amounts are already on file. The Beginning Balance Date is the date entered as the system date. The Beginning Balance Amount is the balance amount as of the Beginning Balance Date. The amount and date will change as the Reconcile Bank Statements functions are executed. This amount can be changed when asked 'Any Change?'.

**ANY CHANGE?** You have the option of leaving the balances as they are or changing them if an adjustment is necessary. You may also change the name, if you wish. This is the name that will appear on your Check/Receipt register, followed by (BEG BAL). After you have entered the number of the checkbook, the entries for that checkbook will disappear and the cursor will be in the Beginning Date position. If you do not want to make any changes in a particular field, enter <return> and the previous data will be redisplayed in that position.

**Enter- Y <return>**

WHAT NUMBER Enter- 0 <return>

**Enter <return> <return>**

**Enter- J. JENKINS <return>**

# **8.2 PRINT CHECK/RECEIPT REGISTER**

This option will print the Check and/or Receipt Registers of those checks and receipts that are presently in the Bank Journal File. See Appendix E for an example of the printout.

# **64 ACCOUNTING MANUAL KICONCILE BANK STATEMENTS**

## FROM THE RECONCILE BANK STATEMENT MENU Enter- 2 <return>

PRINT RECORDS FOR ALL CHECKBOOKS If you wish to have records printed for all checkbooks (as identified by Profit Center numbers In the checking account), enter 1Y'. You will then proceed to the screen which asks for Type. If you wish to print records only for certain checkbooks, enter 'N'. Entering <return> defaults to 'Y'.

#### **Enter-** N **<return>**

PRINT RECORDS FOR CHECKBOOK # The computer will ask you to answer 'Y' or 'N' to this question for each checkbook, #0 through #9. Entering <return> defaults to 'Y'. If you have selected the numbers of all the checkbooks for which you wish to have records printed, you can enter <fl> to enter 'N' automatically for the rest of the numbers.

**#0 Enter- <return>**

**#1 Enter- <fl>**

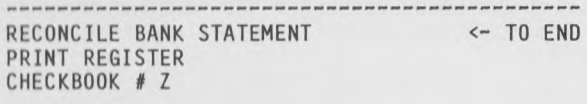

TYPE

BEGINNING DOC #

ENDING DOC #

BEGINNING DATE

ENDING DATE ......

ANY CHANGE ? ...

TYPE This information is for the first checkbook you requested. The checkbook number is displayed in the upper left corner of the screen. This informs the computer which type of transaction you want included in the report. You have a choice of 1- Checks Only, 2- Receipts Only, or 3- Both Types. Entering <return> defaults to '3'.

## **Enter- <return>**

BEGINNING DOC # This is the check number which was entered in the Transactions File for either checks or receipts (not the Ref.#). This will be the lowest document number included in the report. You can default to 'All' documents by entering a <return> and the computer will then skip the Ending Doc # question. Otherwise you will have to enter the last or highest document number to be

# **page 8-4 64 ACCOUNTING MANUAL RECONCILE BANK STATEMENTS**

included in the report.

#### Enter- <return>

BEGINNING DATE This will be the earliest document date included in the report. You can default to all document dates by entering a <return> and the computer will skip the Ending Date question. Otherwise you will also have to enter the last or latest document date to be included in the report.

Enter- <return>

# ANY CHANGE Enter- <return>

PLEASE POSITION PRINTER <CR> TO CONTINUE To start the printing process,

## Enter- <return>

If you had requested printing for more than one checkbook, you would be returned to the Print Register screen and asked to enter information for the next checkbook. This would continue until printing had been completed for all checkbooks requested, at which time you would be returned to the Reconcile Bank Statements Menu.

# 8.3 FLAG CANCELLED ITEMS

This option will allow you to flag (mark) the checks and receipts that have been cleared by the bank. By using this option, reconciling your checking account with the bank will become automatic.

# FROM THE RECONCILE BANK STATEMENTS MENU Enter- 3 <return>

PLEASE ENTER CHECKBOOK NUMBER Enter the number of the checkbook<br>(#0 through #9) in which you wish to flag items. The  $(f0$  through  $f9$ ) in which you wish to flag items. number you choose will be displayed at the top of the following screen. Entering <return> defaults to '0'.

Enter- <return>

# **1.4 ACCOUNTING MANUAL RECONCILE BANK STATEMENTS**

RECONCILE BANK STATEMENT <- TO END FLAG ITEMS - CHECKBOOK Z

PLEASE SELECT APPLICATION: .

1. FLAG INDIVIDUAL ITEMS

2. SELECT RANGE OF CHECKS

3. UNSELECT RANGE OF CHECKS

4. SELECT RANGE OF RECEIPTS

5. UNSELECT RANGE OF RECEIPTS

# **8.3.1 FLAG INDIVIDUAL ITEMS**

This is an individual selection of Checks or Receipts that have cleared the bank. This option will flag the transaction to adjust the Bank Balance.

FROM THE FLAG ITEMS MENU Enter-1 <return>

RECONCILE BANK STATEMENT <- TO END FLAG ITEMS

TYPE:

DOC.#: ......

DOC. DATE: *ZZ/ZZ/ZZ* 

NAME: ZZZZZZZZZZZZZZZ

AMOUNT: \$ZZZ.ZZ

SELECT RECORD ? ...

**TYPE** This is the type of document that is to be flagged as cleared through the bank. There are two types of documents; 1- Checks and 2- Receipts.

**Enter- 1 <return>**

DOC # This 1s the number of the check or receipt which you wish to flag.

# **Enter- 1201 <return>**

The Document Date, Name, and Amount will be displayed on the screen so that you may confirm that this is the correct check or

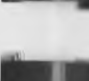

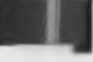

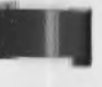

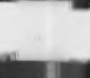

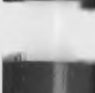

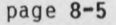

## **page 8-6 64 ACCOUNTING MANUAL RECONCILE BANK STATEMENTS**

receipt. If the screen does not agree with the check or receipt, you may need to make correcting or offsetting entries. See Appendix C for examples. If the document has not been flagged previously, the message at the bottom of the screen will be SELECT RECORD? If it has been flagged previously, the message will be UNSELECT RECORD?

**SELECT RECORD** If the document has cleared the bank, you will need to flag it in order to reconcile your bank statement. A <return> will default to 'Y' and the item will be flagged as selected. After answering this question you will be prompted for the input of another document number.

#### **Enter- <return>**

**DOC** # Same as above. We are going to ask for the same document again to demonstrate how you change a selected (cleared) document to unselected (outstanding).

# **Enter- 1201 <return>**

**UNSELECT RECORD** If you discover that you have flagged a document which has actually not cleared the bank, you will need to Unselect the document. A <return> will default to 'N' and the item will remain flagged as selected. After answering this question you will be prompted for input of another document number.

# **Enter- <return>**

**DOC** # To return to Type,

# Enter- <br /> **Enter-**

TYPE To return to the Flag Items Menu,

**Enter- <back arrow>**

# **8.3.2 SELECT RANGE OF CHECKS**

This option will allow you to flag a group of checks that have cleared the bank.

FROM THE FLAG ITEMS MENU Enter- 2 <return>

# **64 ACCOUNTING MANUAL page 8-7 RECONCILE BANK STATEMENTS**

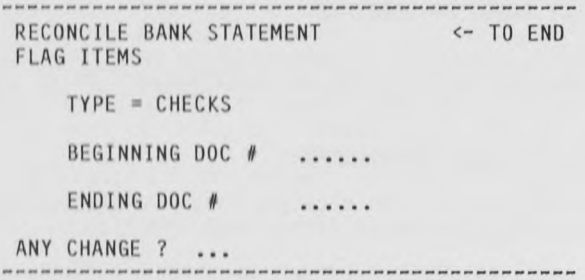

BEGINNING DOC # The Beginning Doc # will be the first document in a string of documents to be flagged as selected, or in other words received by the bank. All checks numerically following this Document # will be flagged as received until the Ending Doc # check is flagged. Entering <return> defaults to 'All'.

**Enter- 1200 <return>**

ENDING DOC # The document number entered here will identify the last document to be flagged as received by the bank.

**Enter- 1201 <return>**

- **ANY CHANGE Enter- <return>**
- PROCESSING COMPLETED <CR> TO CONTINUE When the flagging process is completed, this message will be displayed. You will then be returned to the Flag Items Menu.

#### **Enter- <return>**

PLEASE SELECT APPLICATION You are given an opportunity to choose another application. If you wish to return to the Please Enter Checkbook Number message, enter <br/>back arrow>.

#### **Enter- <back arrow>**

PLEASE ENTER CHECKBOOK NUMBER You may choose a different checkbook to process or you may return to the Reconcile Bank Statement Menu by entering <br/>back arrow>.

## **Enter- <back arrow>**

# 8.3.3 UNSELECT RANGE OF CHECKS

This option allows you to remove flags from a group of checks which had been selected in the previous option. The operation of the option is similar to that of the Select Range of Checks option, except that the checks are unselected rather thar selected.

**page 8-8 64 ACCOUNTING MANUAL RECONCILE BANK STATEMENTS**

**M l**

**M|**

**M l**

**M l**

**■ I**

**M|**

**M l**

**Ml**

**M l**

**M l**

**M|**

**Ml**

# **8.3.4 SELECT RANGE OF RECEIPTS**

This option is identical to Select Range of Checks, except that you are selecting receipts rather than checks.

# **8.3.5 UNSELECT RANGE OF RECEIPTS**

This option is identical to Unselect Range of Checks, except that you are unselecting receipts rather than checks.

# **8.4 PURGE CHECK/RECEIPT REGISTER**

Because of the limited disk space available for storing detailed in formation, we have provided this option to clear the Check/Receipt Register (Bank Journal File) of older entries. This should be done periodically. Depending upon the number of checks and receipts you enter during an accounting period, you may have enough space in the file to maintain several months of entries.

# FROM THE RECONCILE BANK STATEMENTS MENU Enter- 4 <return>

**PURGE RECORDS FOR ALL CHECKBOOKS** You may choose to purge records for all of your checkbooks or only certain ones. Entering <return> defaults to 'Y' and all checkbooks will be purged. If you enter 'N', you will be asked if you want to purge #0 through #9. Then enter 'Y ' for the number(s) of the checkbook(s) which you want to purge at this time. Entering <return> defaults to 'Y'. When you have selected the numbers of all the checkbooks for which you want to purge records, you may enter <fl> to enter 'N' automatically for the rest of the checkbook numbers.

**Enter- N <return>**

**#0 Enter- <return>**

**#1 Enter- <fl>**

**ANY CHANGE ? Enter- <return>**

RECONCILE BANK STATEMENT <- TO END PURGE CHECKS/RECEIPTS

> PURGE CUTOFF DATE: ..... ALL RECORDS OR ONLY RECONCILED:

ANY CHANGE ? ...

**PURGE CUTOFF DATE** This is the date through which checks and receipts will be purged. For instance, if you want to retain all items with a document date of 02/01/84 and later, you will enter a Purge Cutoff Date of 01/31/84.

#### **Enter- 013184 <return>**

**ALL RECORDS OR ONLY RECONCILED** If you are not using the bank reconciling feature of the 64 Accounting System, use the A- All Records answer. However, if you are using the reconciling feature, make sure that you select R<del>-</del> Reconciled. If you do not select 'R', you may purge outstanding checks/receipts and the computer will no longer be able to calculate the bank's balance.

## **Enter- R <return>**

From here on, the process 1s automatic. The computer will search through the Bank Journal File and remove each check or receipt that meets the purge requirements. It will also total those entries removed from the file and add that total to the Beginning Balance of the Bank Journal. When the process is completed, you will be returned to the Reconcile Bank Statement Menu.

# **8.S DISPLAY ENDING BANK BALANCE**

FROM THE RECONCILE BANK STATEMENT MENU Enter- 5 <return>

**PLEASE ENTER CHECKBOOK NUMBER To** default to checkbook #0,

## **Enter <return>**

RECONCILE BANK STATEMENT <- TO END DISPLAY CURRENT BAL

### BEG BALANCE

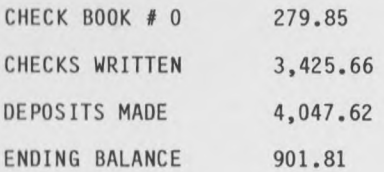

<CR> TO CONTINUE

a

To return to the Reconcile Bank Statement Menu,

#### **Enter- <return>**

**To return to the Main Menu,**

Enter- <br /> **Enter-**

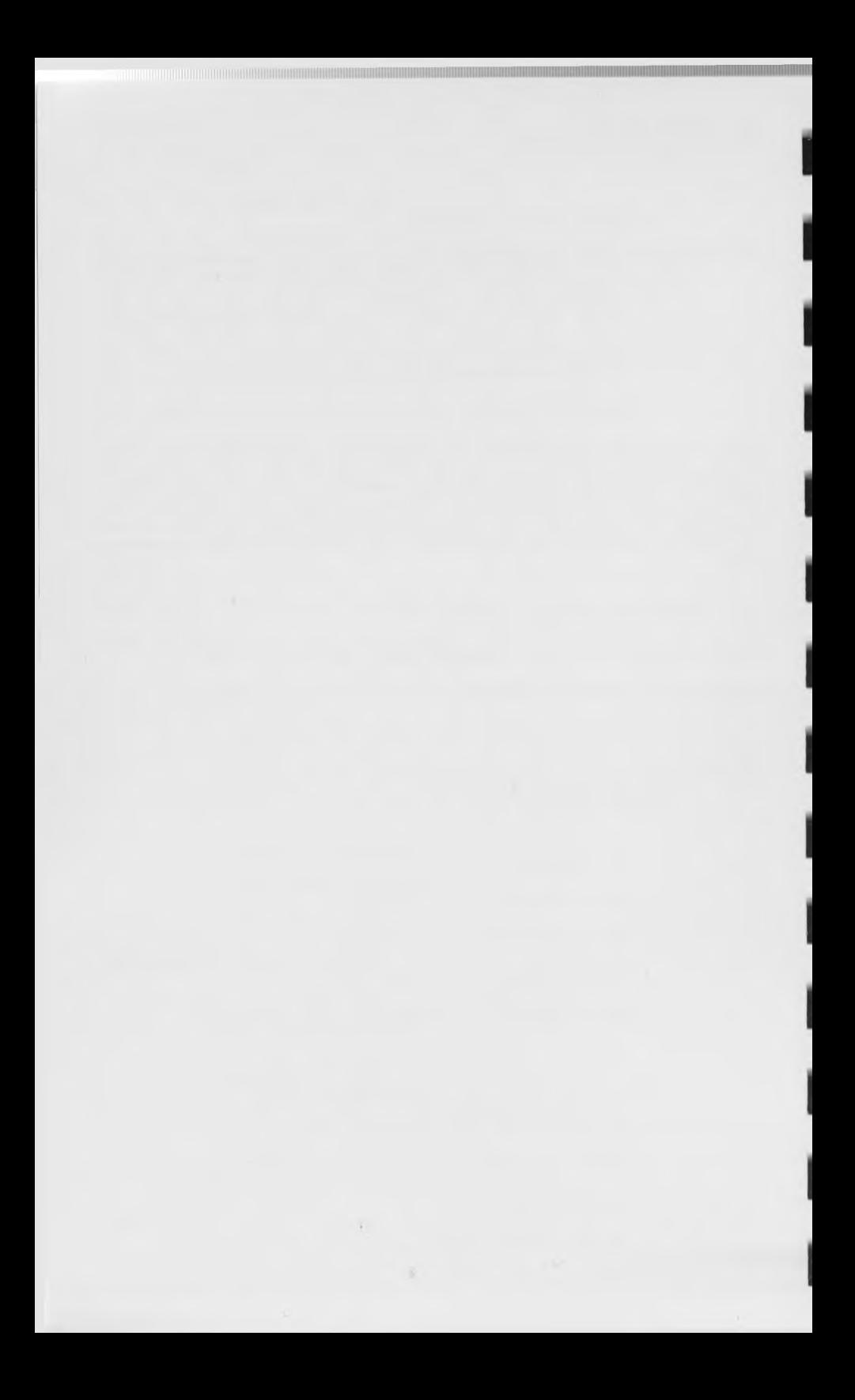

# **64 ACCOUNTING MANUAL page 9-1 PURGE GENERAL JOURNAL**

#### **CHAPTER 9**

## **PURGE GENERAL JOURNAL**

The Purge General Journal Option allows you to remove entries from the General Journal File. This 1s necessary since storage space on the data disk 1s limited. The number of transactions you have during a period will determine how many periods of detail you can maintain in the General Journal File at one time.

For the 64 Accounting System to function properly, it is only necessary for the current period's entries to be in the General Journal. This 1s because only the Trial Balance Option, when printing transaction detail, uses the General Journal File. However, a detailed Trial Balance of more than one period, even up to a year, makes it easier to track the history of an account.

Before using the Purge Option, make sure you have a printout of a detailed Trial Balance of all periods being purged and save these for your permanent records. You may also want to make a backup of this data disk before purging, using the Backup Data Files option of System Management. This will protect you in case data 1s accidentally lost during the purge procedure and also if you lose your hardcopy printout of the data, you will be able to reproduce 1t, using your backup disk.

#### **9.1 PURGING GENERAL JOURNAL RECORDS**

FROM THE MAIN MENU Enter- 9 <return>

PURGE GENERAL JOURNAL <- TO END

1. 01/01/84 - 01/31/84 2. 02/01/84 - 02/29/84 3. 03/01/84 - 03/31/84 4. 04/01/84 - 04/30/84 5. 05/01/84 - 05/31/84 6. 06/01/84 - 06/30/84 7. 07/01/84 8. 08/01/84 - 08/31/84 9. 09/01/84 - 09/30/84 10. 10/01/84 - 10/31/84 11. 11/01/84 - 11/30/84 12. 12/01/84 - 12/31/84

PURGE THRU PERIOD #:

ANY CHANGE ? ...

**PURGE THRU PERIOD #** This is the period through which the General Journal File will be purged. For Instance, 1f

# **page 9-2 64 ACCOUNTING MANUAL PURGE GENERAL JOURNAL**

period 1 is entered, all transactions in the General Journal File with a transaction date of 01/31/84 and earlier will be deleted from the File.

## **Enter- 1 <return>**

#### **ANY CHANGE Enter- <return>**

**ARE YOU SURE YOU WANT TO PURGE THE GENERAL JOURNAL** ? You are given one more chance at this point to return to the Main Menu without deleting any records from the General Journal File. If you want to continue with the purge, enter 'Y'. Entering an 'N' will return you to the Main Menu. We are not going to purge the General Journal at this time, because we want to leave this information on your Demo Disk so you can use it again at a later time if you wish.

## **Enter- N <return>**

The purging process will take some time even if there are only a few records to delete. This is because the computer must check through each Account in the Accounts File to see if it has any records in the General Journal. If it does, it checks each of those records for its transaction date. After the records are deleted, it has to reorganize the General Journal File. When the process is completed, you will be returned to the Main Menu.

**64 ACCOUNTING MANUAL SYSTEM MANAGEMENT MENU** 

# CHAPTER 10

# SYSTEM MANAGEMENT

#### 10.1 OPTIONS EXPLANATION

This option is a collection of programs that allow you to manage your data. This option should be used carefully since some of the suboptions will alter your data.

FROM THE MAIN MENU Enter- 10 <return>

ACCOUNTING SYSTEM FOR THE C-64

PLEASE REMOVE DISK FROM DRIVE TURN IT OVER AND REINSERT IT

#### <CR> TO CONTINUE

This directs you to turn the Program Disk over and reinsert it into the disk drive. Because there is not enough room on one side of the Program Disk to retain all the programs, the programs 1n the System Management Option are located on the back side of the disk. The System Management Option is not used frequently; therefore, accessing it is minimal.

Please remove the disk, turn it over and reinsert it, as instructed on the screen.

Enter- <return>

ACCOUNTING SYSTEM FOR C-64 <- TO END SYSTEM MANAGEMENT MENU

PLEASE SELECT APPLICATION

1. DEFINE SYSTEM PARAMETERS

2. BACKUP DATA FILES

3. EXPAND DATA FILES

4. CLOSE YEAR END

5. ACCOUNTING PERIOD MAINTENANCE

6. ZERO BALANCES

7. CREATE DATA FILES

8. COMPANY NAME MAINTENANCE

COPYRIGHT 1984 BY SOFTWARE DESIGN, INC.

## **page 10-2 64 ACCOUNTING MANUAL SYSTEM MANAGEMENT MENU**

**■ I**

**■ I**

*m*

## 1. DEFINE SYSTEM PARAMETERS

This option allows you to change the colors of the screen display. This also maintains a directory for the computer to use in locating files.

# 2. BACKUP DATA FILES

This option will allow you to format a disk to be used on this computer and backup the data files onto that disk. This can be used as a working data disk. This is a protective measure in case data is lost due to a system crash, damaged diskette, read error, etc.

3. EXPAND DATA FILES

This option allows you to Expand Data Files, if the data storage space is not adequate to contain all your data.

4. CLOSE YEAR END

This option will allow you to clear out all the Accounting Period Balances. This will recalculate all beginning balances for the Balance Sheet Accounts. The Budget Amounts for the Profit and Loss Accounts will be retained.

5. ACCOUNTING PERIOD MAINTENANCE

This option allows you to establish the Accounting Periods that you will have for the Fiscal Year.

6. ZERO BA LANCES

This option allows you to clear account balances. This will leave all information concerning each account's numbering, name and financial format. If you wish to use the Chart of Accounts given to you on the Demo Data Disk as a basis for your Chart of Accounts, this option clears all the unneeded figures from this disk.

7. CREATE DATA FILES

This option allows you to create space on a data disk to contain the records that are placed in the various files during the operation of this system. Use this option when setting up a new data disk.

8. COMPANY NAME MAINTENANCE

This option allows you to enter information that you would like to have printed on documents.

**64 ACCOUNTING MANUAL page 11-1 SYSTEM PARAMETERS**

I

#### **CHAPTER 11**

#### **DEFINE SYSTEM PARAMETERS**

With this option you can establish different screen colors. You will also need to establish the location of files used in the 64 Accounting System. The file locations originally established are for a single 1541 Disk Drive. If you are using other hardware, you will want to change the System Parameters.

If you have a Write Protect tab on your Program Disk, you will need to remove 1t while running this option because the new screen colors and System Parameters will be written on the Program Disk.

FROM THE SYSTEM MANAGEMENT MENU Enter- 1 <return>

#### **11.1 ESTABLISH SCREEN COLORS**

The next screen will appear for you to make changes. The cursor 1s 1n the lower left corner behind 'Any Change?'.

COMPANY NAME AND SYSTEM INFORMATION

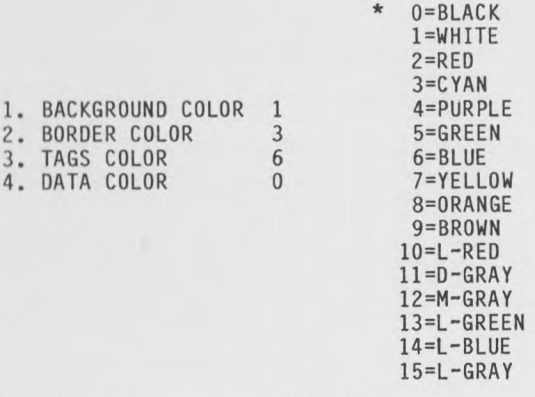

ANY CHANGE ? ... WHAT NUMBER ? ...

The screen above is the information as originally contained on the disk sent by Software Design Inc. and may be changed. We will demonstrate a change by changing the color of the data. By answering 'Y ' <return>, you are informing the computer that a change on this screen is needed. The Cursor will move behind 'What Number?'.

**ANY CHANGE Enter- Y <return>**

page 11-2

#### **64 ACCOUNTING MANUAL SYSTEM PARAMETERS**

We are going to change the data color from what it was to yellow. When asked 'What Number?' and you enter the number of a field to be changed, you will be prompted to that field.

# WHAT NUMBER Enter- 4 <return>

# 4. DATA COLOR Enter- 7 <return>

You will notice that the data has changed to yellow. You may<br>also use the <f7> key to move automatically down the list of colors on the screen. An '\*' will appear beside one of the<br>colors in the list. The color of the field which you have<br>selected will change as you move down the list. After you reach the bottom, you will start again at the top of the list. If you want to move up the list rather than down, press <f5>. When you have reached the color you want to retain for that field, enter <return>.

ANY CHANGE To proceed to the System Parameters screen,

# Enter N <return>

# 11.2 COLOR CODES TABLE

If you do not like the colors as they appear, you may change them. The chart below will help you determine the best visual and readable screen color combinations.

> $* =$  Excellent  $X = Good$  $-$  = Bad News

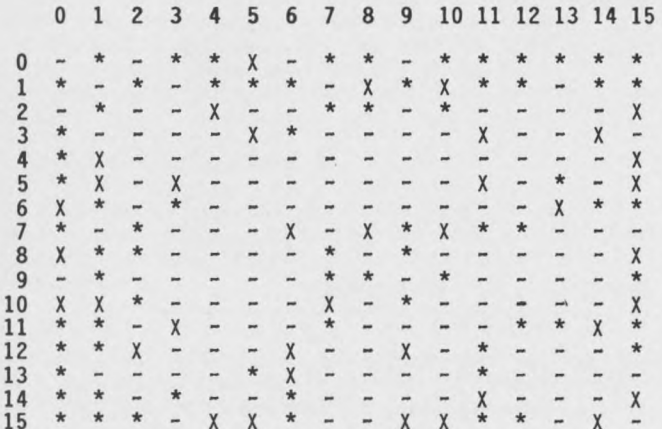

# **64 ACCOUNTING MANUAL page 11-3 SYSTEM PARAMETERS**

The following is a list of the color codes available on the Commodore 64.

## COLOR CODE CHART

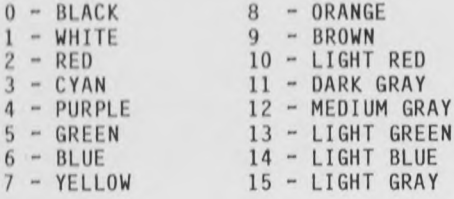

# 11.3 SYSTEM PARAMETERS

This Is the option that maintains the information that tells the computer where to find the files in this 64 Accounting System.

DEFINE SYSTEM PARAMETERS

1. DRIVE SPECIFICATION

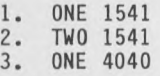

2. PRINTER SPECIFICATION

UNIT 4 OR UNIT 5

COPYRIGHT 1984 BY SOFTWARE DESIGN, INC.

1. DRIVE SPECIFICATION If you are using one 1541 Disk Drive, enter '1'. If you are using two 1541 Disk Drives, enter '2'. If you are using one 4040 Disk Drive, enter Entering <return> defaults to '1'.

Enter- <return>

2. PRINTER SPECIFICATION The printer unit is normally 4. Entering <return> defaults to '4'.

Enter- <return>

ANY CHANGE To return to the System Management Menu,

Enter- <return>

NOTE: If you are using two 1541 disk drives, place your Data Disk in Drive 0, Unit 9. If you are using a 4040 Disk Drive, place your Data Disk in Drive 1, Unit 8.

1

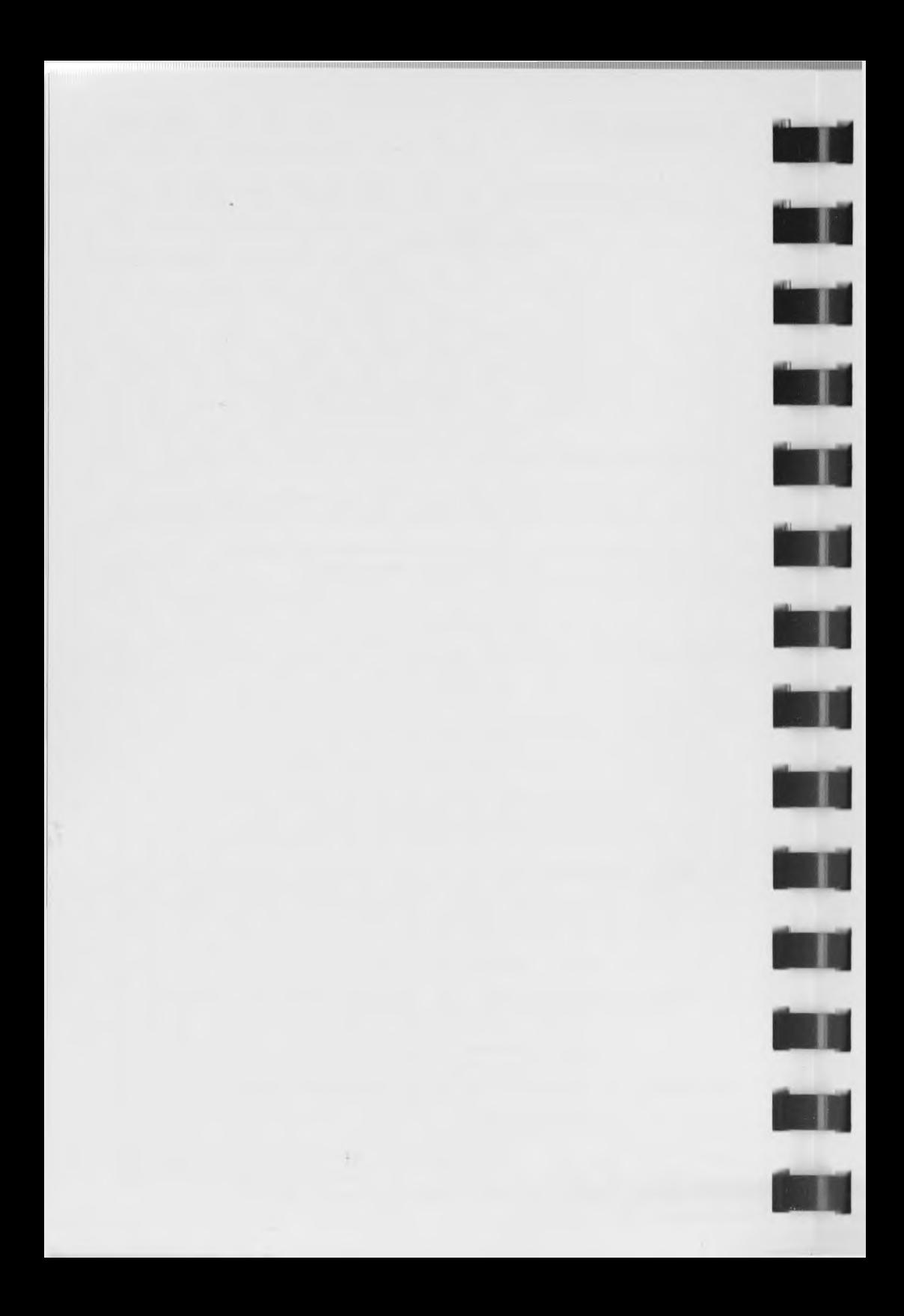

**64 ACCOUNTING MANUAL page 12-1 BACKUP DATA FILE**

#### **CHAPTER 12**

# **BACKUP DATA FILES**

The Backup Data Files option is used to backup the data as Insurance against possible data loss or disruption that may occur. Unfortunately, data can be destroyed if the data disk is damaged through bad handling, or by computer hardware failure. The backups are used to replace lost or disrupted data.

The more frequently you run this option, the more easily you will be able to replace bad data and/or bad disks. This will copy all the data files on your disk onto another disk. This will produce a data disk that will work just as your original disk works except that all the files will be condensed to the actual amount of space needed.

**12.1 COPYING A DATA FILE**

FROM THE SYSTEM MANAGEMENT MENU Enter- 2 <return>

BACKUP DATA FILES

PLEASE INSERT DATA DISK IN DRIVE 0 ON UNIT 8

<CR> TO CONTINUE

Remove the program disk from the disk drive and insert your source disk (the disk from which you are going to backup the  $data$ ).

BACKUP DATA FILES

DO YOU HAVE A WRITE PROTECT TAB ON YOUR SOURCE DISK ?

This is to remind you that you should have a write protect tab on the original disk being backed up. The write protect tab will prevent any data stored on that disk from being disrupted by the computer. The write protect tab is a strip of paper covered with a metallic substance which should be placed over the notch on the diskette. After you have verified that you do have a write protect tab in place,

**Enter- Y <return>**

# **page 12-2 64 ACCOUNTING MANUAL BACKUP DATA FILE**

BACKUP DATA FILES <- TO END

(NOTE) BACKING UP A DATA DISK REQUIRES A USABLE DISK. THIS DISK WILL BE FORMATTED, AND ANY PREVIOUS DATA ERASED. ARE YOU SURE YOU WANT TO DO THIS?

This informs you that all data which is stored on the disk you will be backing up onto will be destroyed. The files will be contracted to a size just large enough to hold the data which is on the files.

**ARE YOU SURE YOU WANT TO DO THIS?** This gives you a chance to stop the backup procedure if the destination disk has information on it that you wish to keep. Entering <return> defaults to 'N'.

**Enter- Y <return>**

ANY CHANGE ? Enter- <return>

BACKUP DATA FILES

> PLEASE INSERT DISK TO FORMAT IN DRIVE 0 ON DEVICE 8

> > <CR> TO CONTINUE

Remove the source disk from the disk drive and insert the destination disk (the disk you are backing up onto).

**Enter- <return>**

BACKUP DATA FILES <- TO END

1. DISK NAME JENKINS 1984

2. DISK ID NUMBER 01

ANY CHANGE ? ...

**ANY CHANGE ? Enter- Y <return>**

WHAT NUMBER Enter 1 <return>

**1. DISK NAME** This is a name that will describe the disk that you are formatting. This name will appear on the first line of a directory, if a directory is run on this disk.

## **64 ACCOUNTINS MANUAL BACKUP DATA FILE**

You should use this name to briefly describe the function of the disk.

#### **Enter\* Your name <return>**

**ANY CHANGE ? Enter Y <return>**

**WHAT NUMBER Enter 2 <return>**

**2. DISK ID NUMBER** This will give this disk an individual **ID** Number for Identification. This is a two character alpha-numeric Identifier. Each disk you format should be given a number not given to any other disk.

#### **Enter- 02 <return>**

**ANY CHANGE ? Enter <return>**

**ARE YOU SURE YOU WANT TO DO THIS?** This gives you one last chance to change your mind before the backup begins. If you enter 'N' you will be returned to the Disk Name screen. If you enter <br />back arrow> you will be asked to insert your program disk. If you insert the program disk in right side up, you will be returned to the Main Menu. If you insert it in upside down, you will be returned to the System Management Menu.

**BE SURE THAT YOU HAVE NOT LEFT YOUR PROGRAM DISK OR DEMO DATA DISK IN THE DISK DRIVE.**

**Enter- Y <return>**

The disk will now be formatted so that it will be readable by the computer. This process will take a few minutes.

**SOURCE DISK MUST BE IN DR 0 UNIT 8** Insert your source disk in Drive 0 on Unit 8.

**Enter <return>**

The computer will begin to copy the first data file into memory, to be copied to the backup disk. There is a display in the lower left corner of the screen showing the file name and record numbers being copied.

**NOTE:** If you are using a single Disk Drive, you are exchanging disks often during this option. If you place the wrong disk in the disk drive a 'FILE NOT FOUND' or a 'WRITE PROTECT ON' error message will be displayed on the bottom of the screen. Enter <return>. The message 'DO YOU WISH TO CORRECT PROBLEM AND ALLOW THE PROGRAM TO ATTEMPT A RESTART (Y/N)' will appear. If you wish to try to continue from this point, insert the proper disk and then enter 1Y ' <return>. If the process has been successfully resumed, the file name and record numbers will reappear in the lower left corner of the screen.

## **\*\*\* PLEASE INSERT DESTINATION DISK \*\*\***

Remove the source disk and insert the destination disk.

# **Enter- <return>**

If a file is too large to fit in memory, the file will be copied in sections and you will have to exchange disks to accomplish this. When all files have been copied, you are asked to insert the program disk.

# **\*\*\* PLEASE INSERT PROGRAM DISK \*\*\***

Remove the data disk from the drive and insert the program disk. If you insert the program disk into the drive right side up, you will be returned to the Main Menu. If you place the program disk in upside down, you will be returned to the System Management Menu.

# **Enter- <return>**

**When you have completed this option, you may set aside your Demo Data Disk and use your new backup disk as you do the remaining options in System Management.** When you are finished, you will have a data disk ready to be used, containing the Chart of Accounts from the Demo Data Disk. You may make changes to the Chart of Accounts to fit your own needs, using the Account File Maintenance option.

**64 ACCOUNTING MANUAL EXPAND DATA FILE** 

# **CHAPTER 13**

# **EXPAND DATA FILES**

### **13.1 EXPAND FILES**

This selection will allow you to enlarge a file that has already been created. You may have run across an error message that Indicated that the file was full and should be expanded. This error will appear as 'File Full'. You will receive this error message during a Transaction Entry if there are less than 20 TRX Line File records still available because up to 20 distributions can be entered for each transaction.

FROM THE SYSTEM MANAGEMENT MENU Enter- 3 <return>

EXPAND DATA FILES FILE NAME REC/ MAX/ NEW G/L ACCOUNTS ... ....... 101 106 *1 1 1* BUSINESS ID ..... 27 *1 1 1* TRANSACTIONS ............ 5 10 727 TRX LINE ......... ...... 16 21 ZZZ<br>GENERAL JOURNAL ........ 203 208 ZZZ GENERAL JOURNAL ........ 203 208 ZZZ<br>BANK JOURNAL ............. 56 61 ZZZ BANK JOURNAL ............ 56

COPYRIGHT 1984 BY SOFTWARE DESIGN, INC.

A highlighted line field will define the cursor position. The following instructions will demonstrate the proper way to make entries on this screen.

# **Enters <Up/Down CRSR> (Hold for 5 seconds)**

You will notice that the highlighted field moves down the list of files for as long as you hold down the <Up/Down CRSR> key. This is how you would select the file you want to expand. To go up the 11st of files, hold down the <SHIFT> key and then press the <Up/Down CRSR> key. To position the highlighted line to the first file, G/L ACCOUNTS,

#### **Enter- <SHIFT> and <Up/Down CRSR>**

Following is a list of the maximum number of records allowed for each file.

# **page 13-2 64 ACCOUNTING MANUAL EXPAND DATA FILE**

FILE NAME # OF RECORDS

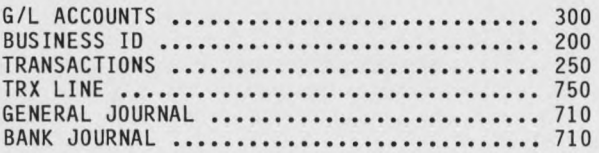

It is not possible to use the maximum for every file because there is not enough room on the disk. The computer will check that the number entered is not larger than the maximum allowed for that file. If it is too large, a message will be displayed on the bottom of the screen and you will be required to change the entry.

If you wish to leave the option without recording any expansion commands, enter <f3>. We will expand only the G/L Accounts File at this time. Position the highlighted field to this line.

Enter <return> 150 <return> <Down CRSR>

When you have flagged all the files you wish to expand, enter <fl> to continue to the Disk Capacity Check.

**Enter- <fl>**

# 13.2 **DISK CAPACITY CHECK**

**NOTE:** The Disk Capacity Check Screen ensures that there are enough blocks available on the disk for your expansion request. A block contains 254 characters.

> EXPAND DATA FILES CAPACITY CHECK

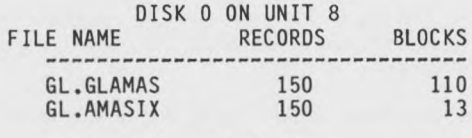

BLOCKS NEEDED BLOCKS AVAILABLE

DISK CAP. CHECK OK, EXPAND FILES? ...

35 481

This screen shows you how many additional blocks each file selected for expanding is going to use when the files are expanded. The 'Blocks Needed' represent the number of added blocks required for expanding. The Blocks Available represent the number of blocks available before the expanding is done. The Blocks Available must be larger than the Blocks Needed or expansion is not allowed. There are 664 blocks on a data disk. If you have reserved more than 450 blocks, review the files to

# **64 ACCOUNTING MANUAL page 13-3 EXPAND DATA FILE**

H n M R M M M M H M M M M W I I I I I I I I I I I I I I I I t

To have the files expanded, enter 'Y' <return> and the expansion process will begin. If you must go back and change the entries, enter <return> to default to **'N'.** You are then prompted to the Expand screen to re-enter the file or files to be expanded. If the Disk Capacity Check 1s all right,

## **Enter- Y <return>**

# **\*\*\* PLEASE INSERT PROGRAM DISK \*\*\***

If you insert the program disk into the drive right side up, you will be returned to the Main Menu. If you place the program disk In upside down, you will be returned to the System Management Menu.

**Enter- <return>**

,

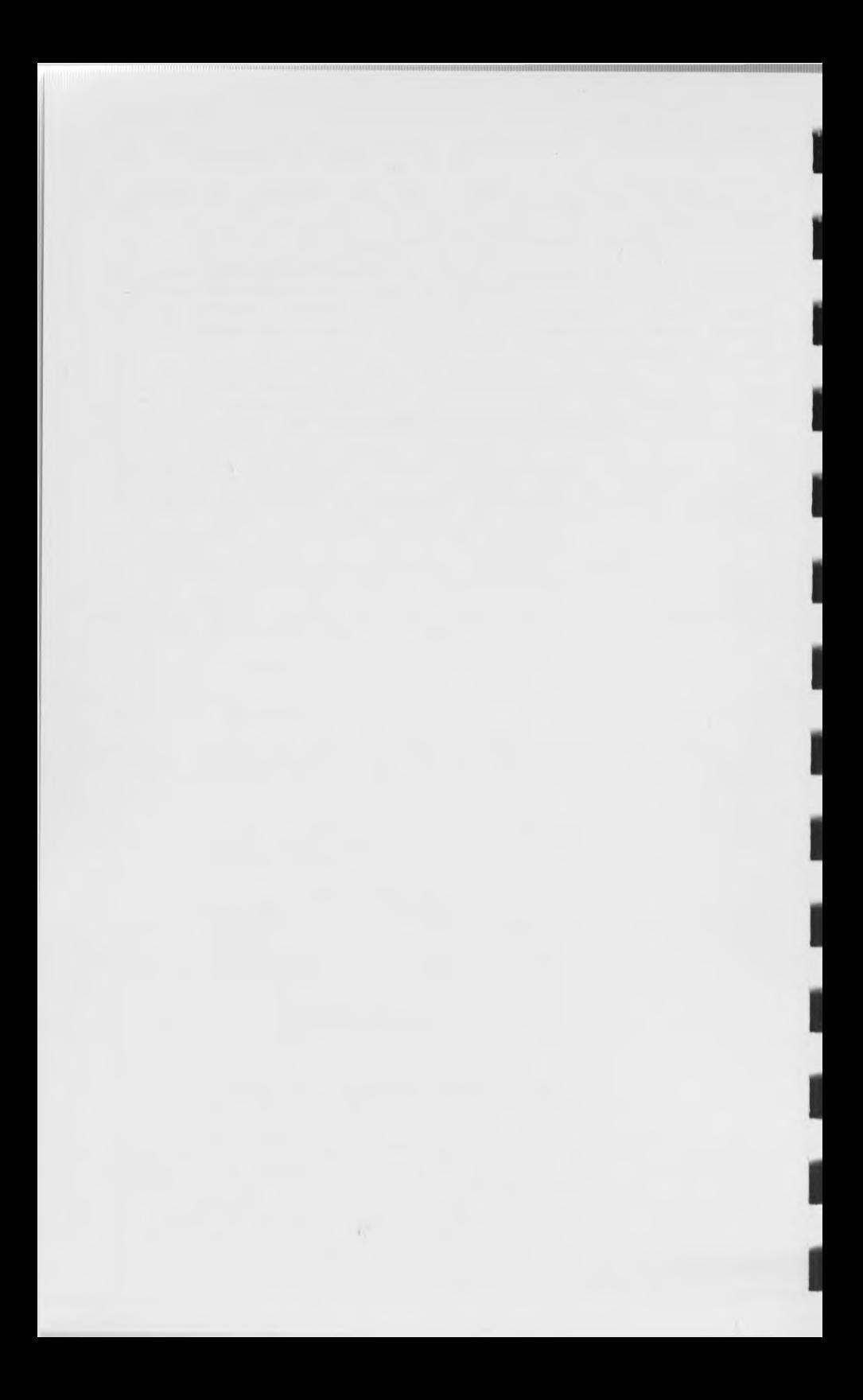

**64 ACCOUNTING MANUAL page 14-1 YEAR ENDING** 

**■ l**

**■1**

**■I**

il

**i l**

**u**

**i l**

**i l**

**i l**

**i l**

**i l**

**i l**

**i l**

**i l**

#### CHAPTER 14

#### CLOSE YEAR END

In this option, all Profit and Loss Accounts will be totaled and the balance will be transferred to an Equity account. All Profit and Loss Account Period Totals will then be set to zero.

For each Balance Sheet account, the totals of each period of your fiscal year will be added to the previous year's ending balance (Period 0). This will give the new balance for Period #0 (this year's beginning balance). The period totals for your new fiscal year (Period #1 through Period #12) will be set to zero.

Budget amounts will remain the same. You can go into any account and change the Budget amount if you wish, using the Change/Inquire suboption of the Account File Maintenance option. When using the Close Year End option, be sure that you want to clear out the period totals. This should only be run after all appropriate reports have been made for the fiscal year. See End of Year Procedures, Appendix D.

#### 14.1 CLEARING PERIOD TOTALS

FROM THE SYSTEM MANAGEMENT MENU Enter- 4 <return>

CLOSE YEAR END

PLEASE INSERT DATA DISK IN DRIVE 0 ON UNIT 8

<CR> TO CONTINUE

You are instructed to remove the program disk from the drive and Insert the data disk.

Enter- <return>

CLOSE YEAR END

ARE YOU SURE YOU WANT TO CLOSE THE YEAR ? ..

ANY CHANGE ? ...

ARE YOU SURE YOU WANT TO CLOSE THE YEAR ? This allows you to abort the process of clearing all the accounts' amounts that are on file. If you do not want to continue, enter 'N ' <return>. This will prompt you to place the Program

# **page 14-2 64 ACCOUNTING MANUAL YEAR ENDING**

Disk into the drive.

**Enter- Y <return>**

CLOSE YEAR END

PLEASE ENTER EQUITY ACC. #<br>....-. ZZZZZZZZZ ZZZZZZ ZZZZZZZZZ ZZZZZZZZZ

ANY CHANGE ? ... 

**EQUITY ACC.** # This is the number of the Balance Sheet Equity Account to which the balance from the Profit and Loss 'NT' account will be added. It must be a 'VP' Account. See Appendix B for more information on these accounts. The Equity Account may be Net Worth, Retained Earnings, etc.

It you are using Profit Centers in Profit and Loss accounts, the total for each Profit Center will be calculated separately. For each Profit Center, if there is a Profit Center with a matching number in the Equity Account, the total will be added to it. If there is not a matching Profit Center in the Equity account, the total for that Profit Center will be added to the Profit Center whose number you have entered here.

If you want to make adjustments in the Retained Earnings account after Year End Closing is completed, you will have to do this by making General Journal entries.

## **Enter- 4050 <return> <return>**

# **ANY CHANGE Enter- <return>**

**NOTE:** It will take some time for the processing to be accomplished. Messages will appear on the screen indicating what is being done.

# **\*\*\* PLEASE INSERT PROGRAM DISK \*\*\***

Remove the Data Disk and insert the Program Disk in the drive UPSIDE DOWN. You will be automatically transferred to the Accounting Period Maintenance option of System Management. This is to insure that your Accounting Periods are set up before any transactions are added for the next Fiscal Year.

**Enter- <return>**

# **64 ACCOUNTING MANUAL page 15-1 ACCOUNTING PERIOD MAINTENANCE**

<u>R IR HALLITISTI I I I I I I I</u>

I

#### **CHAPTER 15**

# **ACCOUNTING PERIOD MAINTENANCE**

Through the use of this option, you define the beginning and ending dates of your Accounting Periods. The Accounting Period dates are used by the computer to determine to what period transactions that are being posted should be added. It is also used 1n the Purge General Journal option for selection of the periods to be purged. When you are printing Financial Statements or Trial Balances, the information in this file will be displayed so that you may choose the period(s) you wish 1ncluded.

You must be sure to establish this file before you begin to add transactions in the Transaction Entry and Editing Option.

You can have up to 12 accounting periods. For an individual these are usually the 12 calendar months, starting with January (01/01/ZZ - 01/31/ZZ) through December (12/01/ZZ - 12/31/ZZ). This file will only have to be set up once a year, at the start of your fiscal year.

FROM THE SYSTEM MANAGEMENT MENU Enter- 5 <return>

ACCOUNTING PERIOD MAINTENANCE <- TO END

PLEASE SELECT APPLICATION:

1. BUILD NEW PERIOD (S)

2. CHANGE/INQUIRE PERIOD(S)

This allows you to create a new Period File and will inform the computer of the Accounting Periods you are using. Periods already recorded will be erased if this option is selected.

FROM THE ACCOUNTING PERIOD MENU Enter- 1 <return>

# 15.1 **BUILD A NEW PERIOD FILE**

**WILL THIS BE A STANDARD YEAR** If your fiscal year is not the regular calendar year, enter 'N' and you can then establish your own periods. You may record up to 12 periods, entering the beginning and ending date for each period. If your fiscal year is the same as the calendar year, enter 'Y '. Entering <return> defaults to 'Y '

# page 15-2 64 ACCOUNTING MANUAL **ACCOUNTING PERIOD MAINTENANCE**

# **Enter-** Y **<return>**

ENTER **2** POSITION YEAR Enter the last two digits of the year for which you are establishing your accounting periods.

# **Enter- 84 <return>**

ANY CHANGE? **Enter- <return>**

ACCOUNT PERIOD MAINTENANCE <- TO END

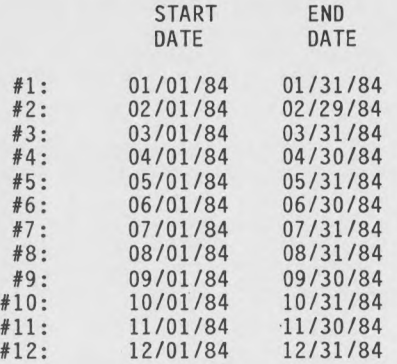

ANY CHANGE ? ...

# ANY CHANGE? Enter- <return>

# **\*\*\* PRINT OUT ACCOUNTING PERIODS ? \*\*\***

When the dates are Completed, the computer will inquire whether or not you want to print out a list of the Accounting Periods. See Appendix E for an example of the printout. Entering <return> defaults to 'N'.

## **Enter- Y <return>**

When printing is completed, you will be returned to the Account Period Maintenance Menu. To leave this option,

# **Enter- <back arrow>**

If you insert the Program Disk in the drive right side up, you will be returned to the Main Menu. If you insert it upside down, you will be returned to the System Management Menu.

**. .**

**Enter <return>**

# *MANUAL* **ACCOUNTING PERIOD MAINTENANCE**

# lb.? CHANGE/INQUIRE PERIOD(S)

This allows you to change one or more of the dates already present. This option functions similarly to Change/Inquire in Account File Maintenance, However, after selecting<br>Change/Inquire and answering 'N' to 'Any Change?', you will be asked If you want a printout of the period file.

NOTE: If you have recorded transactions and posted them, those transactions may be disrupted if you change any or all of the Accounting Periods. The transactions may or may not be entered In the correct period. See Appendix D for assistance.

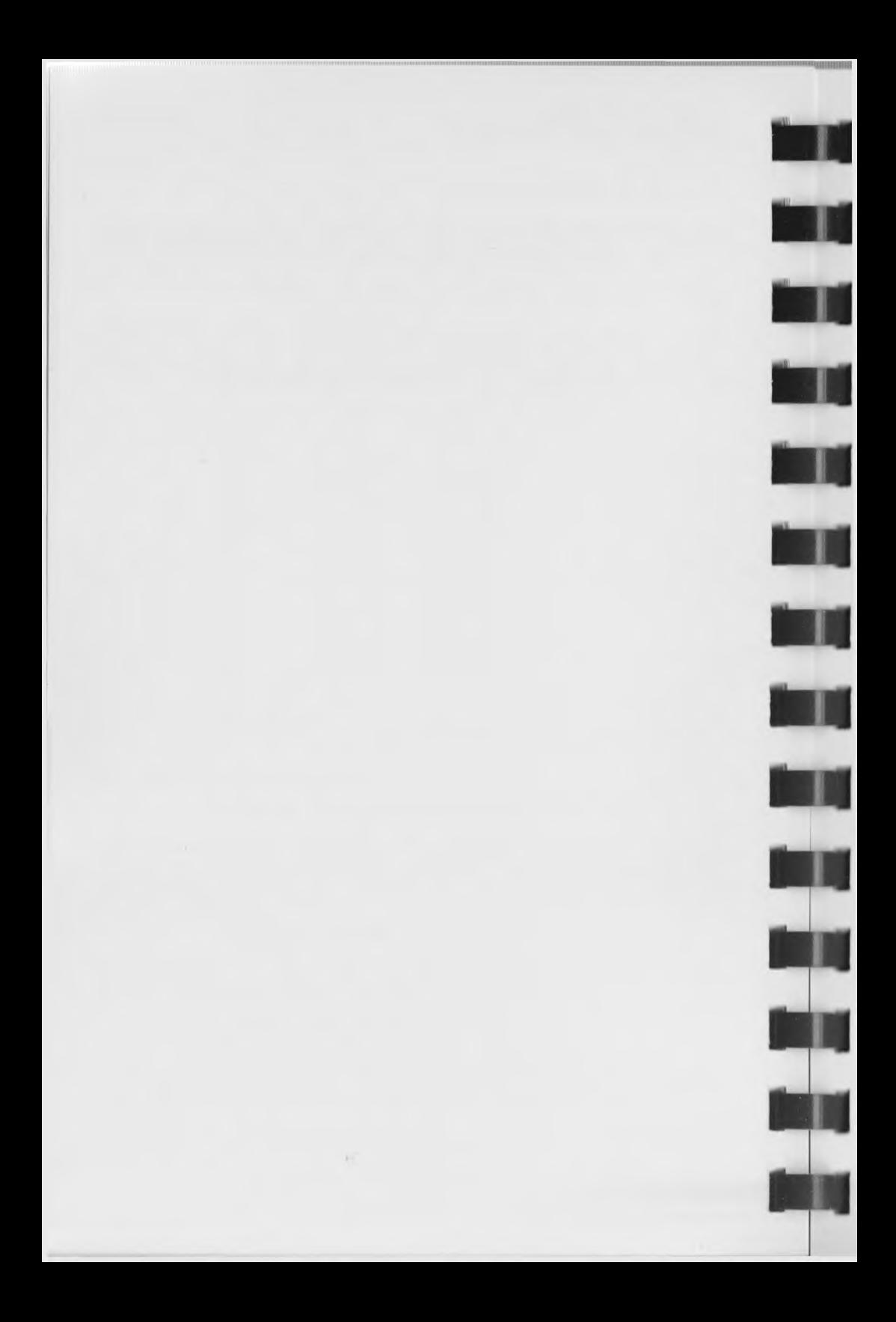

**64 ACCOUNTING MANUAL** *ZERO TRIAL BALANCE* 

## **CHAPTER 16**

# **ZERO BALANCES**

Ihe Zero Balances option will set all Period Totals and Budget amounts in the Accounts file to zero. The Transactions, Bank Journal, and General Journal files will be set to indicate that no records remain 1n the files. The Business ID and Accounting Periods files remain as they are. This option would be run if you wish to use the Chart of Accounts on the accompanying Demo Data Disk. When you run this program, you will clear all the amounts but retain all the accounts. You will then have to enter the Budget and Beginning Balance Amounts for the accounts on file, using the Change/Inquire suboption of the Account File Maintenance option. You will also have to make any other appropriate changes within the accounts to fit your business situation.

## **16.1 CLEARING ACCOUNTS**

FROM THE SYSTEM MANAGEMENT MENU Enter- 6 <return>

ZERO BALANCES

PLEASE INSERT DATA DISK IN DRIVE 0 ON UNIT 8

<CR> TO CONTINUE

Please remove the Program Disk from the drive and then place the Data Disk in the drive.

**Enter- <return>**

ZERO TOTALS AND BUDGETS

ARE YOU SURE YOU WANT TO CLEAR BUDGETS AND TOTALS ? ...

ARE **YOU SURE YOU WANT TO CLEAR BUDGETS AND TOTALS?** This gives you one last chance to abort the process of clearing the Budget and Total amounts for all the accounts on file. If you want to abort the process, you would enter 'N' <return>. If you wish to continue and clear out the totals, enter 'Y' <return>.

**Enter- Y <return>**

page 16-2

# 64 ACCOUNTING MANUAL ZERO TRIAL BALANCE

#### 

# ZERO TRIAL BALANCE

PLEASE INSERT THE PROGRAM DISK IN DRIVE O UNIT 8

#### <CR> TO CONTINUE

Remove the Data Disk from the drive and then place the Program<br>Disk into the drive. If you place the Program Disk in right<br>side up, you will be returned to the Main Menu. If you place<br>the Program Disk in upside down, you w System Management Menu.

Enter- <return>

 $\alpha$ 

**64 ACCOUNTING MANUAL CREATE DATA FILES** 

# **CHAPTER 17**

# **CREATE DATA FILES**

## **17.1 CREATING FILES**

You will need to use this option to Create Data Files when you are setting up a new data disk. This is similar to labeling file folders before you actually put anything into them. Later you would use those folders to retain records.

This chapter will assist you 1n setting up your data base for the 64 Accounting System. We suggest that you read the entire chapter and decide on the size of each file before running this suboption. We will suggest sizes for each file but you may want to use different sizes. Remember, you can expand the files later 1f 1t becomes necessary.

FROM THE SYSTEM MANAGEMENT MENU Enter- 7 <return>

CREATE DATA FILES

PLEASE INSERT DATA DISK IN DRIVE 0 ON UNIT 8

<CR> TO CONTINUE

Remove the Program disk from the disk drive and insert the data disk 1n the drive. The Data Disk is where the data will be stored; therefore, you must create the files which will hold the data records on the Data Disk.

**Enter- <return>**

**\*\*\* DO YOU WISH TO FORMAT THE DISK \*\*\***

If you are using a new blank disk, the disk must first be formatted. If you are using a previously formatted disk an wish to create only some of the files, for example if you wish to use the Chart of Accounts from the Demo Data Disk, **DO NOT FORMAT THE DISK.** Formatting erases all information on the disk. Entering <return> defaults to 'N'.

#### **Enter- <return>**

**ANY CHANGE? Enter- <return>**

If you wish to leave this option without creating files, enter  $\langle f3\rangle$ .

# **page 17-2 64 ACCOUNTING MANUAL CREATE DATA FILES**

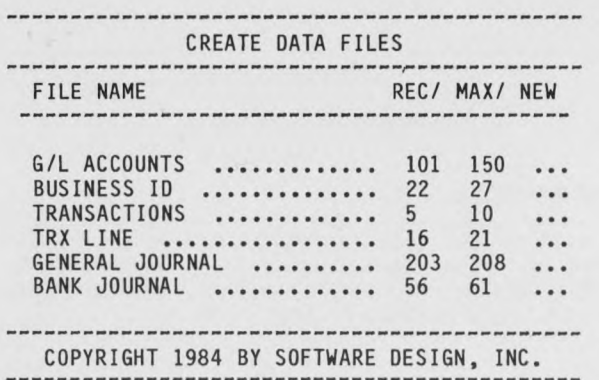

Following is a diagram which represents the space that is available on a data disk. This space is divided up into files. As you will note, the files vary in size, depending on the amount of data that will be entered in each file. It is nearly impossible to make precise predictions on how large a file will need to be, but if you create a file too small, it can be expanded using the Expand Option of System Management.

The space available for any one particular file depends on the amount of space the other files occupy on the disk. Therefor it is important to make sure that when a file is created, it is not created larger than will be needed to store the data. Once a file is created for a given space, the only way it can be made smaller is to make a backup of the data disk, which contracts ALL the files to the amount of space that is necessary to hold the data which is on the disk. Then you must expand the fi to the size needed, using the Expand option of System Management.

## **64 ACCOUNTING MANUAL CREATE DATA FILES**

# 17.2 OATA FILE CHART

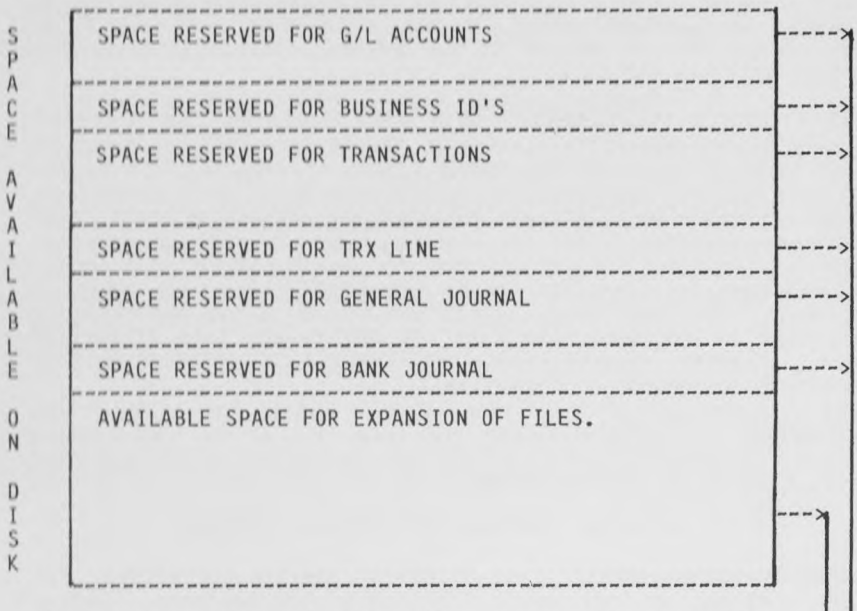

The bottom section of this diagram shows the space that  $\leftarrow$ 1s not reserved for any file and is available for future expansion. If a file is expanded it takes space from this section and adds it to the file being expanded.

These are the data files needed to run the 64 <----Accounting System. As each file is created, space will be reserved for it on the data disk. No file may use space reserved for another file.

It is now time to start creating the data files needed by the 64 Accounting System. During the explanation of the use of this option, we will provide you with suggestions for the number of records for each file's creation. When creating the files for your own data, it is best to make the files slightly larger than the number of records you know you will be using in that file. This will provide you with a buffer area to add new records at a later time without the necessity of expanding that file. Do, however, keep in mind that there is only a limited amount of data space available on a data disk, and if a file is made larger than is needed, that extra space cannot be used by another file.

Now to the actual file creation process. The highlighted file 1s the one currently available for making changes. You move up and down the list of files in the same manner as in the Expand Data Files option. Preceding each of the entries below is a brief description of the purpose of that file in the 64 Accounting System.
#### **page 17-4 64 ACCOUNTING MANUAL CREATE DATA FILES**

**Ha**

**■ I**

**■ ■**

**■ I**

**■ I**

**Ha**

**■ ■**

**■ ■**

**Ha**

**■a**

*mm*

**Ha**

The numbers to be entered are based upon our estimate of the records needed in a particular file for a typical home or small business user. There is a chart in the Expand Data Files option showing the maximum number of records allowed for each file. Not every file can be set to the maximum because there is not enough space on the disk.

**G/L ACCOUNTS (GL.GLAMAS)** This file contains the Chart of Accounts that you will be using in the 64 Accounting System. We have supplied you with two sample Charts of Accounts to give you an idea of what accounts are typically used. These charts are found in Appendix **E.** A more detailed explanation of the type of accounts and their use is found in the Account Structuring Section, Appendix B. If you wish to use the Chart of Accounts in the Demo Data Disk as a base for establishing your Chart of Accounts, feel free to do so. If you choose to use the Chart of Accounts in the Demo Data Disk, DO NOT create this file— just enter a <CRSR> down key to the next file. **CREATING A FILE DESTROYS ANY RECORDS WHICH ARE IN IT.**

**OPTIONAL:**

#### **Enter- <CRSR>**

#### **OR Enter- <return> 150 <return> <CRSR>**

**BUSINESS ID (GL.IDMAS)** This file will contain one record for each business or individual with whom you do business. Stored in this file are the business's or individual's ID number, name and address. This file is used by the 64 Accounting System to print the name and address when needed. You only have to enter the Business ID Number and the computer will locate the name and address associated with it.

#### **Enter- <return> 50 <return> <CRSR>**

**TRANSACTIONS (GL.TRXHDR)** This file will contain one record for each transaction (Check, Account Payable, Receipt, Account Receivable, Journal Entry) entered in the 64 Accounting System. The Transactions File retains the information until it is posted. This gives you the opportunity to edit information you may have entered, correcting data entry errors. This file is usually posted during each session with the 64 Accounting System. An Account Payable or Account Receivable transaction is not posted until a check or receipt is recorded for that tr an saction.

#### **Enter- <return> 100 <return> <CRSR>**

**TRX LINE (GL.TRXLIN)** The Transaction Line File is used in conjunction with the Transactions File previously mentioned. The Transactions File has only one record for each transaction, while the Transaction Line File may use a number of records for each transaction. The Transaction Line File contains one record for each debit or credit amount distributed in a transaction. For each transaction, there must be at least two records: one debit and one credit amount. This file is usually made three times as large as the Transactions File, since some

#### **64 ACCOUNTING MANUAL CREATE DATA FILES**

#### **Enter- <return> 300 <return> <CRSR>**

**GENERAL JOURNAL (GL.GENJNL)** This file is automatically updated by the 64 Accounting System when the Transactions File is posted. One record of this file will be used for each record that was in the Transaction Line File at posting time. During any given Accounting Period, a number of Transactions File postings may be performed. Each time the Transactions File is posted, records will be added to the existing records in the General Journal File.

#### **Enter- <return> 400 <return> <CRSR>**

BANK JOURNAL (GL.BNKJNL) This file will be updated when the transactions are posted from the Transactions File. The first distribution (Transaction Line entry) for each check or receipt will be transferred to this file. This file is used to reconcile your bank statement. It should be purged at the end of every Accounting Period.

#### **Enter- <return> 200 <return>**

To continue to the next screen, enter <fl>. There will be a short delay while the computer figures the blocks needed on the data disk for files of this size. When this is completed, the Disk Capacity Screen will appear.

#### **Enter- <fl>**

NOTE: The disk capacity check gives you an idea of the number of blocks that the created files are going to take. These can be condensed by backing up the Data Files onto another disk. When the files are backed up onto another disk, each file on the backup disk will only be made large enough to contain the records on file.

#### **page 17-6 64 ACCOUNTING MANUAL CREATE DATA FILES**

#### **17.3 DISK CAPACITY CHECK**

CREATE DATA FILES CAPACITY CHECK

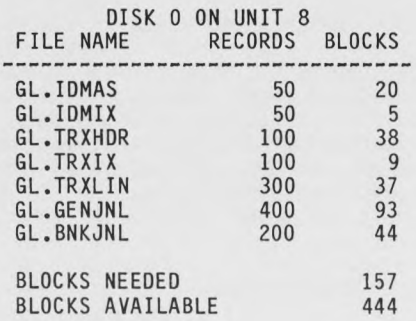

## DISK CAP. CHECK OK, CREATE FILES? ...

Only the files which you Created in the previous screen will be displayed on this screen. Some blocks will be used by files which are not included on this screen.

**NOTE:** Check to be sure that the total number of disk blocks will not exceed the number of blocks available on the data disk. There are 664 blocks on a data disk. If you have reserved more than 450 blocks, review the files to see if there are one or more files over-reserved. We suggest this because if too much space is used for one file, there may not be room to expand another where you need it more.

Entering a 'Y' <return> will start the creating of the files to the size specified by your entries. If you do not want the create process to begin, enter 1N ' <return>. The previous screen will appear to make any adjustments. If you are satisfied with the sizes of the files,

#### **Enter- Y <return>**

The process of creating may take a few minutes. After the files have been created, you are asked to place the program disk back into the disk drive. If you insert the program disk in the drive right side up, you will be returned to the Main Menu. If you insert it in upside down, you will be returned to the System Management Menu.

**Enter- <return>**

#### **(.4 ACCOUNTING MANUAL COMPANY NAMF MAINTENANCE**

#### **CHAPTER 18**

#### **COMPANY NAME MAINTENANCE**

This option is used to allow you to record information for use by the system. When statements are printed, you are given the option of having this information printed on the statements. It will be printed on Financial Statements when 'All' Profit Centers are selected. To specify headings for Profit Center reports, see 'HD' accounts in the Cosmetic Accounts Section of Appendix B.

#### **1B.1 RECORDING COMPANY DATA**

FROM THE SYSTEM MANAGEMENT MENU Enter- 8 <return>

COMPANY NAME MAINTENANCE

PLEASE INSERT DATA DISK IN DRIVE 0 ON UNIT 8

<CR> TO CONTINUE

Since the Company Name File is located on the Data Disk, you will be asked to insert it at this time.

Please remove the Program Disk from the drive and insert the Data Disk.

**Enter- <return>**

COMPANY NAME MAINTENANCE

COMPANY NAME: ....................

ADD 1

ADD 2

TELE #

ANY CHANGE ? ...

**NOTE:** Although we suggest name and address, you may enter any Information which you wish printed on the documents. You may not use commas in any of the entries. The computer will not accept them.

#### **page 18-2 64 ACCOUNTING MANUAL COMPANY NAME MAINTENANCE**

**COMPANY NAME** There are 20 character spaces for the entry of information.

#### **Enter- Your name or cowpany <return>**

**ADD 1** This is typically your street address. If you do not wish to have this line printed, you may enter <return> and the field will be left blank.

#### **Enter- Your street address <return>**

**ADD 2** This is usually city, state, and zip code, You may leave this field blank also if you wish.

#### **Enter- Your city, state, and zip code**

**TELE** # The telephone number must be entirely numeric (no parentheses or hyphen). The computer will automatically place parentheses and hyphen. The number may be the 7-digit local number, in which case it will be preceded by ( ), or it may be the 10-digit number which includes the area code. This field may also be left blank.

#### **Enter- Your telephone number**

**ANY CHANGE Enter- <return>**

#### COMPANY NAME MAINTENANCE

PLEASE INSERT PROGRAM DISK IN DRIVE 0 ON UNIT 8

<CR> TO CONTINUE

After the Company Name information has been written to the Data Disk, it is time to put the program disk back in. If you place the disk in right side up you will be returned to the Main Menu. If you place the disk in upside down you will be returned to the System Management Menu.

Please remove the Data Disk from the drive and insert the Program Disk.

#### **Enter- <return>**

If you have completed all the options in System Management, you now have a new data disk ready for use. We suggest that you study the Appendices before implementing your own system.

**64 ACCOUNTING MANUAL ESTABLISHING A NEW DISK** 

#### **APPENDIX A**

#### **ESTABLISHING TOUR NEW DISK**

<code>NOTE: If</code> you have completed the System Management option, you have a new data disk already set up, containing a Chart of Accounts. You have already completed the first steps. You will only need to (1) make changes in the Chart of Accounts to fit. your own needs, using the Account File Maintenance option, and (2) complete Steps 4 through 7 1n section A. 2.

#### **A.I STARTING WITH AN EXISTING CHART OF ACCOUNTS**

1. BACKUP Make a backup of the data disk containing the Chart *O f* Accounts you wish to use, onto another disk. Use the Backup Data Files option in System Management.

2. ZERO BALANCES Run the Zero Balances option in System Management to clear out all the amounts.

Now complete the steps in section A. 2. In step 1, **DO NOT CREATE THE ACCOUNTS FILE,** because you want to use those accounts. In step 3, make any necessary changes to the Chart of Accounts to fit your own needs.

#### **A. 2 STARTING FROM SCRATCH**

**1. CREATE DATA FILES** Use the Create Data Files option in System Management to establish space on the disk for the data to be stored.

2. **ACCOUNTING PERIODS** Establish your Accounting Periods, using the Accounting Period Maintenance option.

3. **ACCOUNTS** Add all the Accounts you will need, using the Account File Maintenance option. Refer to Appendix B, Account Structuring, for complete information on setting up the necessary accounts. You can do Step 4, Period Totals, at the same time.

#### **4. PERIOD TOTALS**

**A. PERIOD #0** Beginning Balances for Profit and Loss Accounts are zero. Beginning Balances are entered for Balance Sheet accounts in the Account File Maintenance option. These balances will appear on the Trial Balance, Balance Sheet, and the printout of the Accounts, if Periods printing is requested. If you are using a previously established Chart of Accounts, use the Change/Inquire suboption.

If you are starting your use of the 64 Accounting System

#### **page A-2 64 ACCOUNTING MANUAL ESTABLISHING A NEW DISK**

■fl

■ «

**■ I**

**■ I**

**■a**

**■a**

**■a**

■a

■a

**■«**

■a

**■a**

at the beginning of a fiscal year, you will only need to enter the amount for Period #0 (balance at the end of the previous year). If you are beginning in the middle of a fiscal year, you will also have to enter balances for Period #1 to the current period.

**B. PERIODS #1 - #12** This amount is the net change from the beginning to the end of that particular period.

5. **BEGINNING BANK BALANCE** Use the Edit Beginning Bank Balance suboption of the Reconcile Bank Statements option to enter your beginning bank balance.

**6. BUSINESS ID'S** Enter all the individuals and businesses with which you will be doing business, using the Business ID Maintenance option.

7. Start recording your transactions with the Transaction Entry and Editing option.

#### APPENDIX B

#### ACCOUNT STRUCTURING

#### B.l ACCOUNT STRUCTURE

An understanding of the account structure is necessary before you enter your accounts in the Account File Maintenance option. Read the following sections and refer to the sample Chart of Accounts and the Financial Statements in Appendix E in order to be able to use the 64 Accounting System effectively.

Below 1s an account and a brief description of each part of that account.

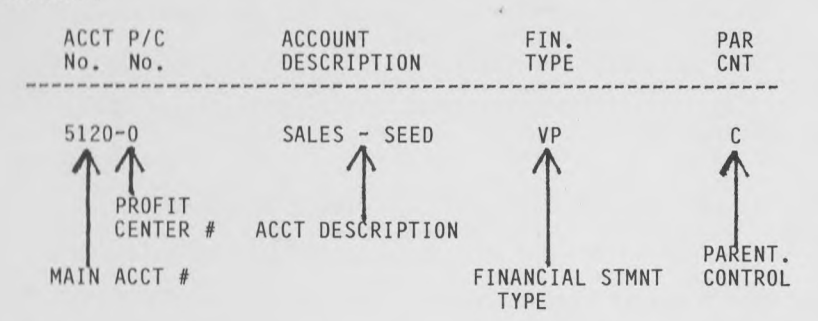

#### B.2 ACCOUNT NUMBERING

General Ledger Account numbers require 5 digits: a 4-digit Main Account Number and a 1-digit Profit Center number. For postable accounts, these numbers identify the account to which you wish to distribute credits or debits.

We have provided you with a considerable amount of flexibility in assigning your Account Numbers. There is no fixed numbering system as is used in other General Ledger Packages. However, you MUST use the Financial Statement Type code 'SR' for the account which identifies the beginning of your Profit and Loss accounts. In most cases, you will be able to use your existing Chart of Account numbers. There are just four points to remember when assigning your Account Numbers.

1. The Account Numbers, all 5 digits, determine the order in which they will appear in the financial statements. In Figure B-l Checking - Joint will be printed before Savings Account.

2. All Balance Sheet Accounts must be grouped together and be the first accounts in your Chart of Accounts. In other words, all Balance Sheet Accounts must come before

#### any of the Profit & Loss Accounts.

3. There must be a special account between the Balance Sheet Accounts and Profit & Loss Accounts with a Type of 'SR\*. This account is used to tell the computer that all accounts following it are Profit & Loss Accounts.

4. In order to allow room for future addition of accounts to your Chart of Accounts, it is suggested that Main Account Numbers be in increments of 10 or more. Refer to Figure  $B-1$ --there is room to add accounts between Checking - Joint, 1020, and Savings Account, 1030.

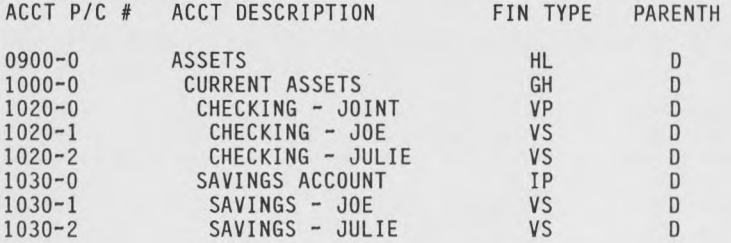

#### FIGURE  $B - 1$

#### B.3 PROFIT CENTER USAGE

The Main Account number is usually used to identify a basic type of account, such as Savings Account. (See Figure B-l.) The Profit Center numbers can then be used to subdivide the Main Account into several other accounts such as Savings - Joe and Savings - Julie. Profit Center numbers can be used by a company for different stores or departments. Separate financial reports can be printed for each Profit Center or reports can be printed for 'All' Profit Centers combined.

You can maintain up to 10 different checking accounts in the 64 Accounting System by using Profit Center numbers 0 through 9 of one Main Account. If you wish to, you can use Profit Center 0 to retain the balance for all checking accounts, using a Type of IP (non-posting) or VP (posting). You will then use a Type of 'VS' for the other checking accounts. See section B.5 for more information on Types.

For most accounts, however, only a zero Profit Center number is used.

#### B.4 ACCOUNT DESCRIPTION

This is the description of the account that will be printed on reports or displayed on the monitor. You have the option of indenting the accounts to distinguish types of accounts or

#### **(.4 ACCOUNTING MANUAL ACCOUNT STRUCTURING**

groupings. This improves the appearance of the Financial Statement and makes It easier to understand. The indenting is done by entering spaces before the description. There are 20 spaces available for the description. Refer to Figure B-l to see an example of indenting between Checking - Joint and Checking - Joe.

#### B.5 FINANCIAL STATEMENT TYPES

The Financial Statement format is established by the use of 'Type' In Account File Maintenance. The Account Types are specified by a two letter code that designates the function of the account. See the codes under 'Type' in Figure B-l.

The type designates the account's use within the Financial Statements. This is further explained in the following pages. Do not start setting up your accounts until you fully understand the Account Numbering and types.

There are basically five types of accounts needed for a General Ledger: Postable Accounts, Totaling Accounts, Ratio Accounts, Profit Accounts and Cosmetic Accounts. Following is a brief description of each type. Complete information is found on the succeeding pages.

1. The Postable Accounts - Accounts to which amounts will be directly distributed when entering transactions. These may also be referred to as active accounts. (VS, VP).

2. The Totaling Accounts - Represent totals of a group of Postable Accounts. Some Total Accounts can be: Total Current Assets, Total Fixed Assets, and Total Assets. The totals include Sub-totals, Grand Totals, etc. (IP, ST, SS,  $S3 - S9$ , GT, TT, IT)

3. The Ratio Accounts - Classify a certain group of accounts to be ratioed in comparison to another group of accounts. (SR, ER, RS, RC, RE)

4. The Profit Accounts - Used to transfer the net profit or loss from the P *&* L to the Balance Sheet. (NT, NP, NS)

5. The Cosmetic Accounts - Will not have any amounts to represent but will be instrumental in the structure of the Financial Statements. These accounts are titles, paging, line spacing, headings, etc. (HD, HL, TX, GH, HF, LF)

#### B.5.1 POSTABLE ACCOUNTS

Postable Accounts are those accounts to which you will distribute amounts when entering transactions. These are the only accounts to which the computer will allow distribution. Examples of these would be Cash in Bank, Mortgages Payable, Telephone Expense, etc. The following are the only two types of Postable Accounts and they are used in both Balance Sheet and Profit & Loss Statements.

**VS** Postable - Non-Printing. This is a postable account to which amounts can be distributed. The description of this account, however, will not be printed on the Financial Statements. Any balance in the account will be added to an 'IP' or 'VP' account which precedes it. In Figure B-l, amounts distributed to 1030-1 and 1030-2 will not b printed separately on the Financial Statements. They will be added to the 'IP' account 1030-0 and the description of this account will be printed, along with the total of the two 'VS \* accounts. **NOTE:** 'VS' accounts must immediately follow either an 'IP' or 'VP' account with no other type of account intervening. If there is an intervening account then the amounts in the following 'VS' accounts will not be included in the Financial Statements and you will be out of balance in the Balance Sheet.

The primary purpose of a 'VS' account is to allow you to have detail accounting of a group of accounts in your Trial Balance, with only summary printing on the Financial Statements. In Figure B-l, Accounts 1030-1 (Savings - Joe) and 1030-2 (Savings  $-$  Julie) would not be printed on a Financial Statement for 'All' Profit Centers. Only 1030-0 (Savings Account) would be printed. Since this is a non-postable account, the amount for this account would be the total of the amounts in 1030-1 and 1030-2. Account number 1020-0 (Checking - Joint) is a postable account. Therefore, the amount for this account would be the total of the amounts in 1020-0, 1020-1, and 1020-2.

**VP** Postable - Printing. This is a postable account to which amounts can be distributed. The account will be printed on the financial statements if the amounts associated with it do not have a zero balance. The amount printed will be the balance in the account plus the balance of any 'VS' accounts immediately following. In other words, totaling of 'VS' accounts stops upon encountering a non-'VS' account.

#### **B.5.2 TOTALING ACCOUNTS**

There are four types of Totaling Accounts: Balance Sheet totaling, Profit & Loss totaling, Subtotaling and 'VS' Subtotaling.

#### **B.5.2.1 TOTALING BALANCE SHEET**

The Balance Sheet uses 3 types of totaling accounts— (TT, IT, GT). As each 'VP\* and 'IP' account is printed on the Financial Statements, the amount printed is added to each of the Total Account Registers. (A register is a temporary storage area in the computer's memory.) When one of these 3 totaling accounts is encountered during the printing of the statement, the description of the totaling account is printed, along with the amount in its register. Then its register and any lower level total register as well as ALL subtotal registers are reset to zero.

- $GT$  Grand Total level 1. Total of all 'VP' and 'IP' accounts since the last 'GT' Account. Resets to zero ALL **total \*nd subtotal** accounts. If the 'GT' account is not preceded by a 'TT' account, a line will be drawn under the second column of figures in the Balance Sheet and the amount will be printed in the third column. If the 'O account 1s preceded by a 'TT' account, a line will be drawn under the 'TT' amount in the third column and the 'GT' amount will be printed under it. In either case, a double line will be drawn under the 'GT' amount. This account is used for Total Assets and Total Liabilities/Equity.
- TT Master Total level 2. Total of all 'VP' and 'IP' accounts since the last 'TT', 'IT', or 'GT'. Resets to zero 'TT', 'IT', and 'ST' to 'S9' accounts. This account will draw a line in the second column and print the amount in its register in the third column of the balance sheet.
- IT Intermediate Total level 2. This account is the same as a 'TT' except it draws a line in the first column. The amount in its register is printed in the third column.

#### B.5.2.2 TOTALING PROFIT & LOSS

In the Profit & Loss Statement, there is only one level of total accounts and it is a running total since the beginning of the statement. In other words as each 'VP' or 'IP' amount is printed, 1t is added to the Total Register. The Total Register Is never reset to zero. There are three types of accounts that will print the amount in the Total Register--(TT, ER, NT). The 'ER' and 'NT' accounts are special types of accounts that have functions other than just printing the amount in the Total Register and will be discussed in detail in the Ratio and Profit Accounts Sections.

TT Running Total - level 1. Totals all 'VP' and 'IP' accounts since the beginning of the Profit & Loss Statement. Resets to zero all subtotal accounts (ST to S9). In the Profit & Loss draws a line and prints the amount which is in the Total Register. Usually used to show the profit to that point in the statement, such as Gross Profit, Profit from Operations, Profit Before Taxes, etc.

#### B.5.2.3 'VS' SUBTOTALING

IP Non-Postable - Printing. The 'IP' account is a special subtotaling account that prints its description and an amount that is the total of all 'VS' accounts that immediately follow. It is similar to the 'VP' acc except that amounts can not be distributed to it. As with 'VP' Accounts, totaling of the 'VS' accounts stops when a non 'VS' account is encountered (such as VP, IP, GH, ST, etc.). This account can be used in both the Balance Sheet

and Profit & Loss Statements. The purpose of this account is to supply the description that will be printed on the Financial Statements, describing the group of 'VS' accounts that follow.

#### **B.5.2.4 SUBTOTALING ACCOUNTS**

For Financial Statements to be meaningful it is necessary that groupings of printed accounts be totaled. To accomplish this w ith a computer, we use two general types of accounts, subtotaling accounts and totaling accounts. We have provided 9 levels of subtotals. The use of Subtotaling Accounts is the same for both the Balance Sheet and Profit & Loss Statements.

As each 'VP' and 'IP' account is printed on the Financial Statements, the amount printed is added to each of the Subtotal Account Registers. When a Subtotal Account is encountered in printing the Financial Statements, its description is printed, along with the amount currently in its Register. Then its register and all lower level Subtotal Account Registers are reset to zero.

Thus if an 'ST' account (the highest level of subtotals) is encountered, its description and all amounts accumulated in its register will be printed and then ALL subtotal registers will be reset to zero. However, if an 'SS' account (the second highest level of subtotals) is encountered, after printing its description and the amount accumulated in its register, only the 'SS' to 'S9' registers will be reset to zero. The 'ST' register will be left with its accumulated amount and will continue to accumulate. Another way of looking at subtotals is that the amount printed will be the accumulated total of all printed 'VP' or 'IP' accounts since either the start of the financial statement or the last time that subtotal or a higher level total was printed.

The following are all of the subtotal accounts, starting with the highest or first level:

- **ST** Subtotal level 1. Total of all 'VP' and 'IP' accounts since the last 'ST' or Total Account. Resets to zero all 'ST' to 'S9' accounts. On the Balance Sheet, a line is drawn in the first column of figures and the total is printed in the second column of figures. On the Profit & Loss, a line is drawn and the total is printed under it. Examples of this type of account may be: Total Current Assets, Total Long Term Liabilities, or Total Expenses.
- **SS** Sub Subtotal level 2. Total of all 'VP' and 'IP\* accounts since the last 'SS' , 'ST' or Total Account. Resets to zero all 'SS' to 'S9' accounts. On the Balance Sheet a line is drawn in column one and the total is printed under it. On the Profit & Loss Statement, a line is drawn and the total is printed under it.

**Note:** All S# Account Subtotals are printed the same as SS Subtotals on both Balance Sheets and Profit & Loss Statements.

#### **(.4 ACCOUNTING MANUAL ACCOUNT STRUCTURING**

- $S3$  Subtotal  $3$  level 3. Total of all 'VP' and 'IP' accounts **since** the **Inst** 'S3' to 'ST\* or Total Account. Resets to zero all S3 to S9 accounts.
- $54$  Subtotal  $4 \div 1$ evel  $4$ . Total of all 'VP' and 'IP' accounts since the last 'S4' to 'ST' or Total Account. Resets to zero all 'S4' to 'S9' accounts.
- $S5$  Subtotal  $5$  level  $5$ , Total of all 'VP' and 'IP' accounts since the last 'S5' to 'ST' or Total Account. Resets to zero all 'S5' to 'S9' accounts.
- S6 Subtotal 6 level 6. Total of all 'VP' and 'IP' accounts since the last \*S6' to 'ST' or Total Account. Resets to zero all 'S6' to 'S9' accounts.
- S7 Subtotal 7 level 7. Total of all 'VP' and 'IP' accounts since the last 'S7' to 'ST' or Total Account. Resets to zero all 'S7' to 'S9' accounts.
- SB Subtotal 8 level 8. Total of all 'VP' and 'IP\* accounts since the last 'S8' to 'ST' or Total Account. Resets to zero all 'S8' to 'S9' accounts.
- S9 Subtotal 9 level 9. Total of all 'VP' and 'IP' accounts since the last 'S9' to \*ST' or Total Account. Resets to zero all 'S9' accounts.

#### B.5.3 RATIO ACCOUNTS

The Profit & Loss Statement, besides printing the dollar amount you have posted, will also calculate ratios of the dollar amount to some other amount. There are two types of ratios, one the standard ratio (SR, ER) of total sales or income to expenses, and the other a ratio (RS, RC, RE) of one group of accounts to another group Immediately following the first group. Only one type of ratio can be printed at a time and the (RS, RC, RE) ratios take precedence over the Sales Ratio.

- SR Start Sales Ratio. This account must be the first of the Profit 8 Loss accounts because it identifies the end of the Balance Sheet accounts and the beginning of the Profit & Loss accounts for the computer. Used as a Group Header (see 'GH' accounts). Signals the computer to begin tallying Total Sales (Base Income). All 'VP' and \*VS' amounts will be accumulated in the 'SR' register until a 'ER' account is encountered.
- ER End Sales Ratio. Signals the computer to stop tallying Total Sales (Base Income). Sets all subtotal registers to zero. Prints its description, ratio, and the amount in the 'SR' register. The ratio figure for this account will be 100%. Each of the other ratios in the Profit and Loss statement will be a comparison to this account total (except for any accounts between an 'RS' account and an 'RE' account).
- **RS** Ratio Start. This is a non-printing account. Signals the computer to begin accumulating, in the 'RS' register, the amounts from all 'VP' and 'VS' accounts. This continues until an 'RC' account is reached.
- **RC** Ratio Calculate. This is a non-printing account. This informs the computer to stop accumulating totals in the 'RS' register. The ratios of all accounts between an 'RS' account and an 'RE' account are comparisons to the total now in the 'RS' register. The ratio amount for the total now in the 'RS' register is 100%. If you wish to have this amount printed, you will have to include an 'ST' account immediately preceding or following the 'RC' account.
- **RE** Ratio End. This is a non-printing account. This informs the computer to stop using the amount in the 'RS' register for calculating ratios and to resume using the amount in the 'SR' register.

#### **B.5.4 PROFIT ACCOUNTS**

These accounts provide a means for the computer to know what the Net Income is from the Profit & Loss Statement, so it can transfer this amount to the Balance Sheet as Current Earnings.

- **NT** Net Income. Profit & Loss Account. Performs the same function as a 'TT' account in the P & L Statement. It must be the last account in the Profit & Loss accounts. Will print its description and the amount in the Total Register. The computer will then save this amount for use in printing the NP account in the Balance Sheet.
- **NP** Net Profit. Balance Sheet Account. Non-postable. It receives its amount from the 'NT' account in the Profit & Loss Accounts. Will print its description and the amount from the 'NT' account. For accounting purposes, this account should appear in your Equity/Net Worth section of the Balance Sheet. The description usually given this account may be one of the following: Current Retained Earnings, Current Earnings, Year to Date Earnings, Current Profit or Loss, etc.
- **NS** Net Profit. Balance Sheet Account non-printing. Similar to the 'NP' account except that it does not print on the Balance Sheet. Its amount is transferred from the Profit & Loss 'NT' account and added to the preceding VP' or 'IP' account.

#### **B.5.5 COSMETIC ACCOUNTS**

The following accounts are used to make the Financial Statements easier to read and more meaningful. They have nothing to do with the amounts printed, totals, ratios, or profit, but are just here for cosmetic reasons.

#### 64 ACCOUNTING MANUAL **ACCOUNT STRUCTURING**

HO Header Pago. Account numbers 9995 to 9999 are reserved for information that a business may want printed at the top of the Financial Statements for different Profit Centers. The Company Name information from the Company Name Maintenance option will be printed on the first line of the header. This will be followed by the descriptions in accounts 9995 to 9999. These lines will be centered on the page.

The descriptions in Numbers 9995-0 to 9999-0 will be printed when Profit Center #0 is specified, 9995-1 to 9999-1 will be printed for Profit Center #1, etc. When 'All' Profit Centers are specified, the information which has been entered in Company Name Maintenance will be printed.

- HL Header Line. This is a Title Account that prints its description centered on the page. Usually used for section headings such as ASSETS, LIABILITIES, EQUITY/NET WORTH.
- **GH** Group Header. This is a Title Account that prints its description on the lefthand side of the page. It is preceded by a blank line. Usually used to describe a group of accounts that follow it. Examples of 'GH' accounts would be Current Assets, Fixed Assets, Long Term Liabilities, Cost of Goods Sold, Expenses, etc.
- TX Header Text. This is a Title Account that prints its description on the lefthand side of the page. The account number 1s not printed. Does not skip a line. Usually used following a Group Header to allow multiple header 1 1nes.
- HF Paging. This account will force the printer to execute a form feed to the top of the next page. Usually used following the 'GT' account for Total Assets in the Balance Sheet to start a new page for Liabilities and Owners Equity. Can be used any time you want the accounts following it to be printed on a new page.
- LF Line Feed. This account will cause the printer to skip a line on the financial statement. Used to give separation between accounts if desired.

#### **B.6 PARENTHESIS CONTROL**

#### **PARENTHESIS CONTROL- \*C\* = CREDIT; 'D\* = DEBIT.**

With Double Entry bookkeeping, offsetting entries must be made to credit and debit accounts for each transaction. In other words, the credits and debits for each transaction will balance. (See examples in Transaction Entry Types, Appendix C.) If a credit account has a debit balance (or a debit account has a credit balance), parentheses will be printed around the balance in

#### **page B-10 64 ACCOUNTING MANUAL ACCOUNT STRUCTURING**

Financial Statements. For example, if you have overdrawn your checking account by \$10.00, the balance will be printed as (\$10.00).

#### 1020-0 CASH IN BANK-CKG (\$10.00)

Parenthesis Control Codes are also used to show the comparative relationship of accounts when printed in the Financial Statements. For example, if a depreciation account is defined as a debit account, the normal credit balance will be printed in parentheses. This will reflect the relationship between the fixed asset account and the related depreciation account.

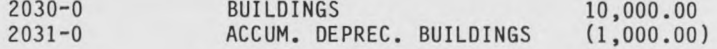

Parenthesis Control does not affect the manner in which the computer processes the information but does reflect the relationships in a more graphic manner.

#### **(.4 ACCOUNTING MANUAL TRANSACTION ENTRY TYPES**

#### **APPENDIX C**

#### **IRANSACTION ENTRY TYPES**

#### C.l CHECK ENTRIES (TYPE 1)

PAYROLL CHECKS You would enter any paycheck that you pay out in a check entry type transaction. You would credit Cash for the net amount of the check and enter the gross amount as a debit to Salary Expense. Other accounts credited would be FICA Tax Payable, Federal Withholding Tax Payable, State Withholding Tax Payable, and all other deductions taken from the gross pay amount.

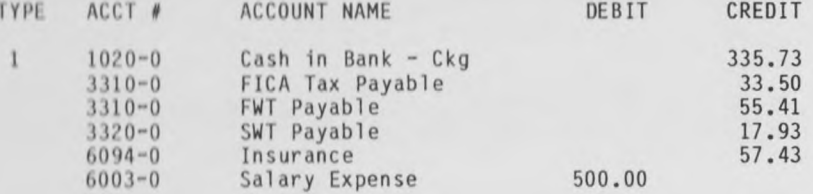

**MORI GAGE AND LOAN PAYMENTS** A payment on a Mortgage or Loan should be entered as a Check. If you made a payment on a loan you should credit Cash and debit the Loan Payable Account and any Interest paid.

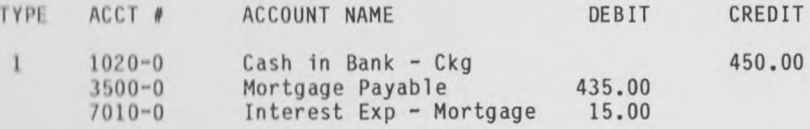

OPERATING EXPENSES This would be payment of any outstanding bills that you have. You would credit the Cash Account and debit one or more expense accounts.

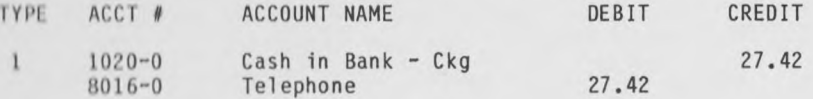

CREDIT CARD The original entry of a credit card transaction is a General Journal Entry. When you charge anything to your credit card account, you credit your Credit Card Payable account and debit one or more expense accounts. Later, when you make your payment for the account, you credit Cash and debit your Credit Card Payable Account and an Interest Expense if that is included.

#### page **C-2 64 ACCOUNTING MANUAL TRANSACTION ENTRY TYPES**

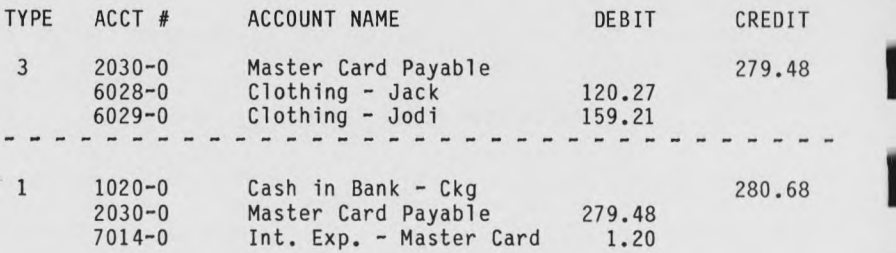

**PURCHASES** Business purchases are recorded as check entries, The difference between the cost of the purchase and any discount taken is credited to the Cash account, of the purchase is debited to Inventory. The taken is credited to Discounts Taken. The cost discount

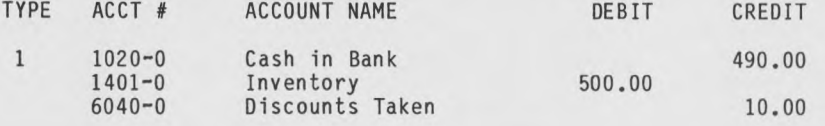

**PAYMENT OF ESTIMATED INCOME TAX** Payment to the IRS of estimated Income Tax is recorded as a check entry, crediting the Cash account and debiting the Federal Income Tax account.

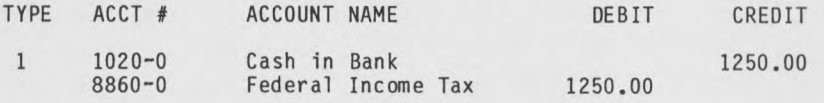

#### **C.2 RECEIPT ENTRIES (TYPE 2)**

**PAYROLL RECEIVED** If you receive a pay check you should record that check as a Receipt Entry. You should debit all cash accounts for the proper amounts, such as Checking Account, Savings Account, Bonds, or Cash on Hand and you should debit all the deductions from the check (such as taxes withheld, insurance, etc.) into proper accounts. You should credit your revenue or income account for the gross amount earned.

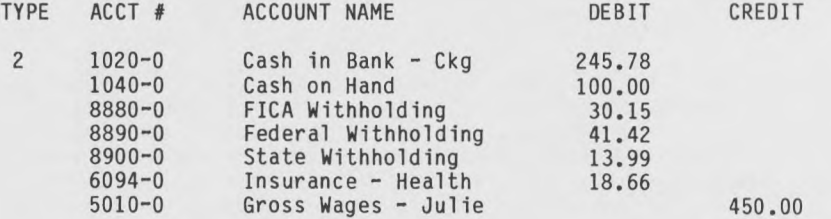

■

■

Ml

**■ I**

**■ ■**

#### **64 ACCOUNTING MANUAL** TRANSACTION ENTRY TYPES

INTEREST RECEIVED The interest you earned from various loans, savings accounts or bonds should be recorded as a Receipt Entry. This would debit the amount earned into the proper account such as Checking, Savings, etc. Then you must credit your Income Account or Interest Earned Account.

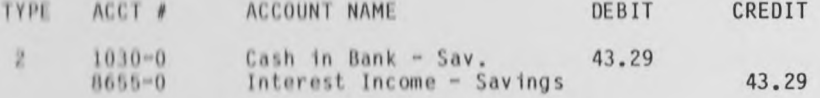

RENT RECEIVED The money you receive for the rent of property that you own should be recorded as a Receipt Entry. You should debit the money received into the proper cash accounts that receive the money and credit the Income Account.

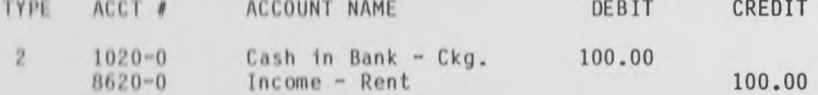

DIVIDENDS RECEIVED This is the recording of dividends received from stocks or bonds. The cash account would be debited and the dividend income account credited.

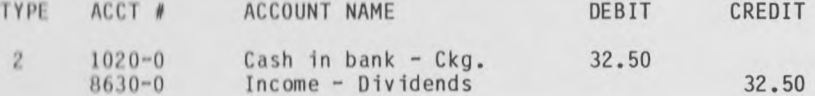

SALES Business sales are entered as Receipts. The amount received is debited to the Cash account. The price of the goods sold is credited to the Sales account and tax on the sale is credited to Sales Tax Payable. Any discount on the sale is debited to Discounts allowed.

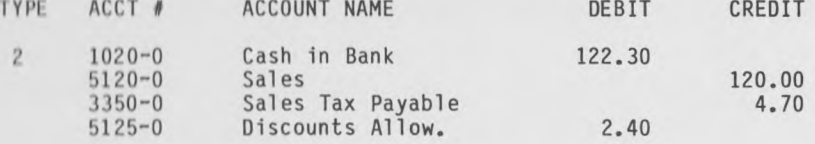

SALE OF FIXED ASSET The sale of a fixed asset is recorded as a Receipt. The amount received is entered as a debit to the Cash account. The value of the asset which is on the books is credited to the Asset account and the difference between the two amounts is recorded as a Loss on the sale (Other Expense) or a Gain on the sale (Other Income).

#### **page C-4 64 ACCOUNTING MANUAL TRANSACTION ENTRY TYPES**

**■ I**

**m**

**m i**

**■ i**

**■ i**

**Ml**

**Ml**

**Ml**

**Ml**

**Ml**

**Ml**

**Ml**

**Ml**

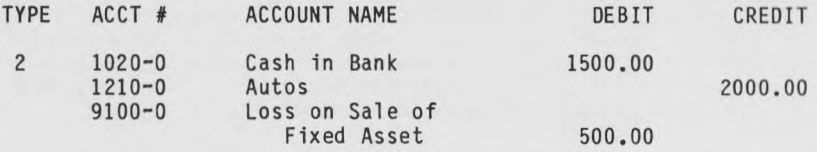

#### C.3 **GENERAL JOURNAL ENTRIES (TYPE** 3)

These types of entries are often referred to as adjusting entries. The entries are listed and briefly described below.

**MORTGAGE PAYABLES AND LOANS-** Payables are established by making a General Journal Entry debiting an Asset Account and crediting a Payable Account. When payments are made, they should be recorded as check entries, crediting the Cash account and debiting the Payable Account and the Interest Account (if any).

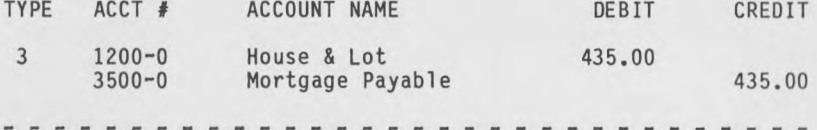

1 See Check Entries

**PREPAIDS** A prepaid is originally recorded as a Check Entry, as a credit to Cash and a debit to the Prepaid Account. Then at the end of each Accounting Period you should record the decreasing time coverage of the Prepaid. This is recorded in a General Journal Entry as a credit to the Prepaid and a debit to Expense.

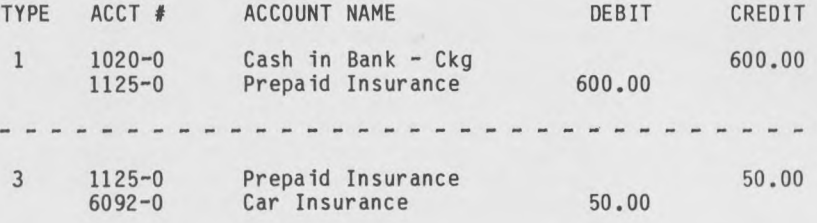

**DEPRECIATION** Depreciation is taken on a material Asset and any depreciation of that object is recorded in a General Journal Entry. You will debit Depreciation Expense and credit the Asset Account being depreciated or an accumulated depreciation account for that asset.

**64 ACCOUNTING MANUAL TRANSACTION ENTRY TYPES** 

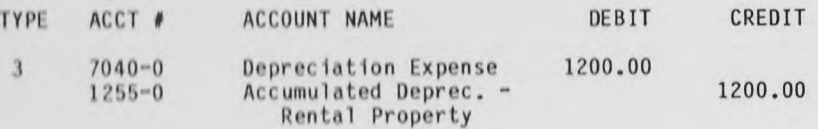

**CASH OVER OR SHORT** This is an adjustment of the Cash Account and a Over/Short Expense Account. This should be recorded as a General Journal Entry debiting Cash if you are over and crediting Cash 1f you are short. Do the opposite to the Over/Short Expense Account.

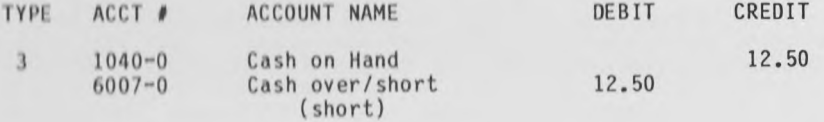

**ACCRUALS** An Accrual should be recorded as a General Journal Entry. This 1s an Increase such as interest on a Time Certificate, recorded before it 1s actually received. This should be recorded originally as a debit to an Accrual Receivable and a credit to the Interest Income. Later, when cash 1s received for the interest, you will record 1t as a Receipt Entry, debiting Cash and crediting the Accrual Receivable Account and crediting or debiting Interest Income (if an adjustment is necessary).

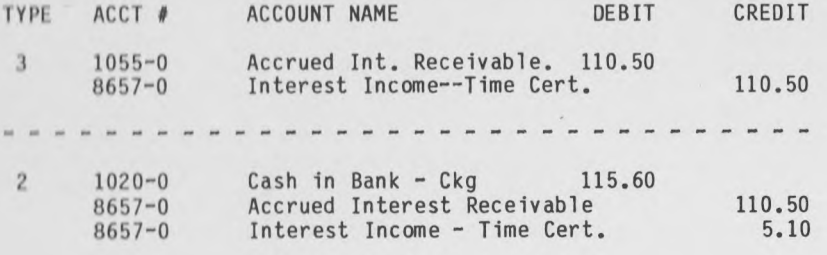

**RECOGNIZE COST OF GOODS SOLD** This is a General Journal Entry for a business, transferring the cost of the goods from the Inventory account to the Purchases account.

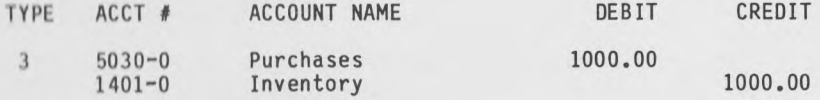

#### **C.4 CORRECTING AND OFFSETTING ENTRIES**

These entries are made to correct errors in transaction entries that were not discovered until after the transactions were posted. **A** correcting entry is made in an amount which is the

difference between the correct transaction amount and the incorrect amount which was entered. In the following entry, the transaction was entered for \$27.42 when it should have been \$27.24.

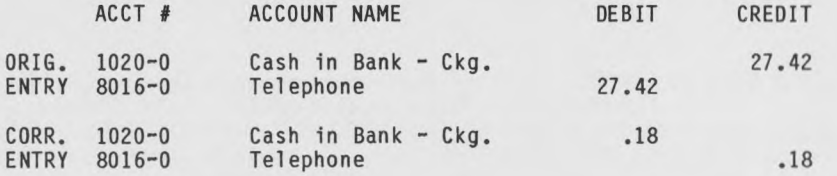

For offsetting entries, the original transaction is entered in reverse (debits become credits and vice versa). Then the correct transaction entry is made.

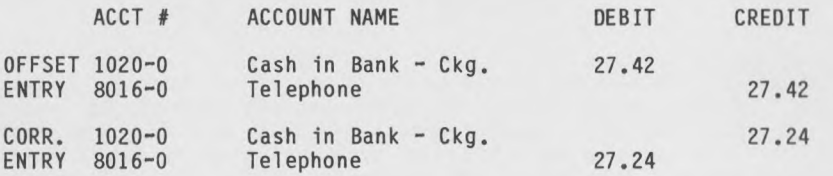

**64 ACCOUNTING MANUAL HELP SECTION** 

#### **APPENDIX D**

#### **HELP SECTION**

If you encounter a problem that you cannot solve, we will be happy to help you if you have a Support Agreement with us. Before calling us, make note of (1) your serial number, (2) exactly what you had been doing before the problem occurred, in Which option. (2) what, occurred, and (3) what messages are displayed on the screen.

#### **I). 1 ACCOUNTING PERIOD ERRORS**

**CHANGED PERIODS IN THE MIDDLE OF THE YEAR If you had not** established your Accounting Periods correctly before posting data for the year, your data will not be processed properly. The data may or may not have been entered in the correct accounting period; you cannot be certain. The only thing you can do to correct months of transactions is to either (1) delete all balances by using the Zero Balances option in System Management or (2) enter and post offsetting entries for all transactions. Ihen you must establish the correct Accounting Periods and enter the transactions again.

**IF A DAY WAS OMITTED IN ANY PERIOD** This would be a day that was not Included on any period, such as if you had forgotten that this was leap year and February 29th was not included for February's Accounting Period. If you have not posted any transactions for that date, you will just have to change the Accounting Period to include the omitted date. When the computer is checking to determine to which period an amount should be added, 1t checks only the beginning date of a period. If the transaction date is larger than the beginning period date, it checks the beginning date of the next period. If the transaction date 1s smaller than the period date, the amount is added to the previous period.

If you have entered transactions which have been posted to the wrong period, make offsetting entries and post them to bring all the account balances back to their original status. Then correct the date in the Accounting Period Maintenance Program. Now you can re-enter and post the transactions.

#### **D.2 ERROR MESSAGES**

**ACCOUNT NOT ON FILE** There is no Account in the Chart of Accounts with this number. If you need this account, you must enter it, using the Add suboption of the Account File Maintenance option.

**ACCOUNT ALREADY ON FILE** There is already an account on file with this number. You will have to select a different number for this account if you need to add it.

**■a**

**■a**

**■ ■**

**■a**

**DEBITS < > CREDITS** When recording a transaction, offsetting entries must be made to debits and credits. The totals of the credit and debit columns appear at the bottom of the screen. If the credits and debits do not balance when you enter <fl> to indicate that you are finished, this error message will appear at the bottom of the screen. Use the Up Cursor to return to the incorrect entry and make necessary changes. To eliminate an entry, use the Insert/Delete key.

**FILE FULL** There is no more room in this file to add records. You may need to purge or expand the file. See also TRX Line File Full.

**FILE NOT FOUND** The computer has not been able to find the file for which it is searching. Check to see if you inserted the correct disk before entering <return>.

**NOT A POSTABLE ACCOUNT** You are allowed to post credits and/or debits only to 'VS' or 'VP' accounts. See Appendix B for further information.

**NOT ON FILE** This indicates that there is no record on file with this identifying number. You may need to print a list of transactions to identify the record for which you are searching. If the record is not on file, you will have to enter it. If you are trying to print a statement (or check), this indicates that there are no Accounts Receivable (or Payable) on file for this  $ID$  #.

**TRX. LINE FILE FULL** You cannot enter a record in the Transactions File if there are fewer than 20 records still available in the TRX. Line File because a transaction can have as many as 20 distributions to credits and debits. There must be a record available in the TRX. Line File for each distribution. You may need to expand the TRX. Line file or post transactions.

**TRX NOT ON** FILE There is no transaction on file with this reference number. If it is a transaction which should be on file, you will have to enter it, using the Add suboption of Transaction Entry.

**WRITE PROTECT ON** You are trying to write on a data disk from which you have not removed the Write Protect tab. Be sure that this is a disk on which you really want to write data and then remove the Write Protect tab.

#### **D.3 KEY FUNCTIONS**

**BACK ARROW** (<-) Entering a <br/>back arrow> at certain points will take you back to the previous entry, screen, or the menu. The instructions for various entries give specific information.

**CR** See RETURN.

**CURSOR (CRSR)** There are two cursor keys on the keyboard. One has arrows pointing to the right and left; the other has arrows

#### **64 ACCOUNTING MANUAL HELP SECTION**

pointing up and down. This system uses only the Up/Down cursor key. When a highlighted field 1s on the screen, press the llp/l)own cursor to move downward on the screen. To move upward, hold down the Shift key and press the Up/Down cursor.

#### **FUNCTION KEYS**

fl This key has several different functions. Refer to Instructions for specific entries.

f3 Pressing the key will prevent processing of the record you are entering. You will be returned to the beginning field of the entry. You may then re-enter the record, ente a different record, or exit from the screen with the <br/>  $\sf back$  $arrows.$ 

f5 This key is used only when specified in the instructions. Pressing it will cause upward movement on the screen.

f7 This key is used only when specified in the instructions. Pressing it will cause downward movement on the screen.

INSERT/DELETE (INST/DEL) If you make an error in an entry, you can use this key (if you have not yet entered <return>) to back up and then correct the entry.

RETURN This key 1s pressed to transmit Information which you have entered and/or to inform the computer that you are ready to proceed. It 1s also used to enter system default values.

#### D.4 DISK DAMAGE OR LOSS

DATA DISK You are able to make backups of your data disk and it 1s cheap insurance to have them in case something should happen to your disk. Follow the End of Period/Year suggestions in the following sections to insure good backup scheduling.

If you make backups regularly and label the disks, stating date and contents so you know exactly what is on them, you will be able to restore your data in case of loss. You will just have to re-enter transactions made since the last backup.

If you do not have a recent backup, use your hardcopy printouts to enable you to re-establish the Accounting Period amounts that were lost. Then enter the detail data from that point on. See Period Totals in Appendix A.

#### **D.5 END OF PERIOD PROCEDURES**

Make sure all transactions are up to date and accurate and have been posted. Then you should print a Detailed Trial Balance, print the Financial Statements for the period just ended, and reconcile your bank statement. You have the option of making a backup of the Data Disk in case something should happen to the disk during the next Accounting Period. Then you may purge the records for that period or retain them. If you retain them, you

#### **page D-4 64 ACCOUNTING MANUAL HELP SECTION**

may have disk space problems and have to purge the records later anyway. As long as you have proper reports you are not losing anything that is not expendable by purging records.

#### D.6 END OF YEAR PROCEDURES

Make sure that all transactions for the year are entered and properly processed. Do the End of Period Procedures. Print out all the Accounts and include the period totals. Print a Summary Trial Balance for the entire year. Format a disk and backup all the files onto it. This will be a copy of the data for the end of the Fiscal Year. This should be kept permanently in a safe or fire-proof file. You should then run the Close Year End option in System Management.

#### D.7 ALPHA-NUMERIC CHART

This chart can be used to encode names into numeric equivalents for use as ID's in the 64 Accounting System. To use this chart, you can replace each of the first 4 letters of the name with numbers from the chart below. As an example, if the name you are encoding is Smith, you replace the first letter, 'S', with its 2-digit equivalent from the first column: S = 19. Replace each of the next 3 letters with its single digit equivalent from the second column:  $M = 5$ ,  $I = 3$ ,  $T = 8$ . The entire ID# will be 19538. You may choose instead to use the first 3 letters from one name and 1 letter from the second name, or any other combination you would like.

 $\sim$ 

# **64 ACCOUNTING MANUAL**<br>HELP SECTION

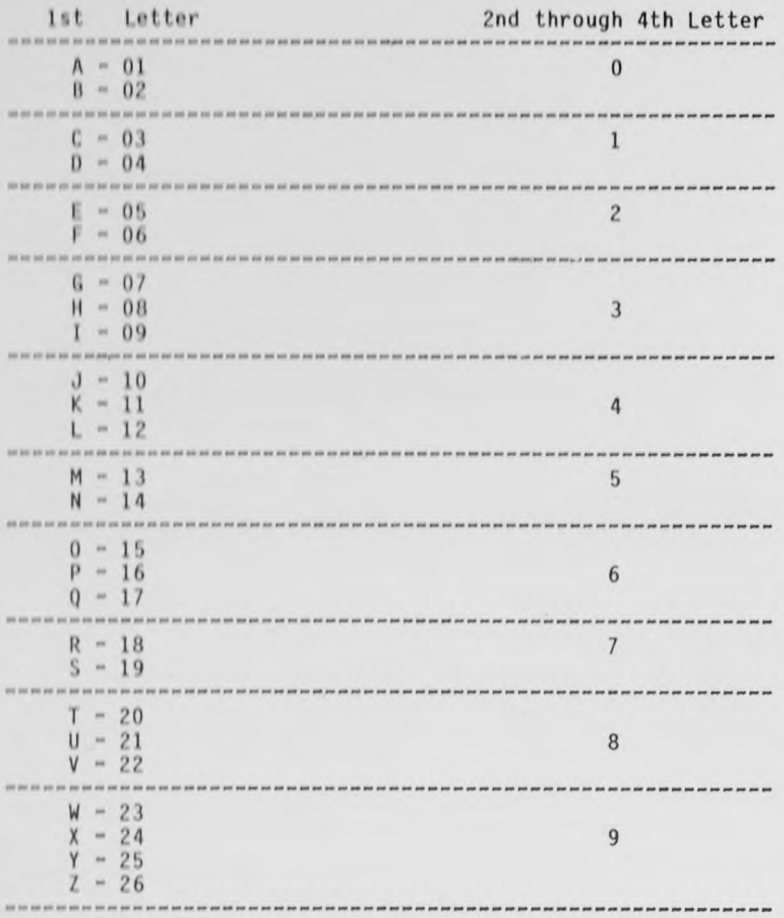

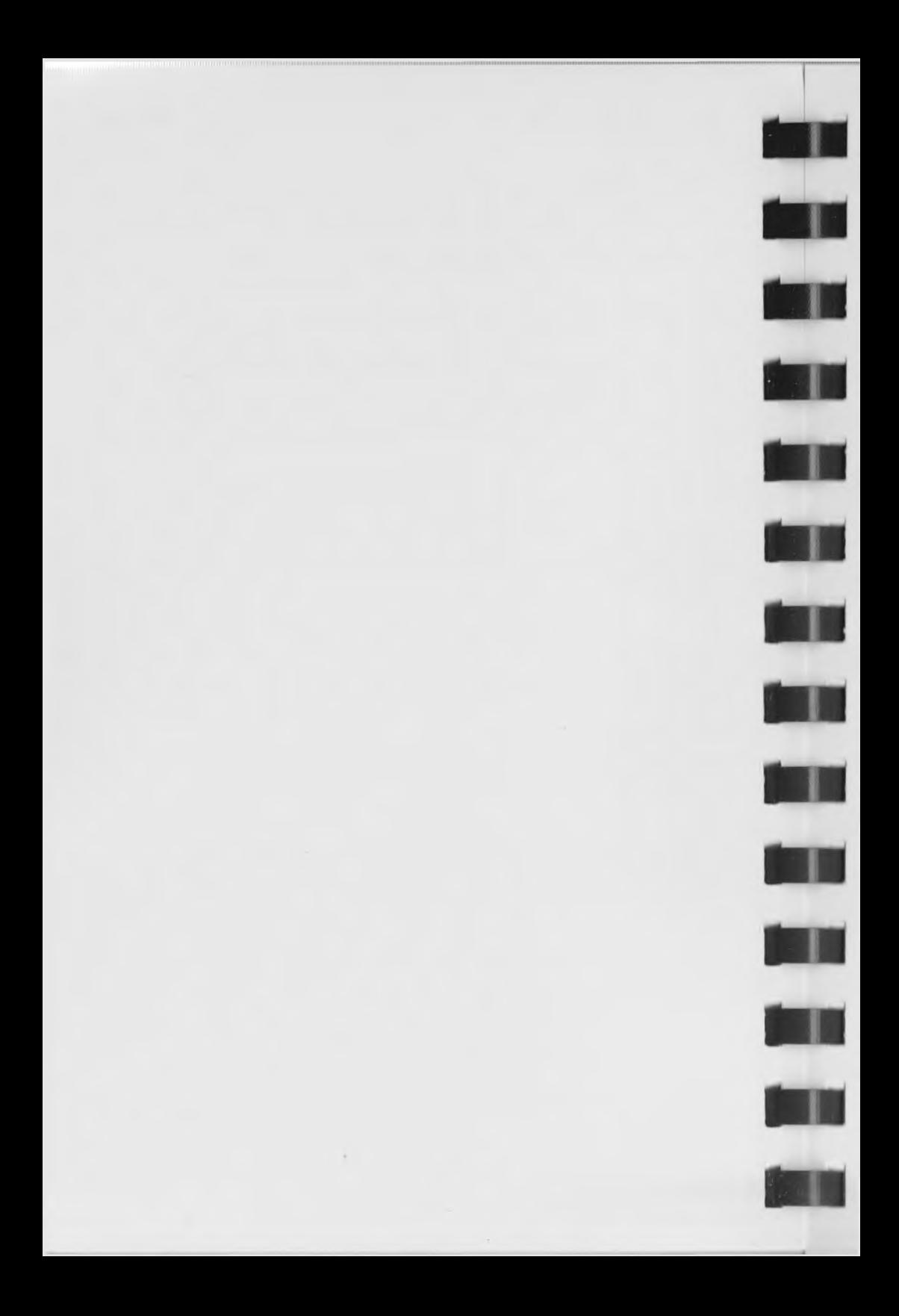

#### **(•4 ACCOUNTING MANUAL PRINTED REPORT EXAMPLES**

### APPENDIX E

#### PRINTED REPORT EXAMPLES

### E.1 ACCOUNTING PERIODS

RUN DATE: 02/29/04

JOE & JULIE JENKINS

PAGE: 1

RCCOUNTING PERIODS PRINT-OUT

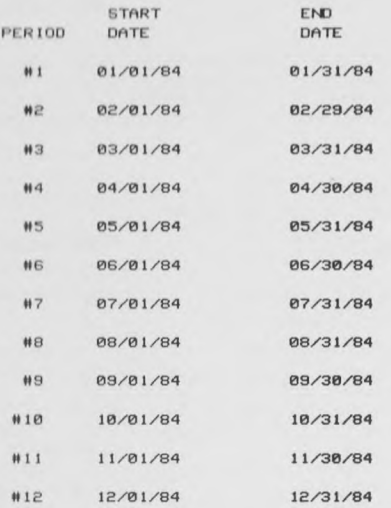

**page E"1**

#### **page E-2 64 ACC0UNTIN6 MANUAL PRINTED REPORT EXAMPLES**

### E.2 BALANCE SHEET

JOE & JULIE JENKINS

#### BALANCE SHEET

AS OF 02/29/84

ASSETS

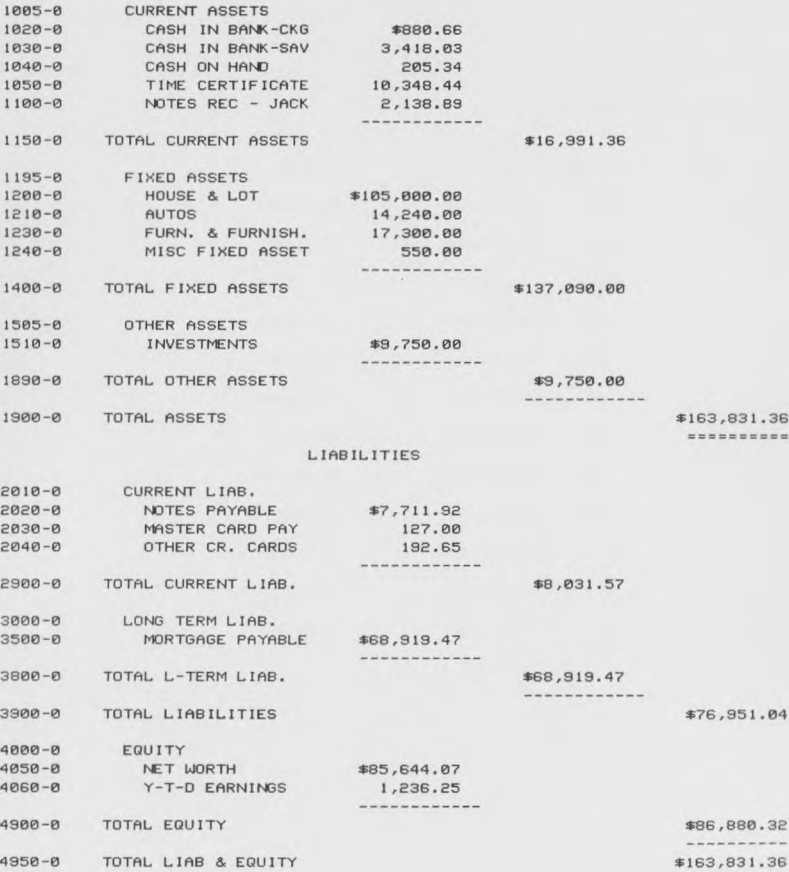

×

PAGE: 1

**THE REAL PROPERTY AND** 

**! ! ! ! ! !**

#### 64 ACCOUNTING MANUAL PRINTED REPORT EXAMPLES

### E.3 BUSINESS ID LIST

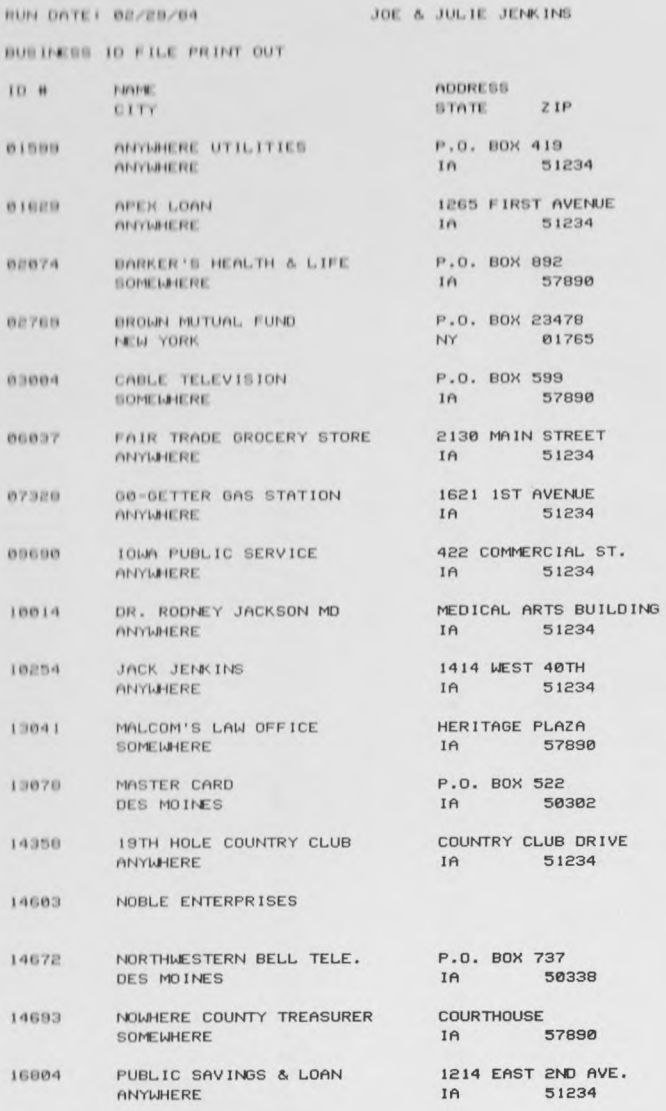

ID (S) PRINTED: 17

PAGE: 1

#### **page E-4 64 ACCOUNTING MANUAL PRINTED REPORT EXAMPLES**

### E.4 CHART OF ACCOUNTS E.4.1 FOR A BUSINESS

RUN DATE: 02/29/84

TOM'S NURSERY

PAGE: 1

**■a**

**■ ■**

**■«**

ACCOUNT FILE PRINT-OUT

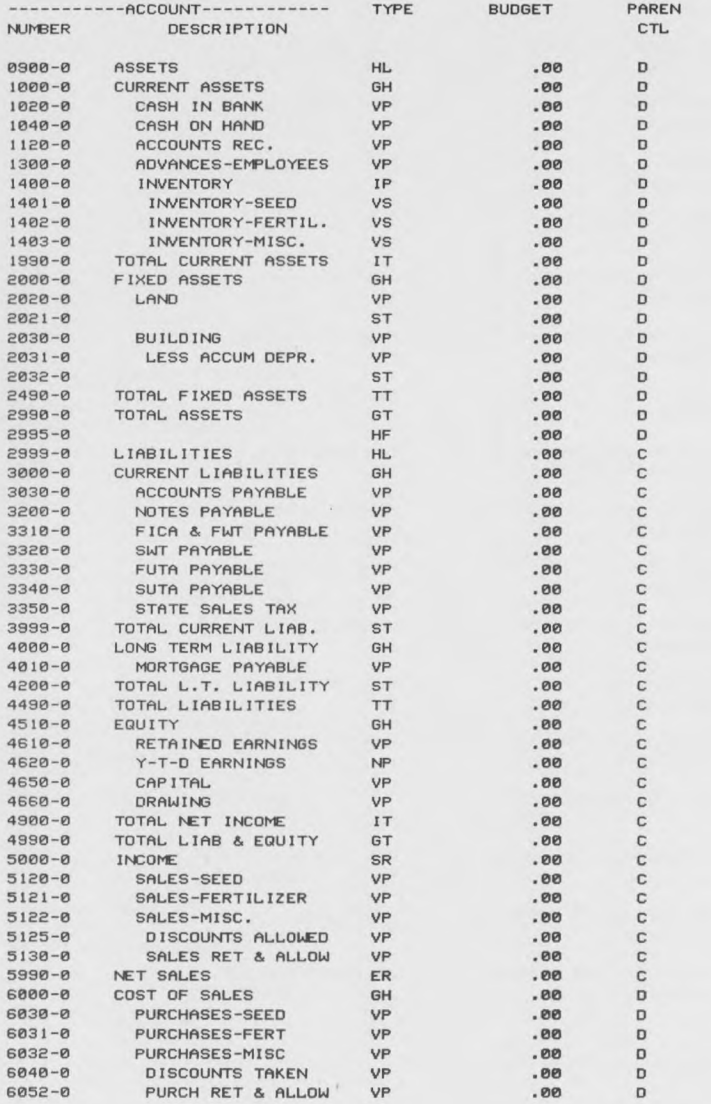

## **64 ACCOUNTING MANUAL<br>PRINTED REPORT EXAMPLES**

#### RUN DATE: 02/29/84

TOM'S NURSERY

PAGE: 2

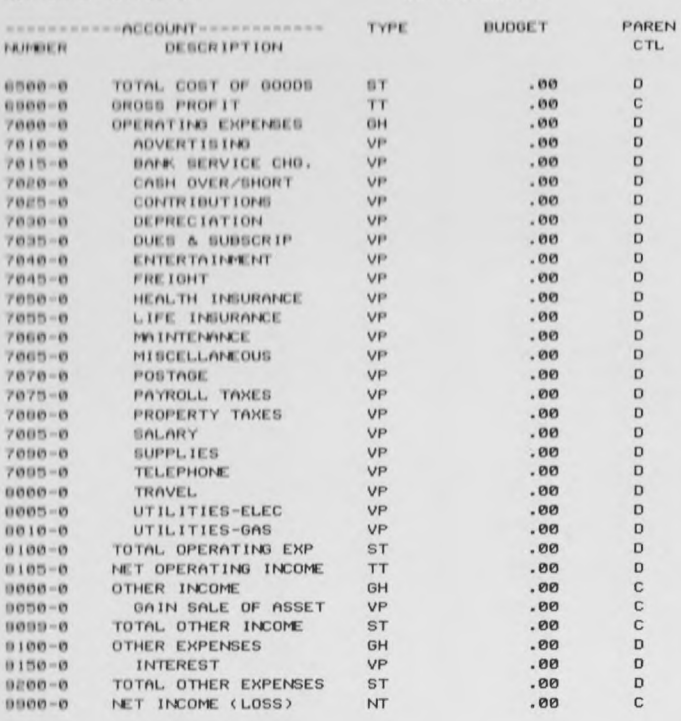

ACCOUNT (S) PRINTED: 87

#### CHART OF ACCOUNTS E.4.2 FOR THE HOME BUDGET

**limn iiimiinii**imiinii miinii miinii miinii miinii miinii miinii miinii miinii miinii miinii miinii miinii miinii m

RUN DATE: 02/29/84 JOE & JULIE JENKINS

PAGE: 1

**■a**

**■a**

**■a**

**■a**

**■ i**

UlilllllllllllllHilllUH!

ACCOUNT FILE PRINT-OUT

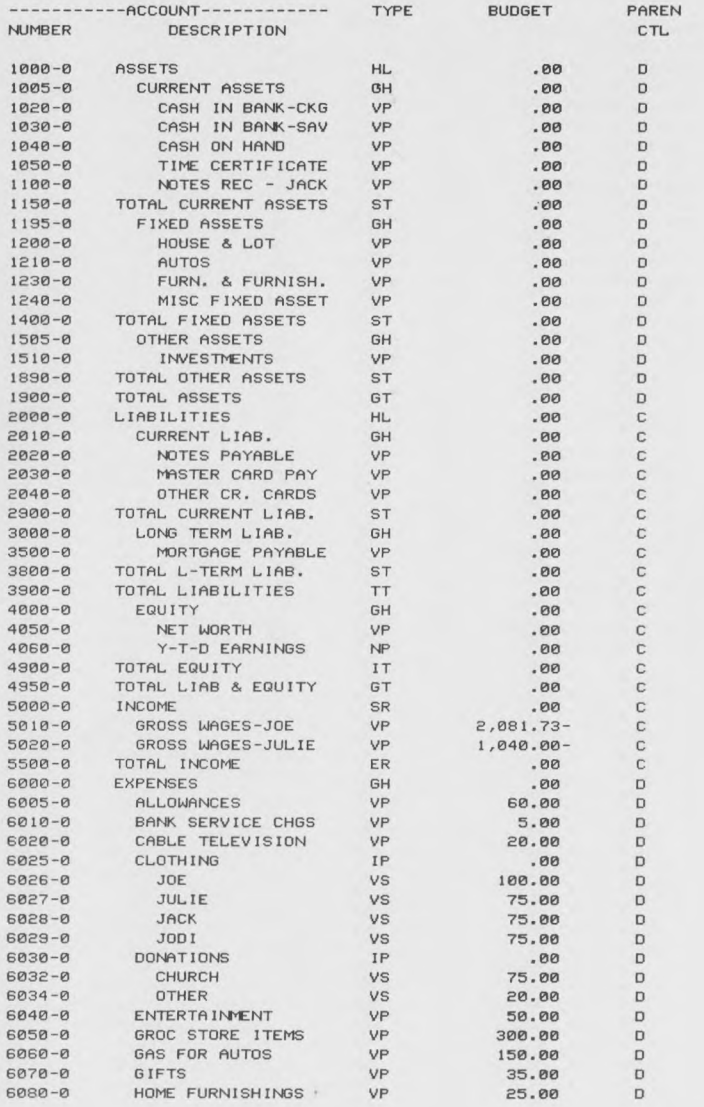

#### **64 ACCOUNTING MANUAL** PRINTED REPORT EXAMPLES

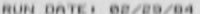

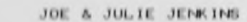

PAGE: 2

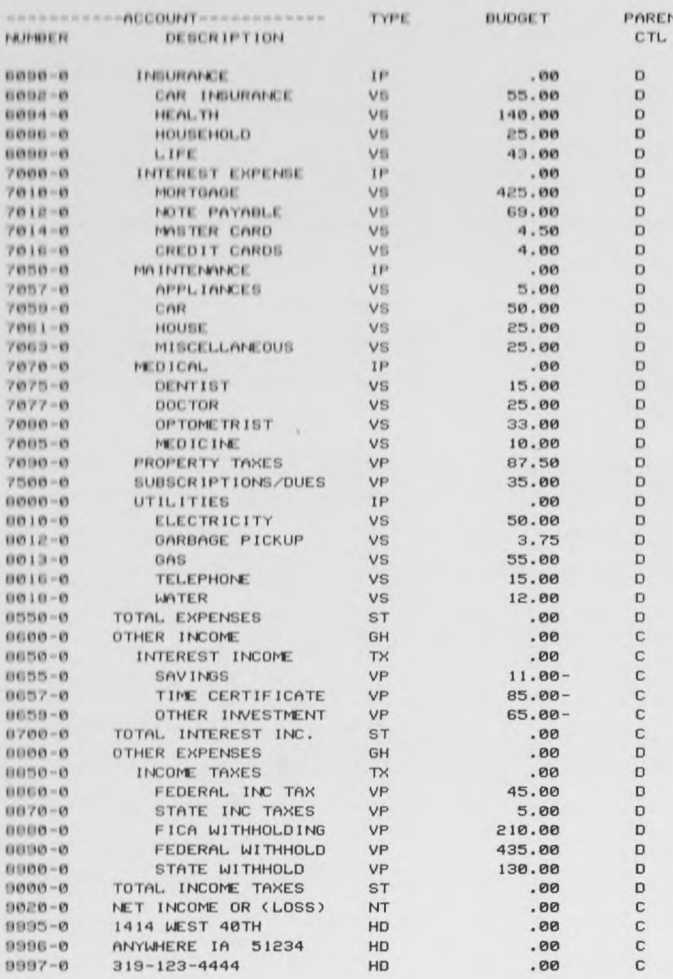

ACCOUNT (S) PRINTED: 101
# page E-8 64 ACCOUNTING MANUAL PRINTED REPORT EXAMPLES E.5 CHECK \* J. C. MORRISON CO. 6246 02074 REF NUMBER REF DATE REF DESCRIPTION REF AMOUNT  $14$ --------..................... ------------<br>592.00  $01/31/84$ QTRLY PREMIUM CHECK TOTAL: \$592.00 **A THE SECRET SERVICE CONSUMERS AND SERVICE STATE BANK**<br> **A THE SERVICE STATE AND SERVICE SERVICE SERVICE SERVICE SERVICE SERVICE SERVICE SERVICE SERVICE SERVICE SERVICE**<br> **A SERVICE SERVICE STATE** 12345 6246 NATIONAL STATE BANK<br>DOWNTOWN OFFICE<br>YOUR CITY, STATE 12345<br>00-6789/2345 中国 6246 AMC<br>FEBRUARY 29, 1984 \$592.00 AMOUNT PAY<br>TO THE<br>ORDER<br>OF: FIVE HUNDRED NINETY TWO DOLLARS AND NO/100 BARKER'S HEALTH & LIFE P.O. BOX 892<br>SOMEWHERE 1A 57890 SAMPLE VOID **STYLE 1013**

"DOOOG246" :234567898: 123456789"

 $\Gamma$ 

#### **64 ACCOUNTING MANUAL** PRINTED REPORT EXAMPLES

# E.6 CHECK/RECEIPT REGISTER

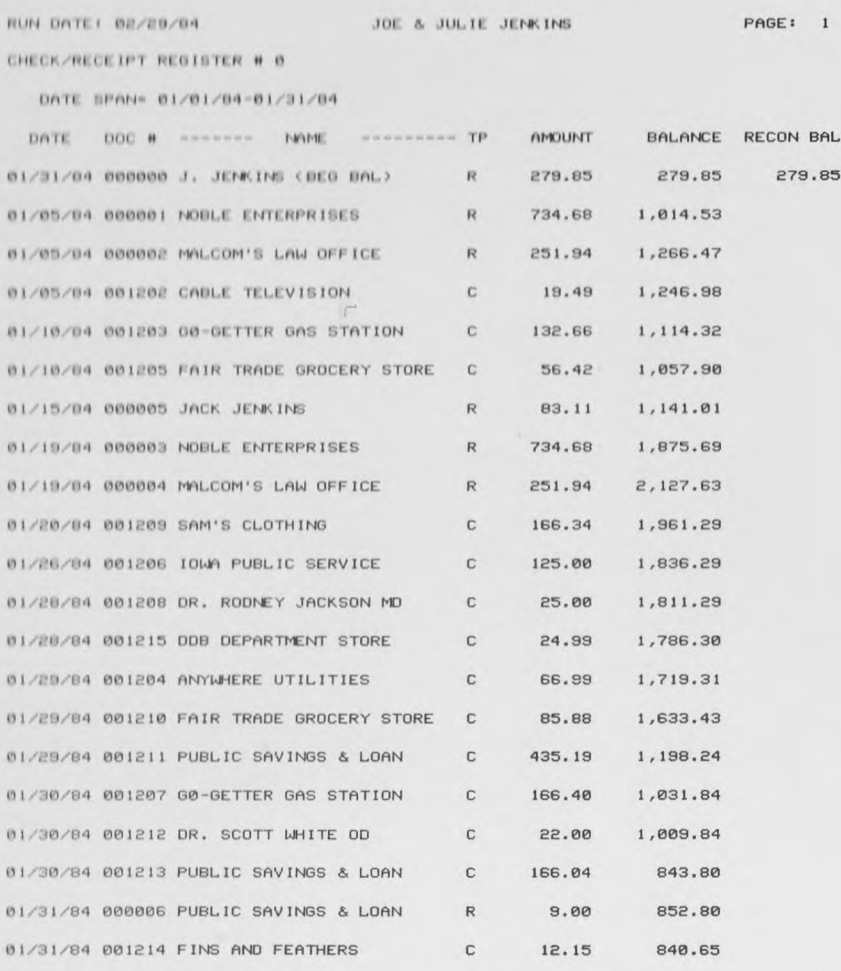

21 CHECKS/RECEIPTS PRINTED

## page E-10 64 ACCOUNTING MANUAL **PRINTED REPORT EXAMPLES**

# E.7 PRECHECK REPORT

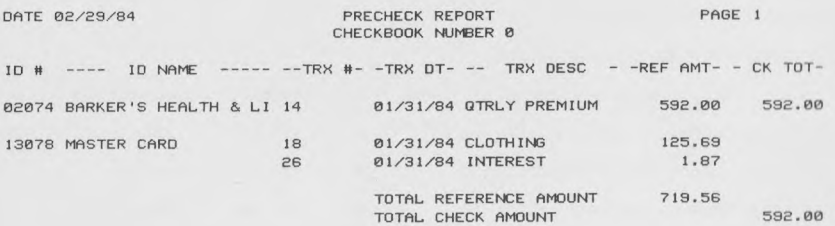

 $\rightarrow$ 

## **64 ACCOUNTING MANUAL** PRINTED REPORT EXAMPLES

# E.8 PROFIT AND LOSS STATEMENT

#### JOE & JULIE JENKINS

PAGE: 1

#### PROFIT AND LOSS STATEMENT

#### FOR THE PERIOD 02/01/84 TO 02/29/84

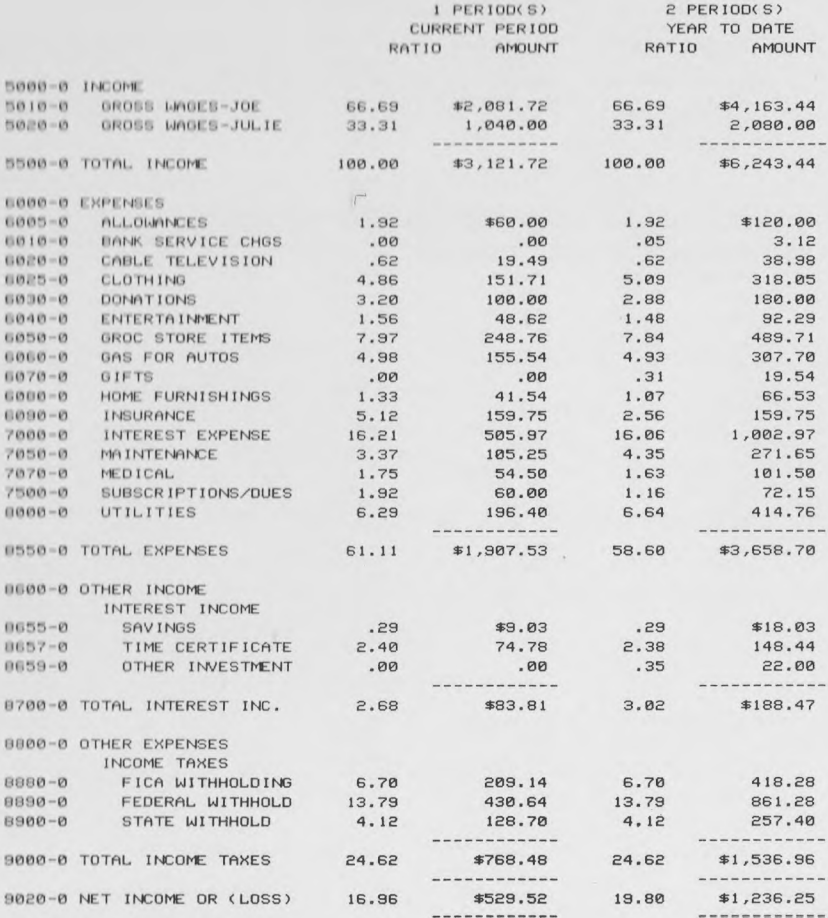

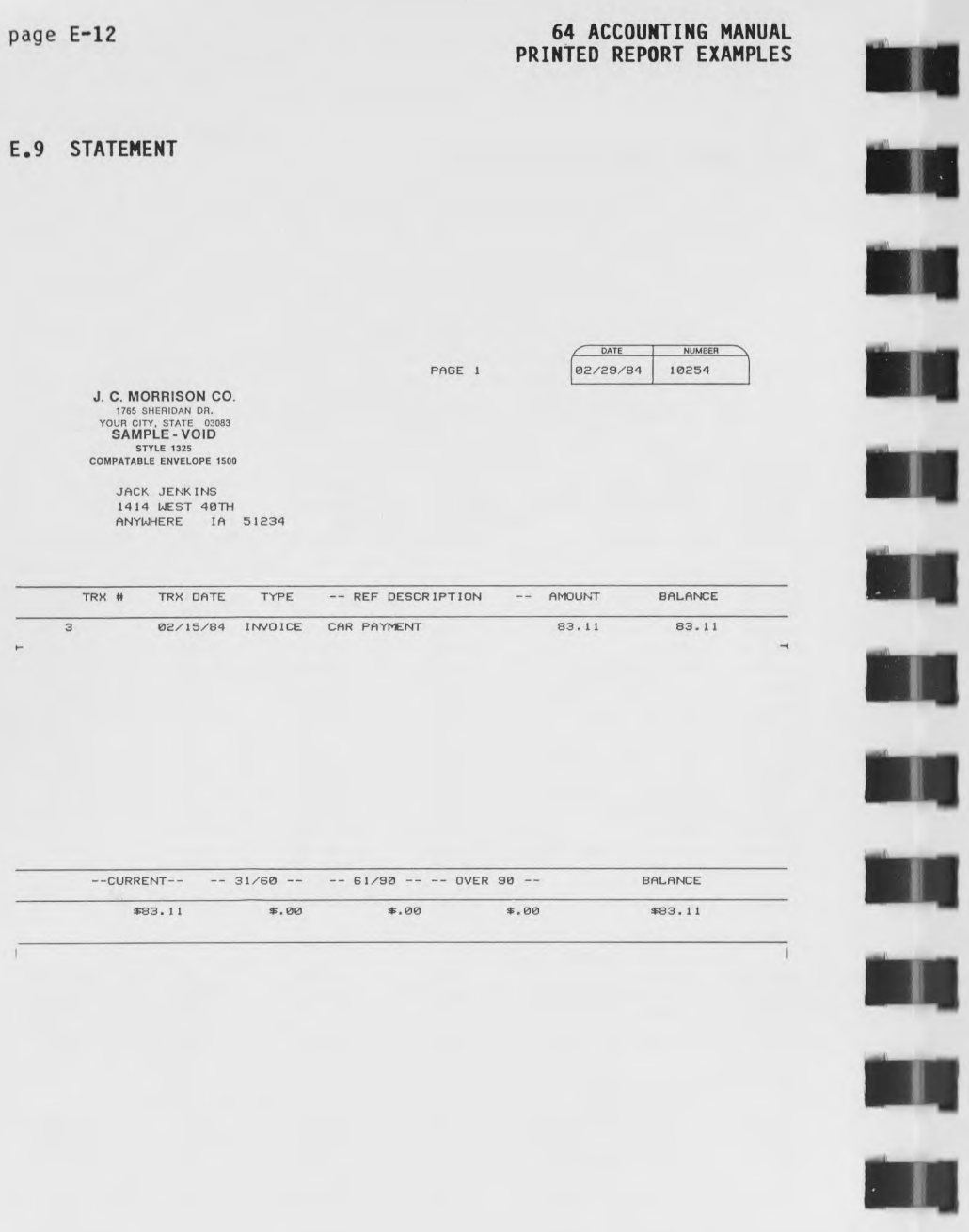

E

**BU** 

# **64 ACCOUNTING MANUAL<br>PRINTED REPORT EXAMPLES**

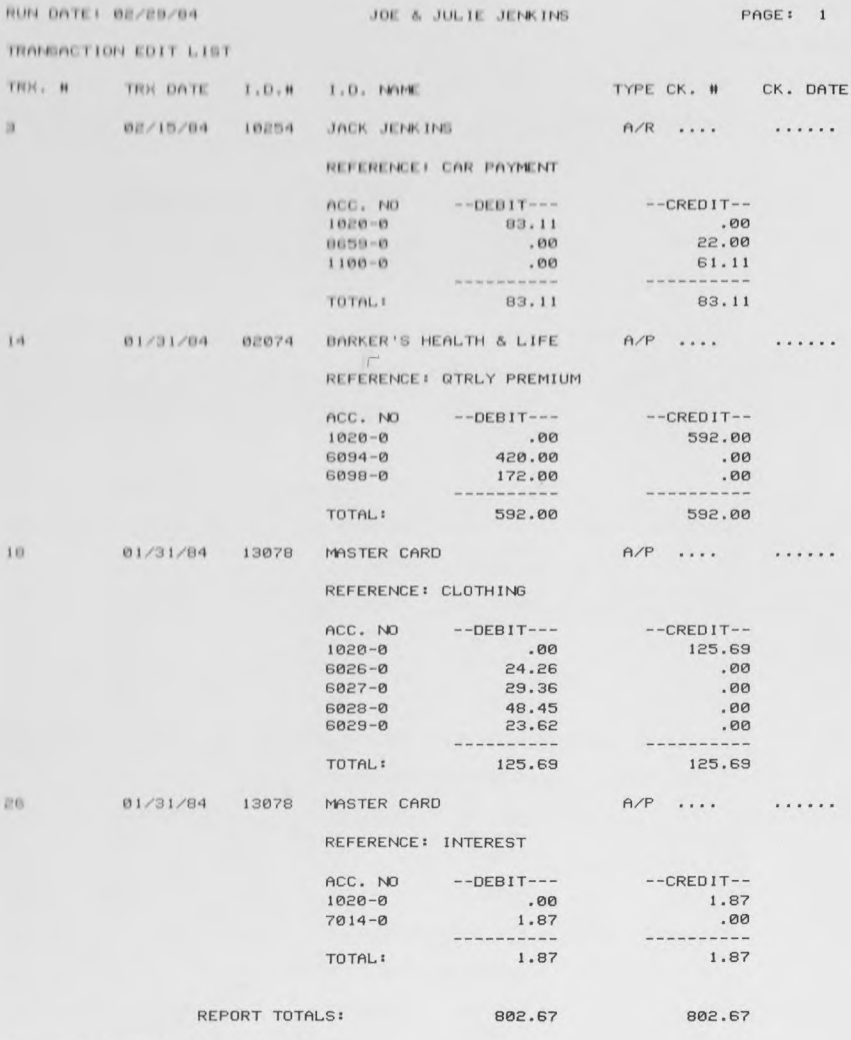

4 TRANSACTIONS ON FILE

## **page E-14 64 ACCOUNTING MANUAL PRINTED REPORT EXAMPLES**

**Yosummun** 

# E.ll TRANSACTION JOURNAL

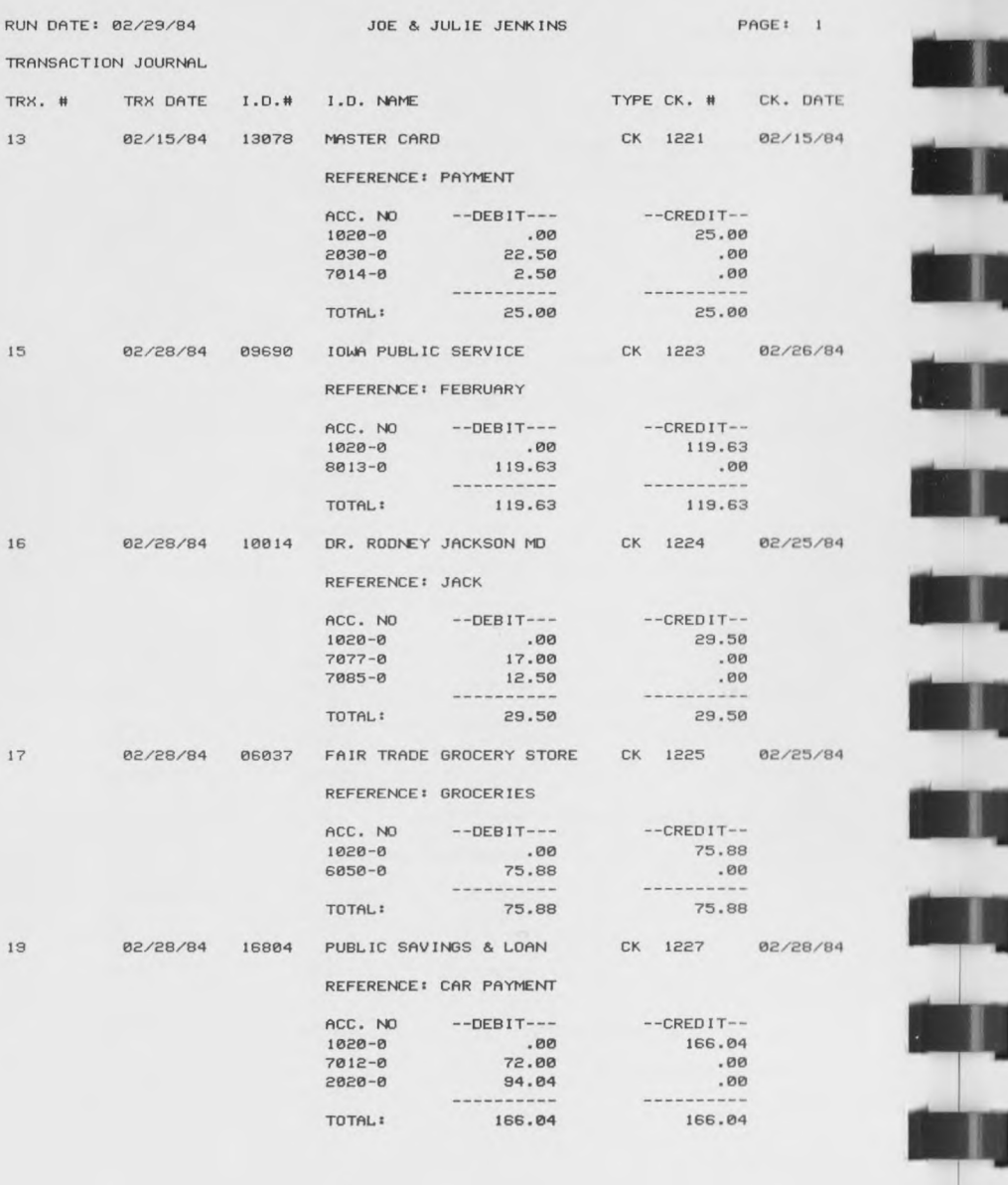

 $\bar{\tau}$ 

# **64 ACCOUNTING MANUAL** PRINTED REPORT EXAMPLES

# E.12 TRIAL BALANCE WITH DETAIL

RUN DATE: 02/25/64

JOE & JULIE JENKINS

PAGE: 1

TRIAL BALANCE

FOR THE PERIOD 02/01/04 TO 02/20/04

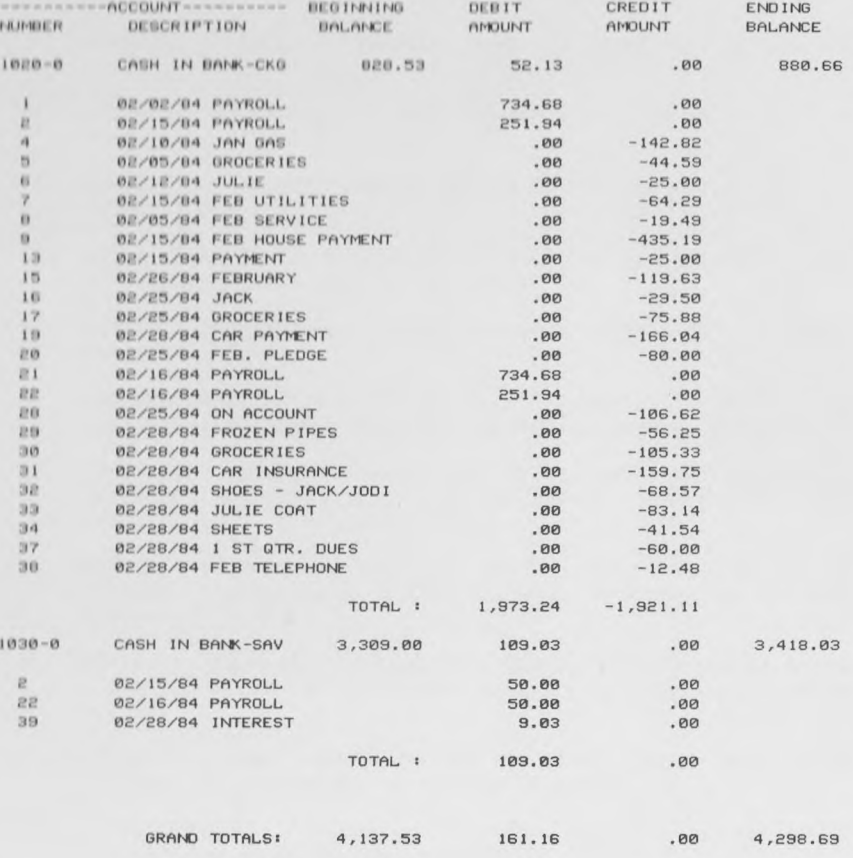

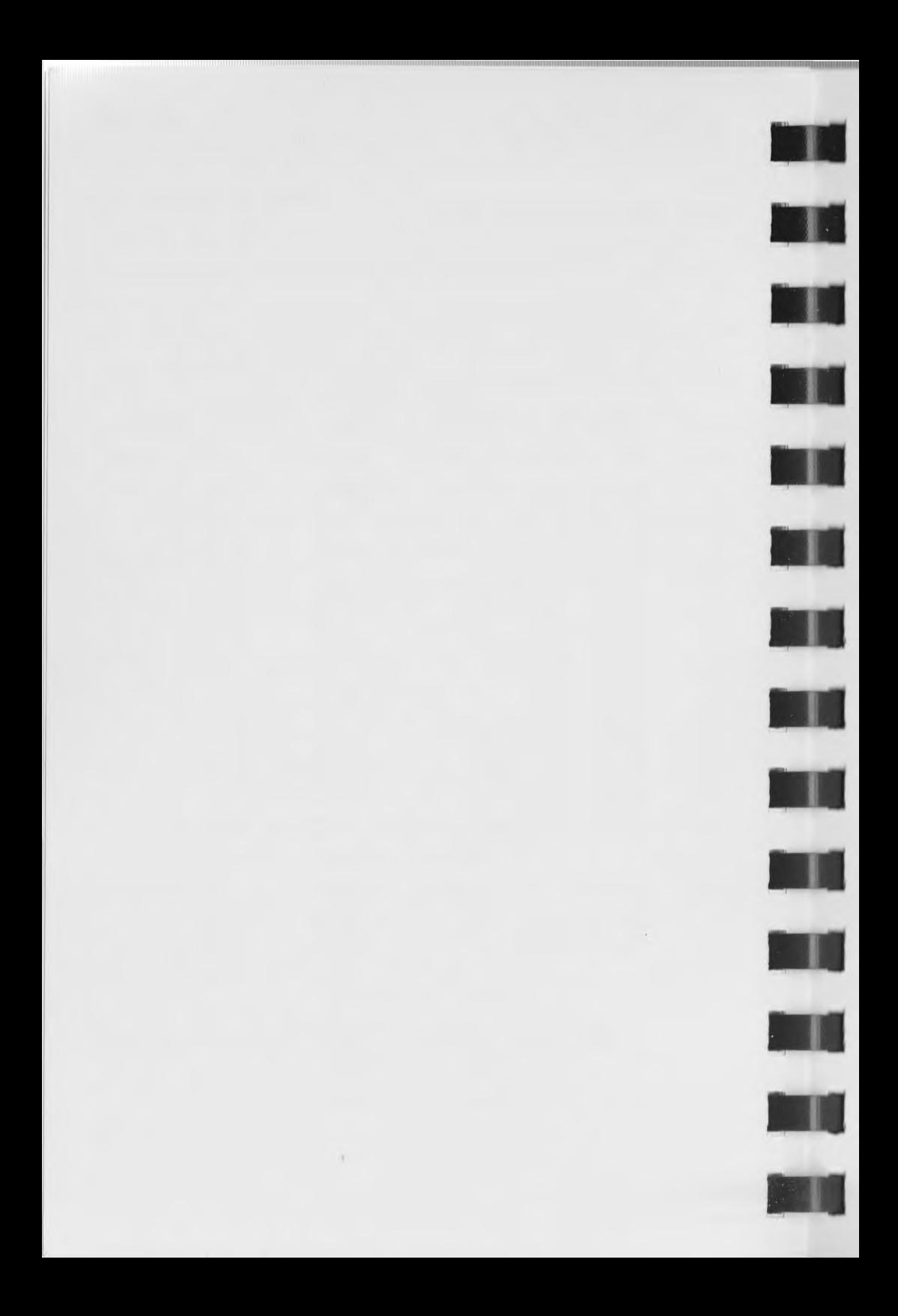

*64 ACCOUNTING MANUAL* **GLOSSARY** 

#### GLOSSARY

- 1. ACCOUNT a record of similar transactions under one title in the ledger.
- 2. ACCOUNT BALANCE the difference between the sum of the debit postings and the sum of the credit postings in an account.
- J. ACCOUNTING PERIOD a period of the fiscal year.
- $4.$ ACCOUNTS PAYABLE - Amounts owed to creditors (Liability Accounts).
- ACCOUNTS RECEIVABLE Amounts owed to the business or  $5.$ individual (Asset Accounts).
- 6. ACCRUAL Income recorded before 1t is received, such as Interest due.
- 7. AGING OF ACCOUNTS RECEIVABLE analyzing accounts by amount of time they have been on the books.
- 8. ASSET Any goods or property owned which has a money value.
- 9. BALANCE SHEET a statement of financial condition at a certain date showing assets, liabilities and net worth.
- 10. CHART OF ACCOUNTS a list of the accounts systematically arranged, generally according to assets, liabilities, net worth, income, cost and expenses.
- 11. CREDIT increases a Liability Account; decreases an Asset Account. Increases an Income Account; decreases an Expense Account.
- 12. DEBIT decreases a Liability Account; increases an Asset Account. Decreases an Income Account; increases an Expense Account.
- 13. DEFAULT the value supplied by the system when just <return> is entered for a particular field.
- 14. DISTRIBUTION division of the total amount of a transaction among various accounts.
- 15. DOCUMENT an official paper containing information, giving Instructions, or establishing facts.
- 16. DOUBLE ENTRY BOOKKEEPING a system of recording each transaction by means of a two-way self-balancing entry.
- 17. ENTRY the recording of a transaction in a record.

#### page G-2 64 ACCOUNTING MANUAL **GLOSSARY**

**SSS5SSSSESSSSS**

- 18. EQUITY ACCOUNTS - (1) The amount by which assets exceed liabilities. (2) The cumulative result of investments and withdrawals as well as past earnings and losses.
- 19. EXPENSE - a present or past expenditure defraying a current cost; debt; outflow of Asset.
- $20.$ FINANCIAL STATEMENT - a Balance Sheet, Profit and Loss Statement or any other presentation of financial data.
- $21.$ FISCAL YEAR - the uniform period between one annual balancing of financial accounts and the next.
- <sup>22</sup>. FLAG - to mark a record for further processing.
- 23. GENERAL JOURNAL - the record used for recording transactions not recorded in special Journals.
- 24. GENERAL LEDGER - the record containing the accounts in which are summarized all the transactions of an enterprise.
- 25. HARDCOPY - printout of a document on paper.
- 26. INCOME STATEMENT See Profit and Loss Statement.
- 27. LIABILITY - Debt or obligation due to a creditor.
- 28. MENU - a list of options available for the system user.
- 29. MM/DD/YY - format of a date— -2 digit month, 2 digit day and 2 digit year. Entered without slashes: February 29, 1984 is entered 022984.
- 30. NET WORTH - sum total of all assets less sum total of all liabilities.
- 31. POSTING - the process of transferring entries from the Transactions File to the General Journal File, Bank Journal File and/or General Ledger Accounts File.
- 32. POSTABLE ACCOUNTS - accounts to which credits and/or debits can be distributed.
- 33. PROFIT AND LOSS STATEMENT - a financial statement showing income and expenses for the period and the profit (or loss) resulting therefrom. (Income Statement)
- 34. RECONCILIATION OF BANK STATEMENT - the process of accounting for the difference between the bank balance, as shown by the bank statement, and the balance shown by the depositor's records.
- 35. REGISTER - a temporary storage area in the computer's memory.
- 36. REVERSE FIELD - a line on the computer screen in which the colors are the reverse of those on the rest of the screen.

#### **64 ACCOUNTING MANUAL GLOSSARY**

- STATEMENT OF ACCOUNT a report of transactions between 37. seller and buyer, concluding with the unpaid balance; this<br>report is generally sent by the seller to his customer.
- 38. TRIAL BALANCE a list taken of the account balances in the General Ledger to prove the accuracy of the postings to the ledger and to establish a summary of data for the preparation of financial statements.

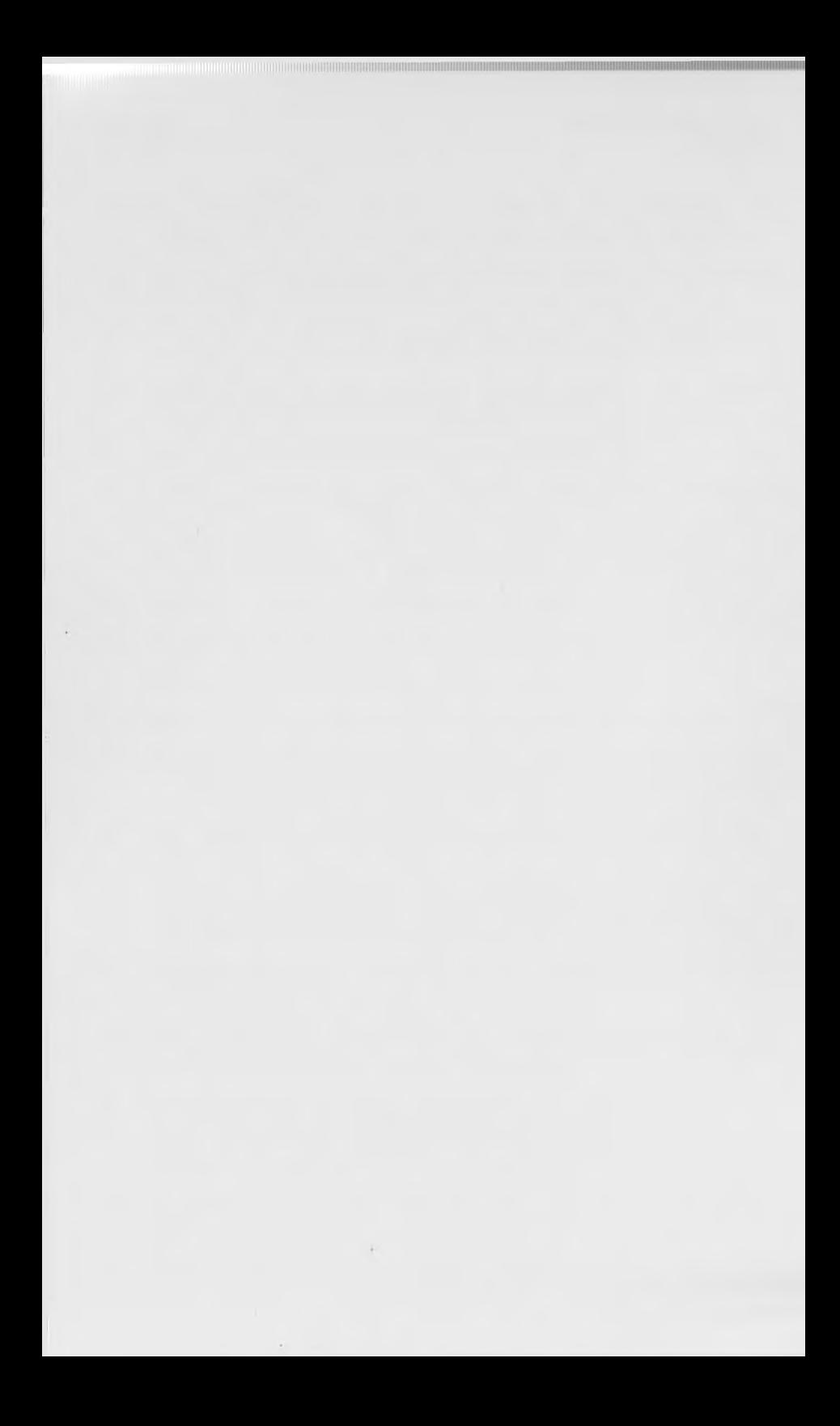

# **64 ACCOUNTING MANUAL**

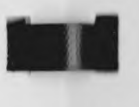

**kal** 

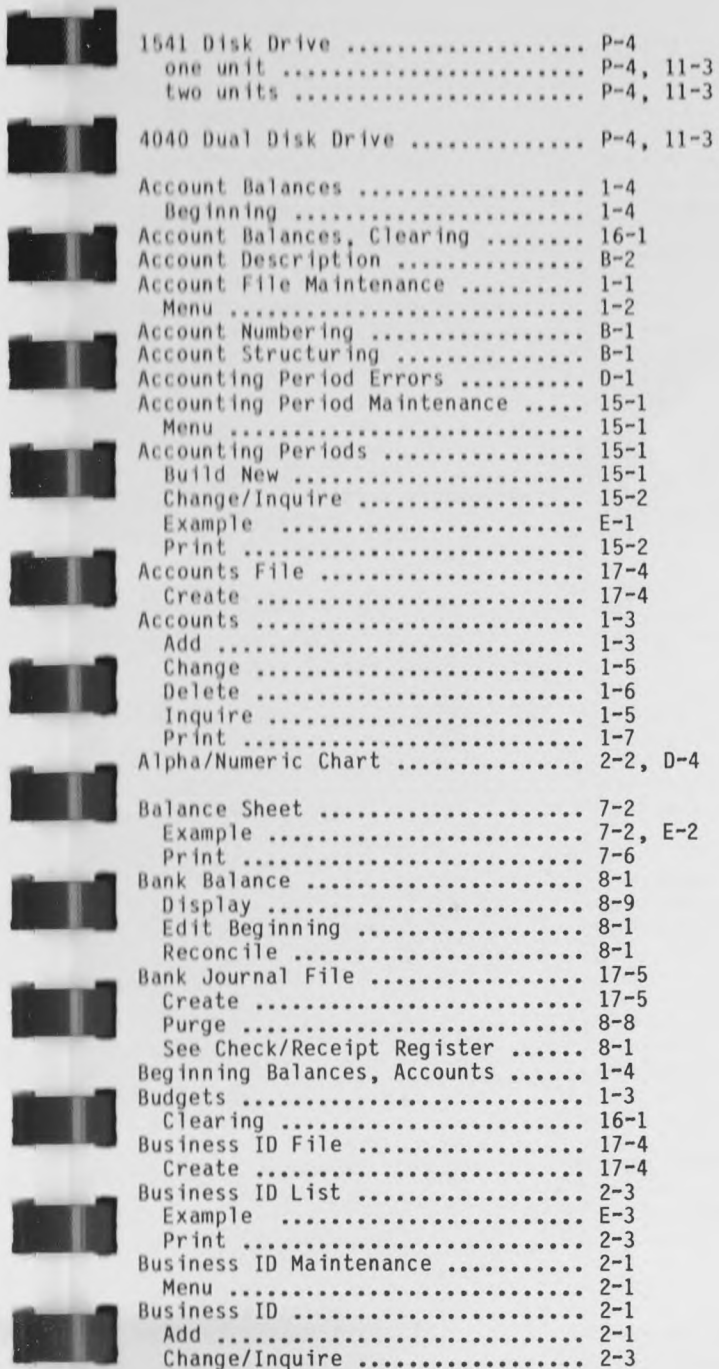

Index-i

**Index-ii 64 ACCOUNTING MANUAL**

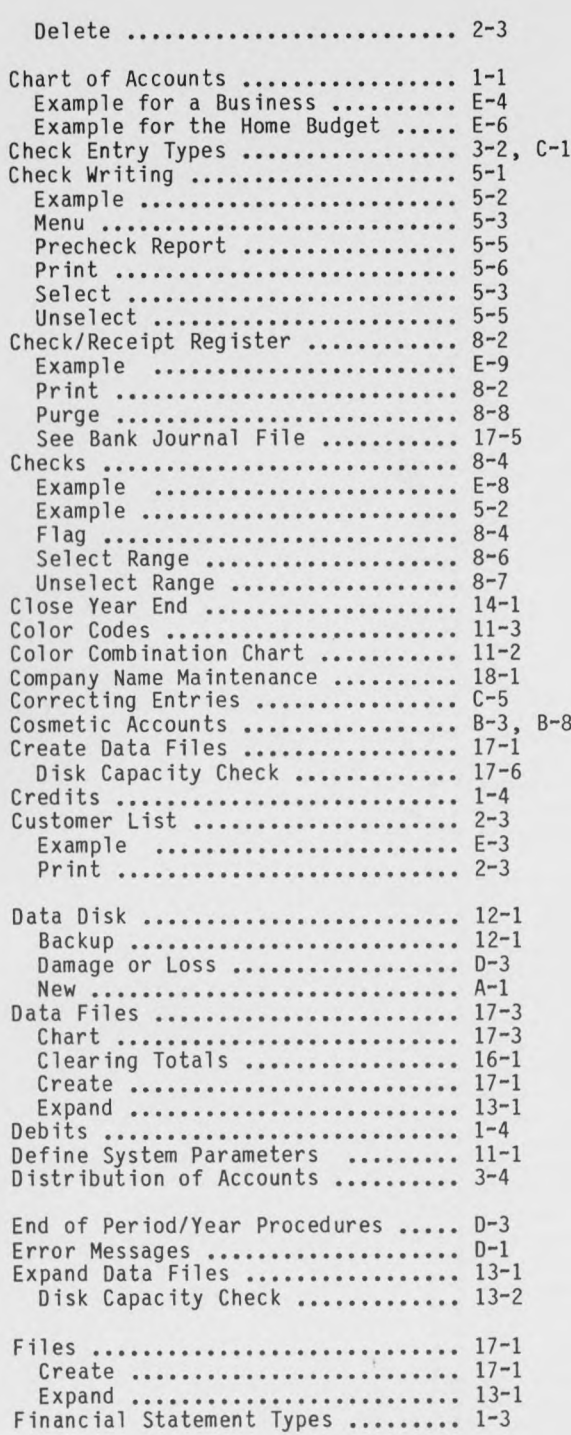

 $\ddot{\phantom{a}}$ 

# **64 ACCOUNTING MANUAL**

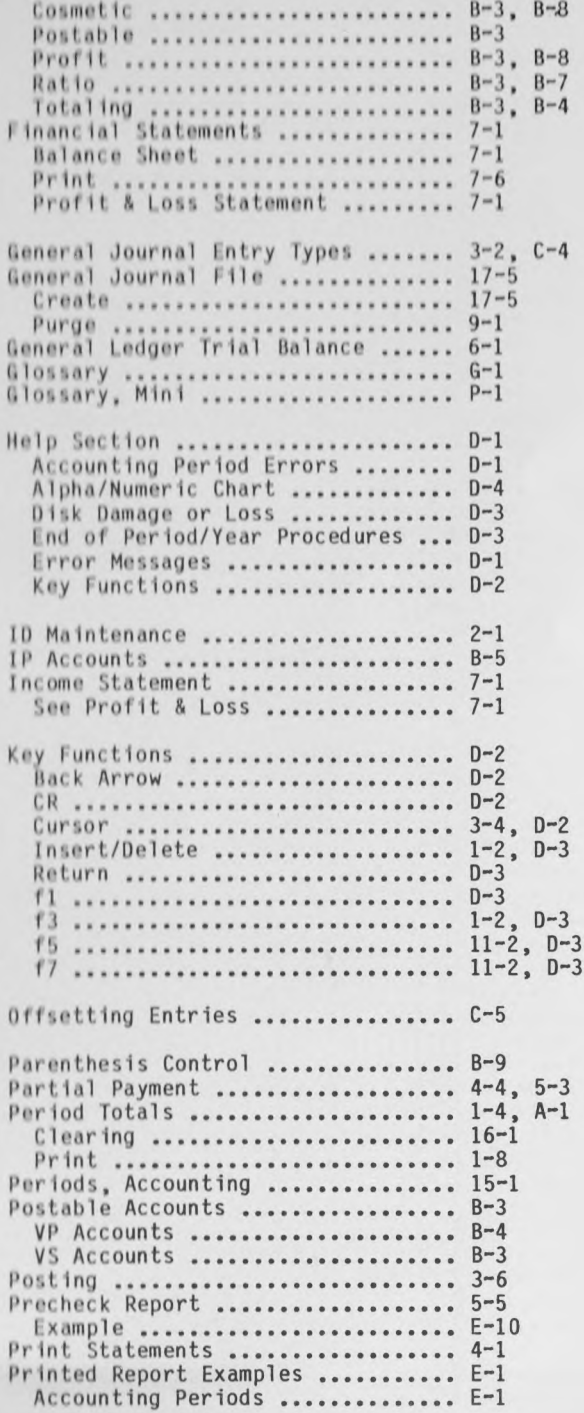

# Index-iii

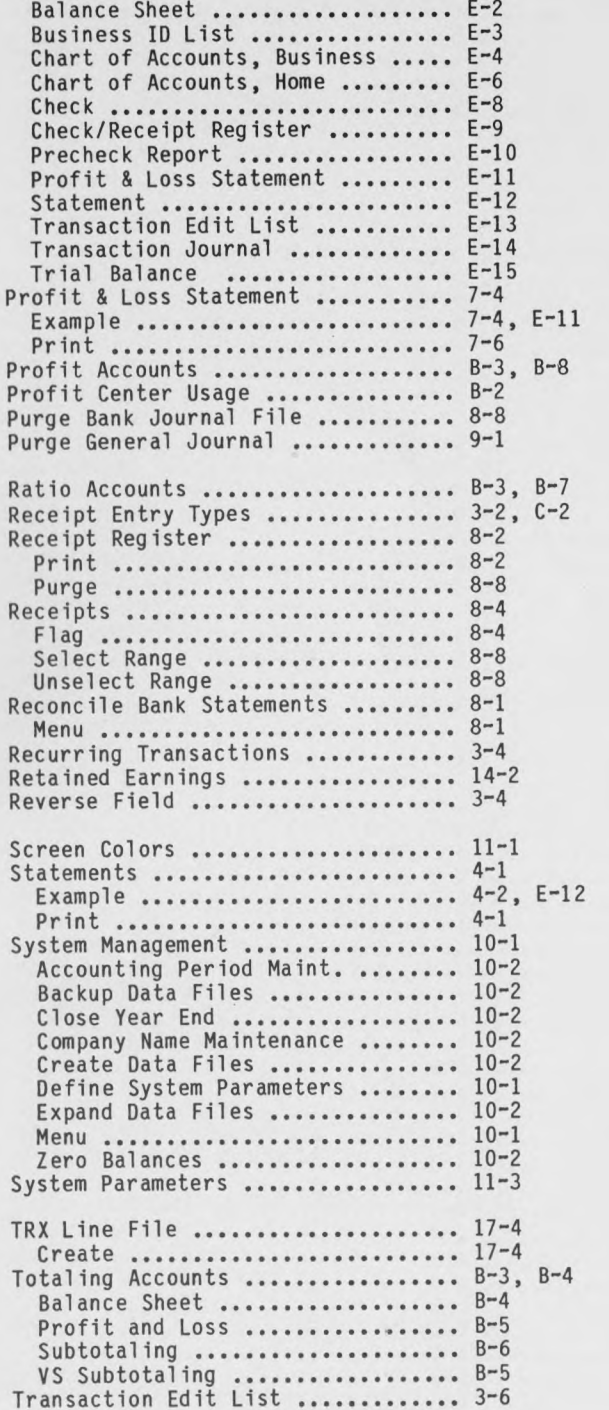

 $\hat{\mathbf{r}}$ 

Illllllllllll

# **64 ACCOUNTING MANUAL**

T

W

tis M

T

**THE** 

T

**ALL** 

**MAR** 

is II

in N

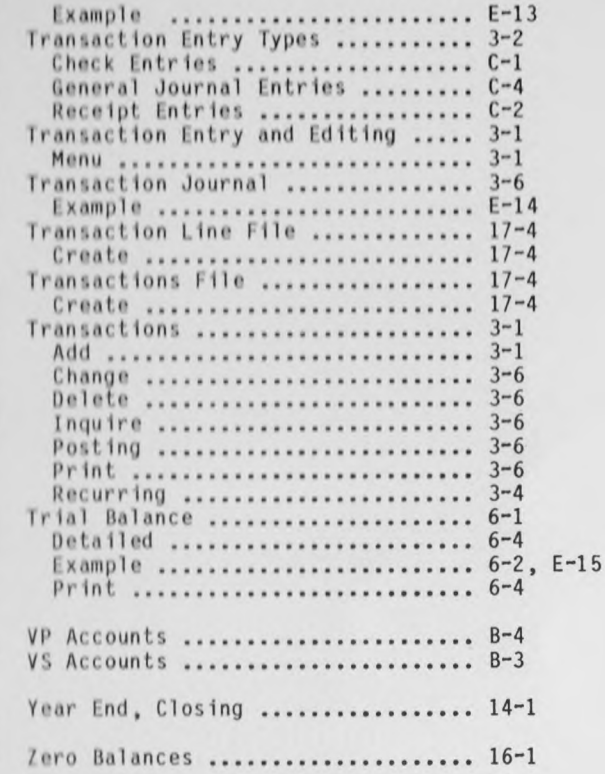

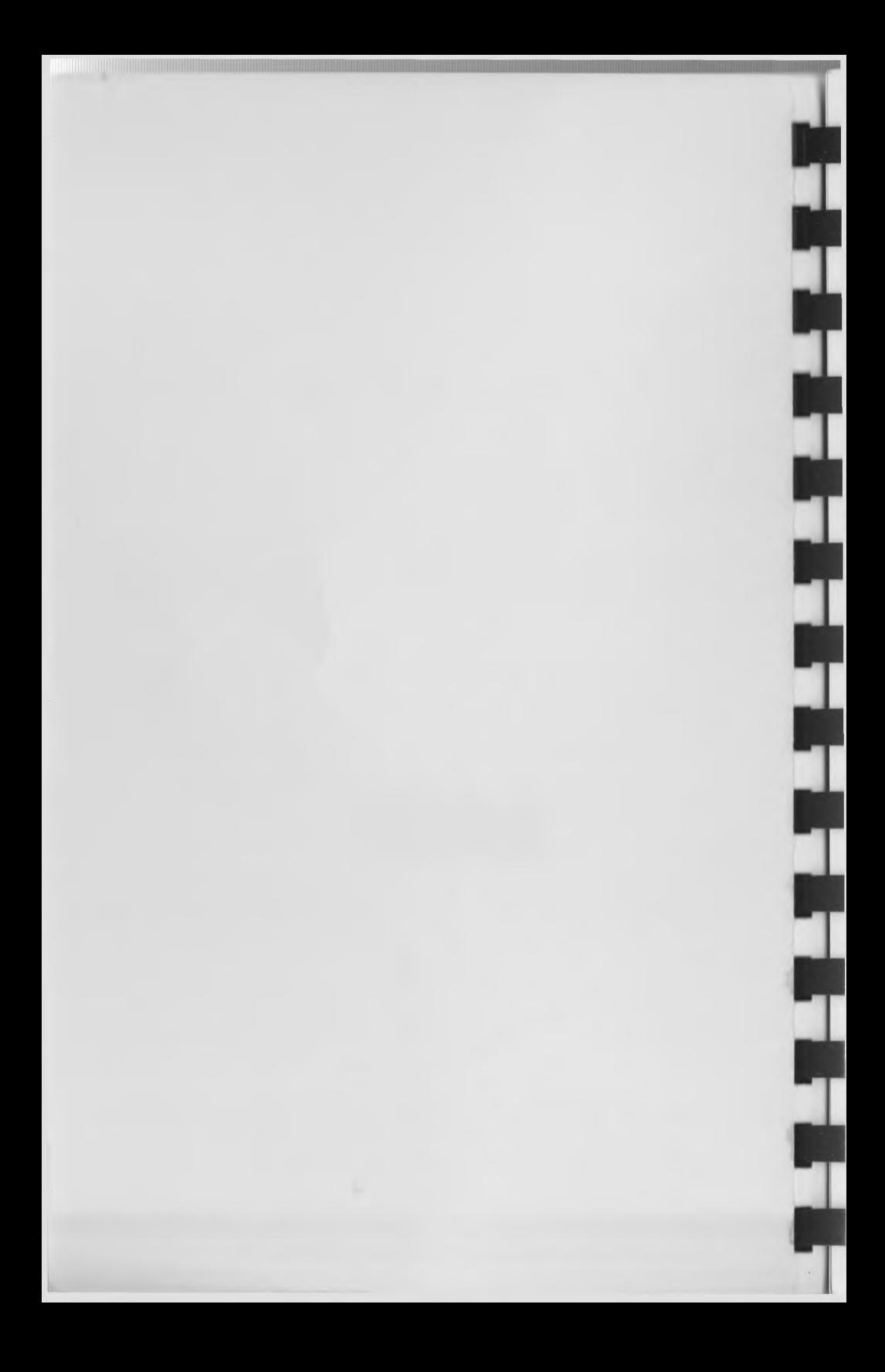